# Manual de Instruções Manual de Instruções

# **Balanças NewClassic**

# Modelos MS-S / MS-L

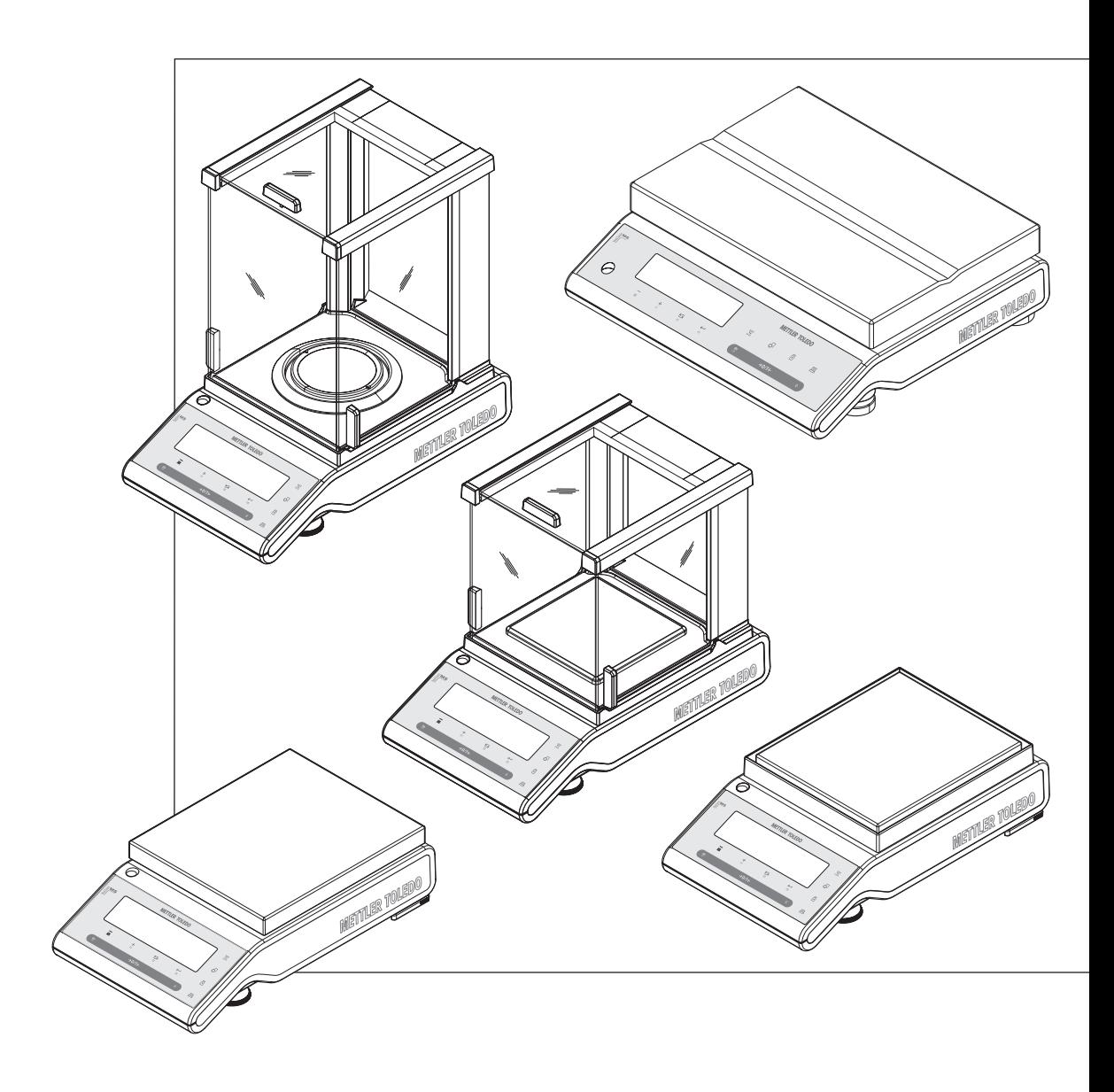

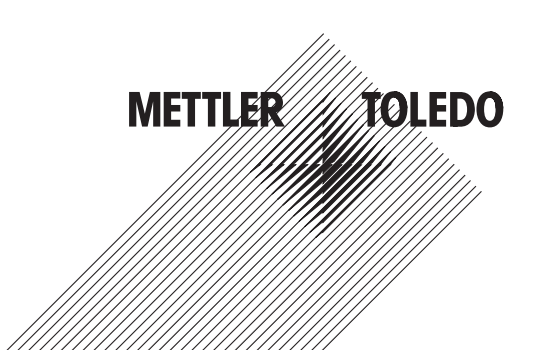

# **Índice remissivo**

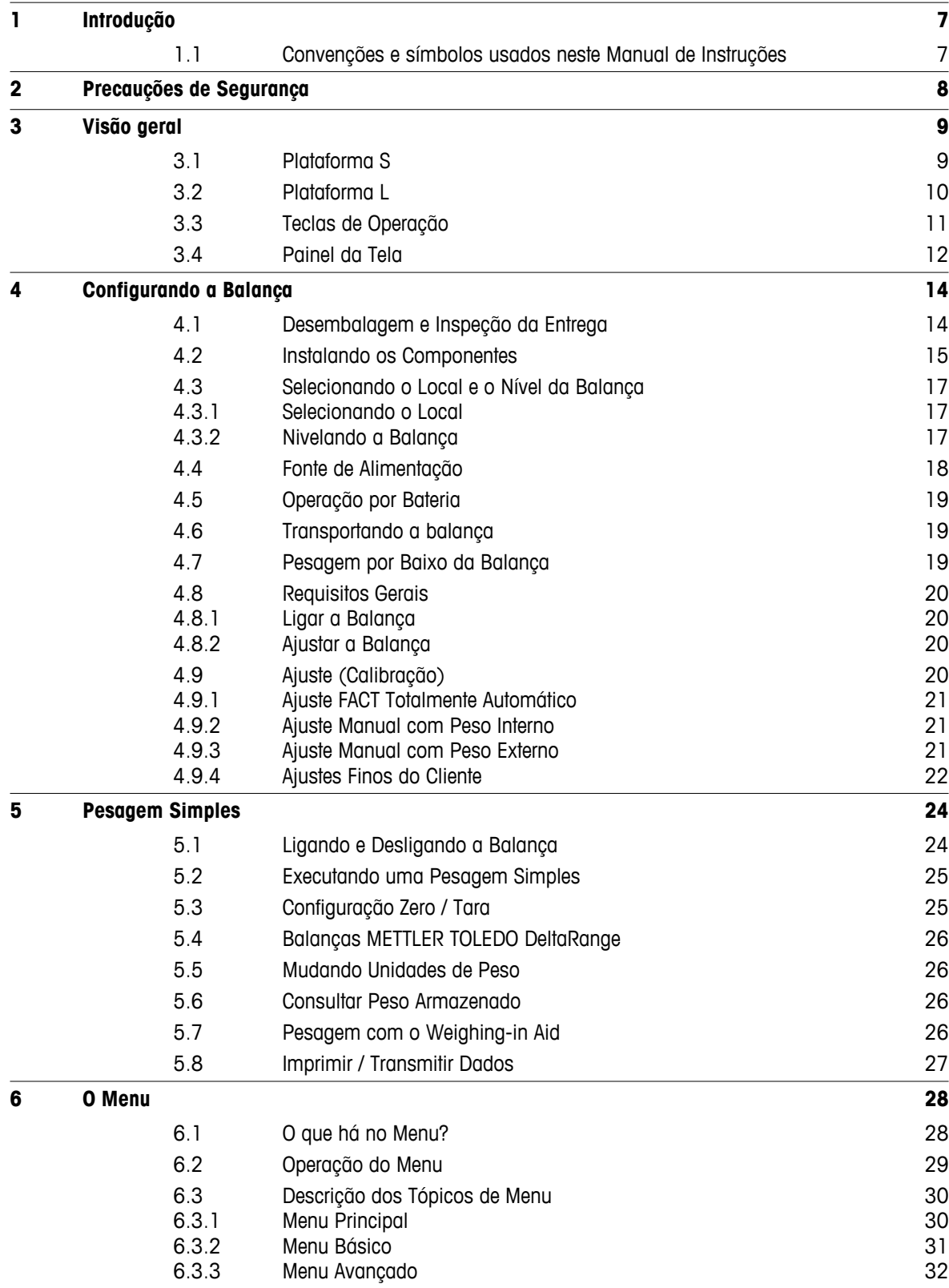

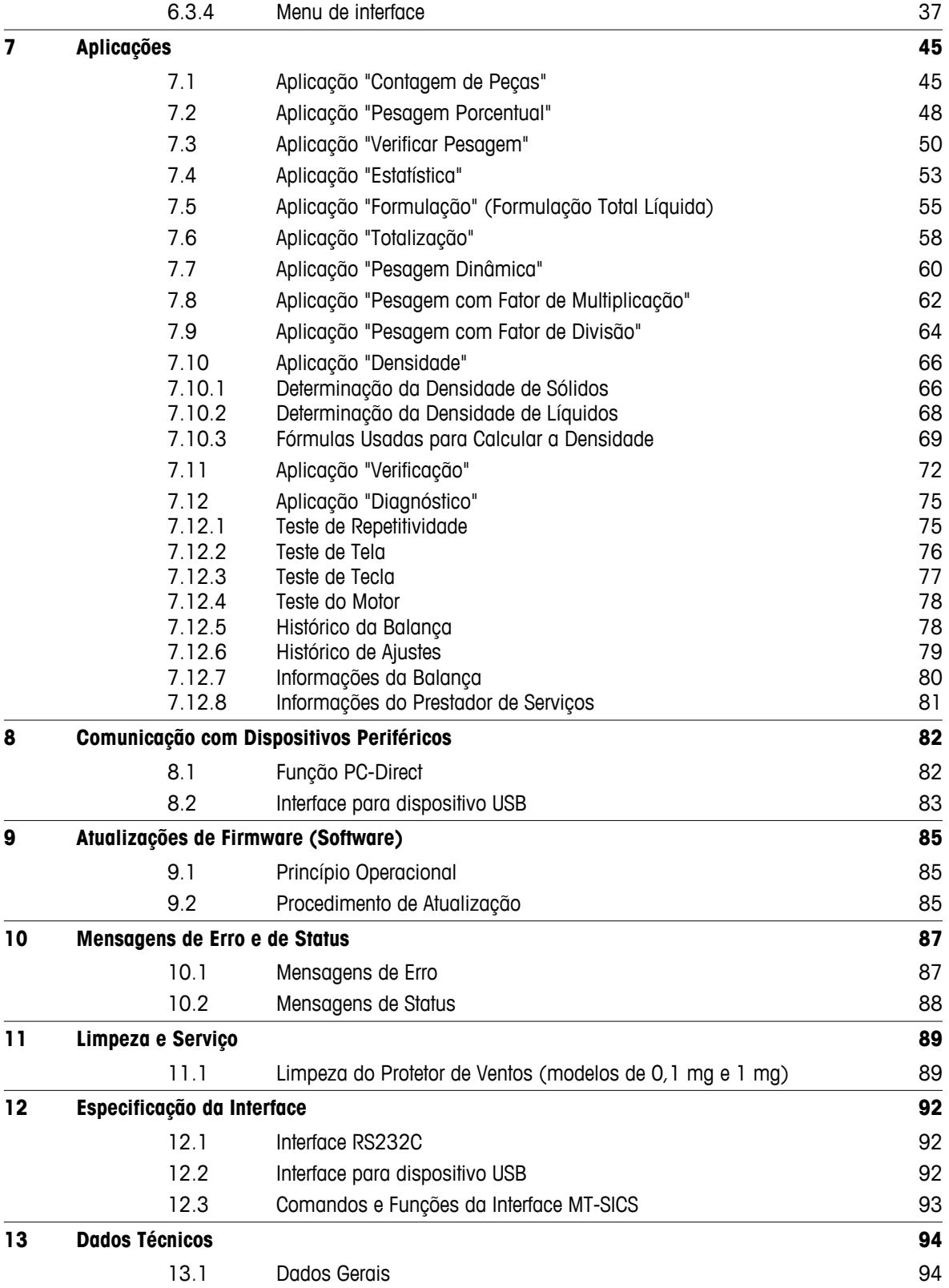

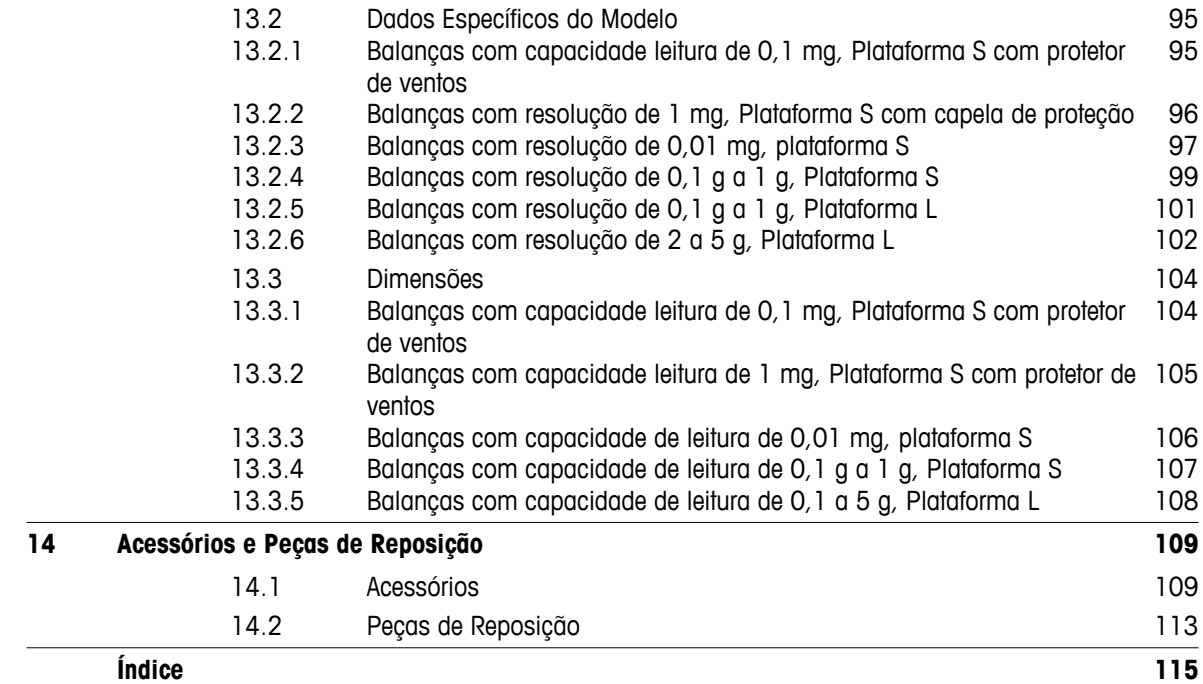

# <span id="page-6-0"></span>**1 Introdução**

Obrigado por escolher uma balança METTLER TOLEDO. As balanças de precisão da linha NewClassic combinam um grande número de possibilidades de pesagem com fácil operação.

Este manual de instruções aplica-se aos modelos MS-S e MS-LML da linha NewClassic e tem por base o firmware (software) versão V 1.54 instalado inicialmente.

 $\blacktriangleright$  [www.mt.com/newclassic](http://www.mt.com/newclassic)

# **1.1 Convenções e símbolos usados neste Manual de Instruções**

As designações principais são indicadas por sinais duplos de maior e menor (p.ex., « $\equiv_{\mathbf{P}}$ ).

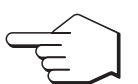

Este símbolo indica pressionar a tecla brevemente (menos de 1,5 s).

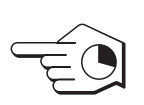

Este símbolo indica pressionar e manter a tecla pressionada (mais de 1,5 s).

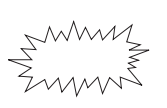

Este símbolo indica tela piscando.

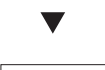

Este símbolo indica uma sequência automática.

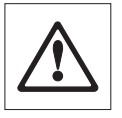

Estes símbolos indicam notas de segurança e advertências de perigo que, se ignoradas, podem causar ferimentos pessoais no usuário, danificar a balança ou outro equipamento ou causar defeitos na balança.

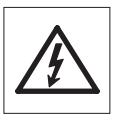

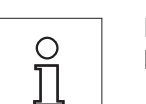

Este símbolo indica informações e notas adicionais. Isso torna mais fácil trabalhar com a balança, além de assegurar o uso correto e econômico.

# <span id="page-7-0"></span>**2 Precauções de Segurança**

Sempre opere e use a balança somente de acordo com as instruções contidas neste manual. As instruções para configurar a nova balança devem ser observadas de maneira estrita.

**Se a balança não for usada de acordo com este Manual de Instruções, a proteção da balança pode ser prejudicada e a METTLER TOLEDO não assume qualquer responsabilidade.**

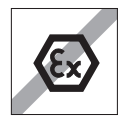

Não é permitido usar a balança em atmosfera explosiva de gases, vapor, névoa, poeira e poeira inflamável (ambientes de risco).

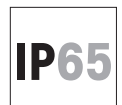

Use o modelo de balança MS-KLIP com Proteção Classe IP65 se: a balança for usada em áreas úmidas, for necessário limpeza úmida ou a balança for usada em ambiente de poeira. Mesmo com proteção Classe IP65. Nunca inunde a balança ou a mergulhe em líquido.

# **Todos os modelos de balança podem ser usados somente em locais secos.**

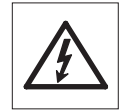

Use somente o adaptador CA Universal original que acompanha a balança.

A plataforma L contém uma unidade de fonte de alimentação integrada. Risco de choque elétrico se o cabo de energia estiver danificado! Verifique regularmente a existência de danos no cabo de energia. Desligue o cabo de energia da tomada imediatamente se o cabo de energia estiver danificado.

Não use objetos com ponta para operar o teclado da balança! Embora a balança tenha construção reforçada, é um instrumento de precisão. Trate-a com o cuidado correspondente.

Não abra a balança: Ela não contém peças que precisam de manutenção, reparos ou substituição pelo usuário Se você tiver qualquer problema com a sua balança, entre em contato com o seu revendedor METTLER TOLEDO

Use somente acessórios de balança e dispositivos periféricos da METTLER TOLEDO; Eles são adaptados de maneira ideal para a sua balança.

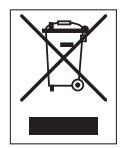

# **Descarte**

De acordo com Diretiva Européia 2002/96/EC sobre Refugo de Equipamento Elétrico e Eletrônico (WEEE), este dispositivo não pode ser descartado no lixo doméstico. Isso também se aplica a países fora da UE segundo seus requisitos específicos.

Descarte este produto de acordo com as regulamentações locais no ponto de coleta especificado para equipamento elétrico e eletrônico. Se tiver qualquer dúvida, entre em contato com a autoridade responsável ou o destruidor do qual comprou este dispositivo. Caso este dispositivo for passado para terceiros (para uso privado ou profissional), o conteúdo deste regulamento também deve ser relacionado.

Obrigado pela sua contribuição para a proteção do meio ambiente.

# <span id="page-8-0"></span>**3 Visão geral**

# **3.1 Plataforma S**

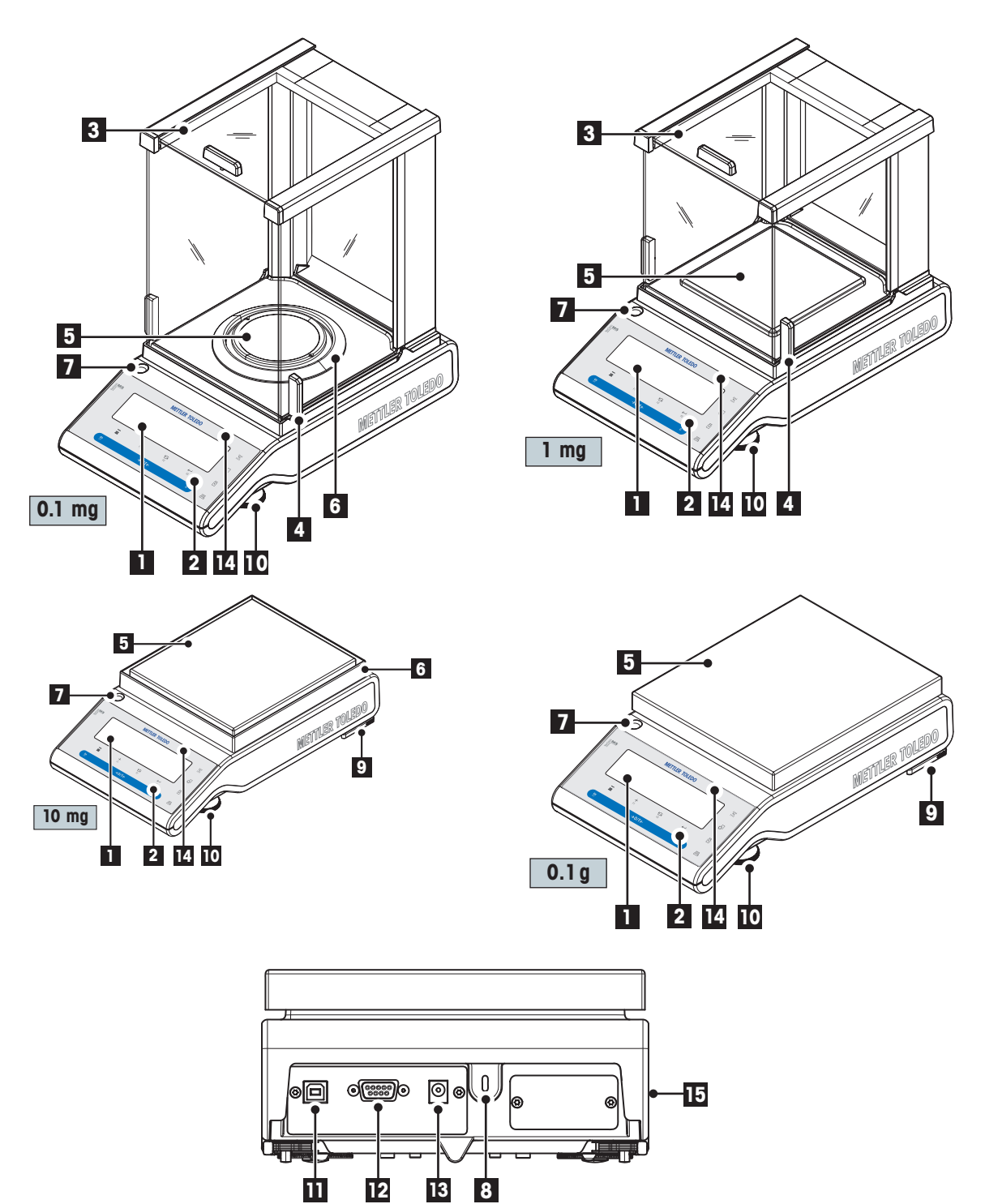

<span id="page-9-0"></span>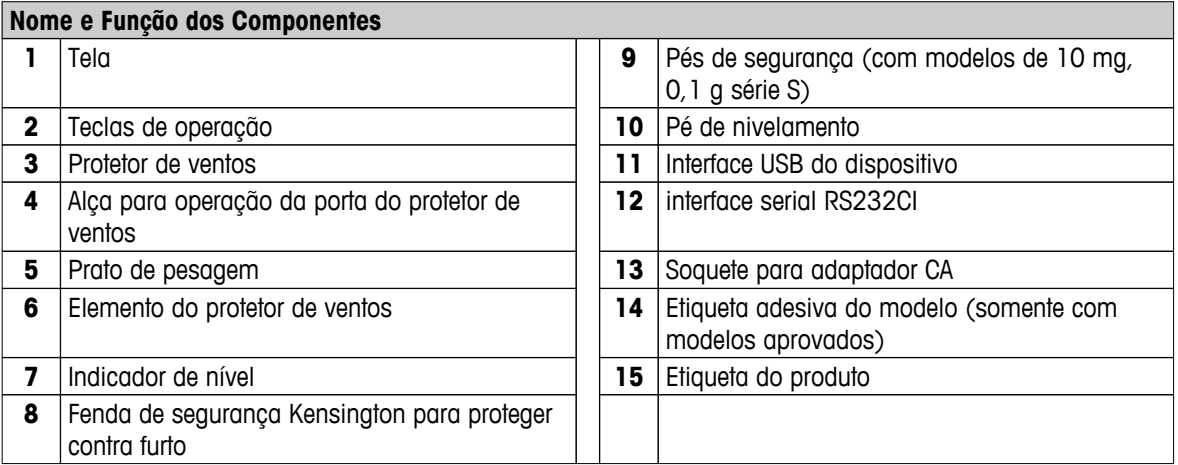

# **3.2 Plataforma L**

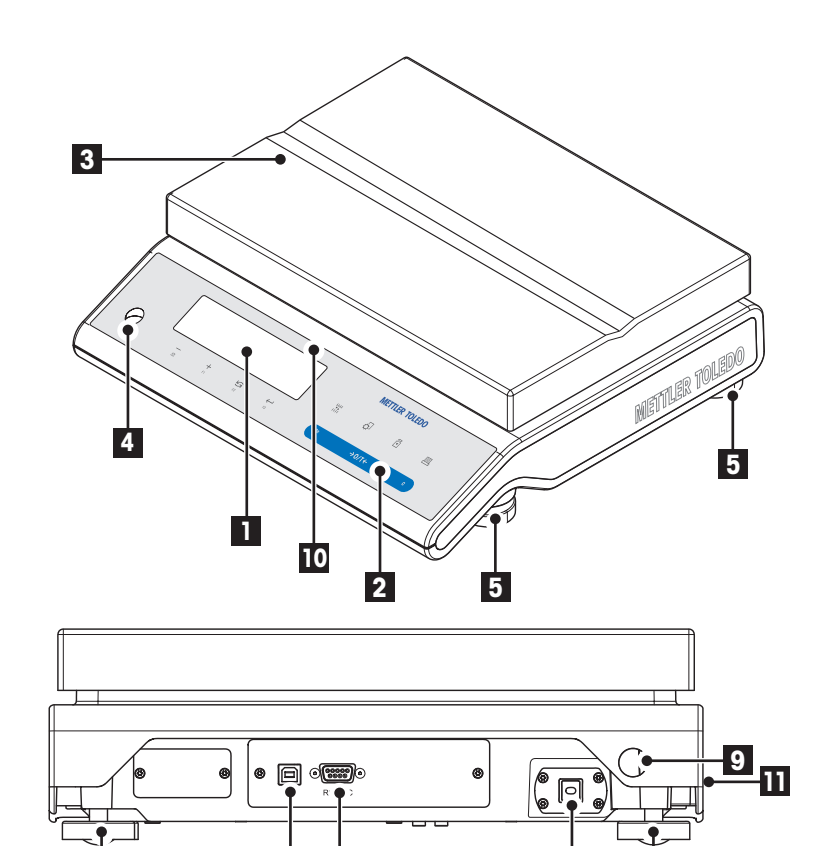

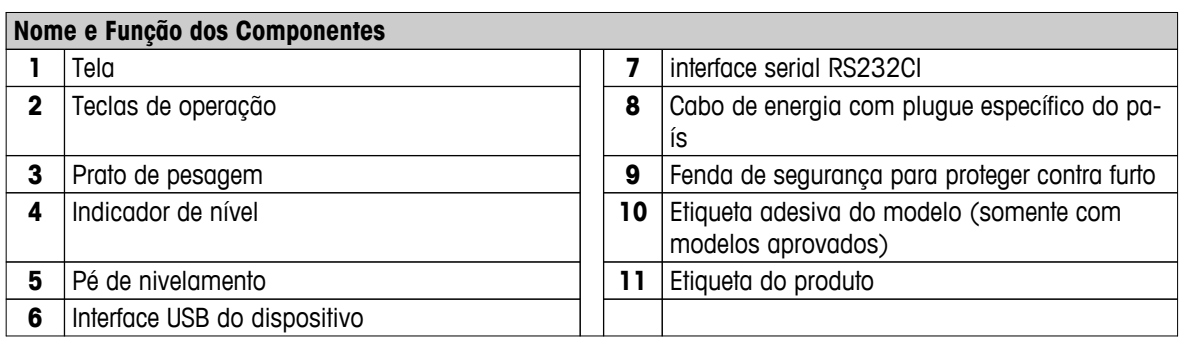

**6 7 8 5**

# <span id="page-10-0"></span>**3.3 Teclas de Operação**

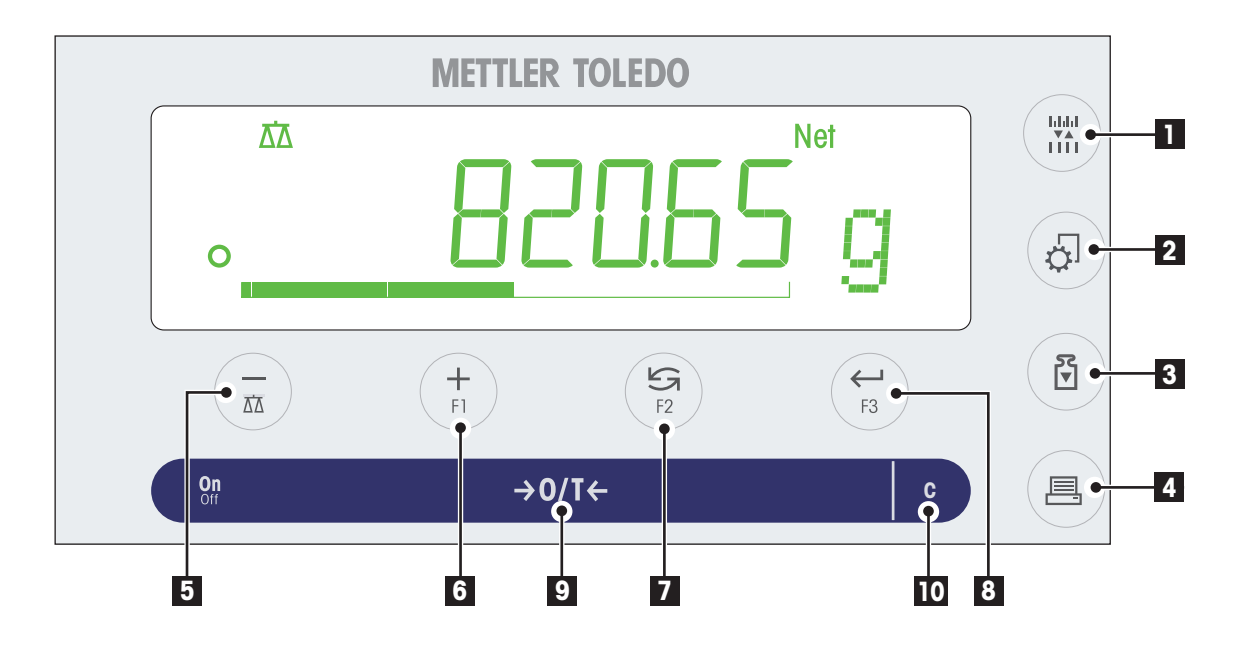

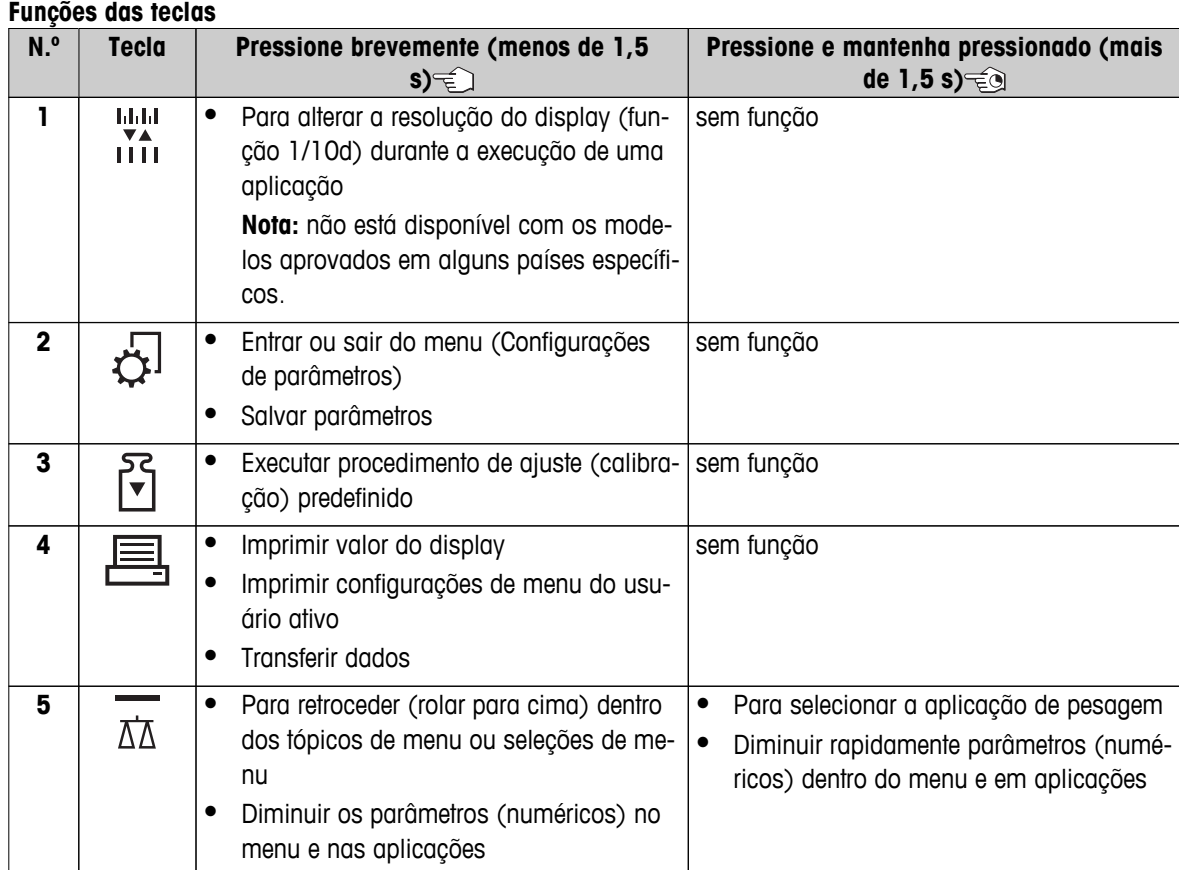

<span id="page-11-0"></span>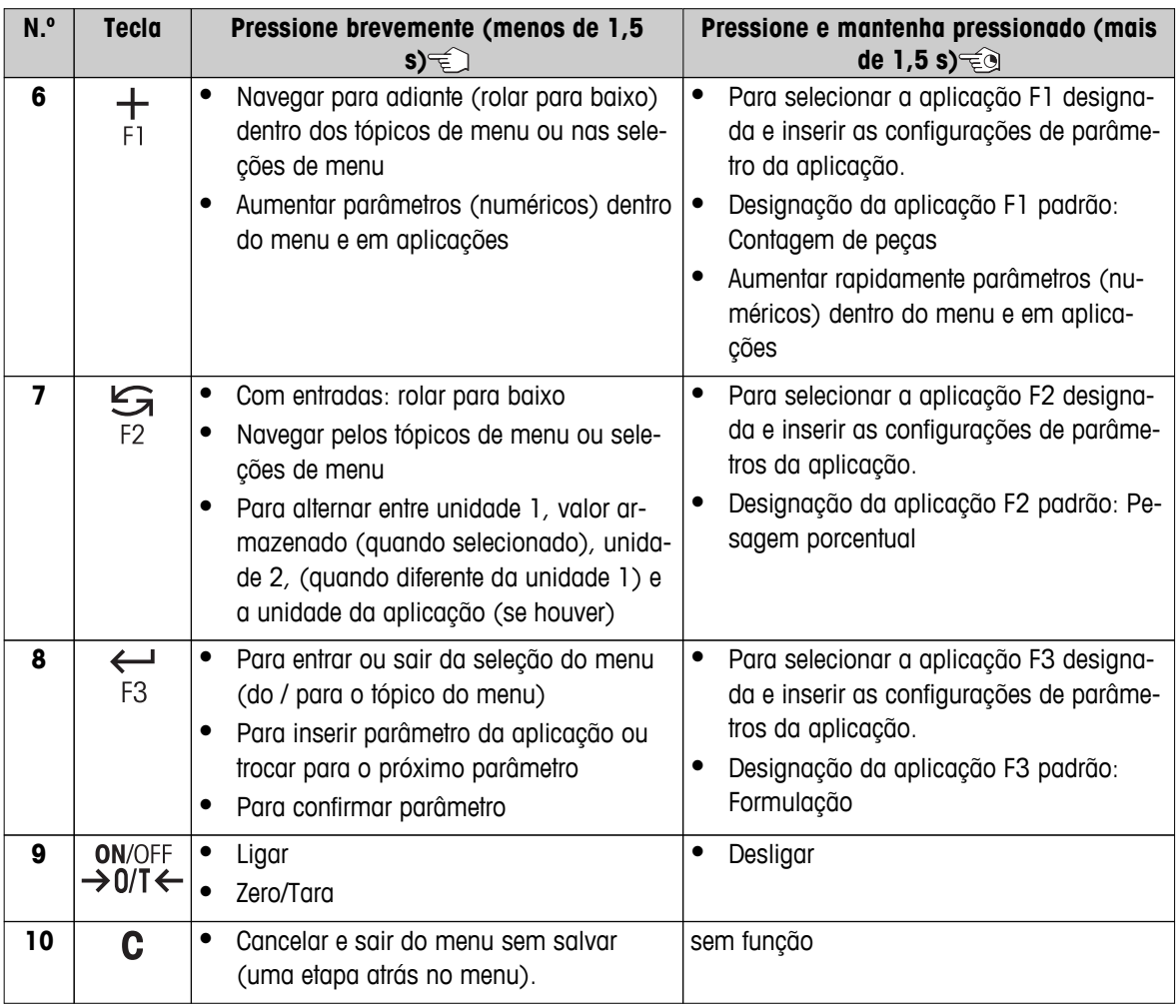

# **3.4 Painel da Tela**

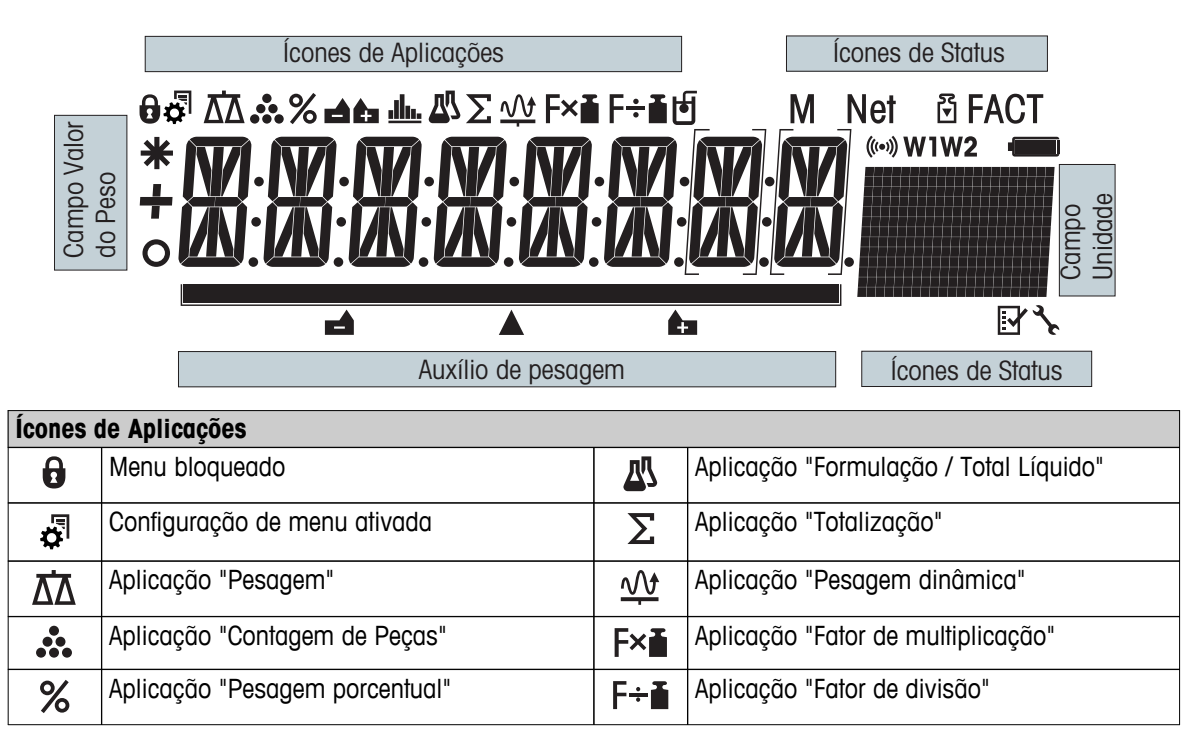

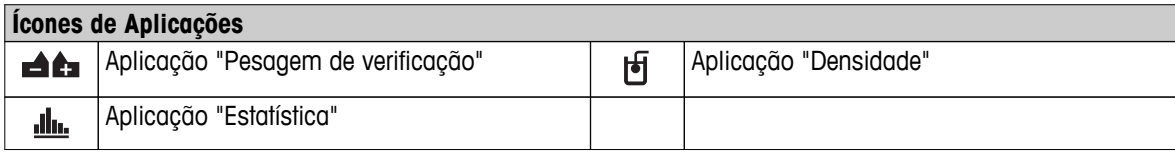

# **Nota**

Durante a execução de uma aplicação, o ícone de aplicação correspondente aparece na parte superior da tela.

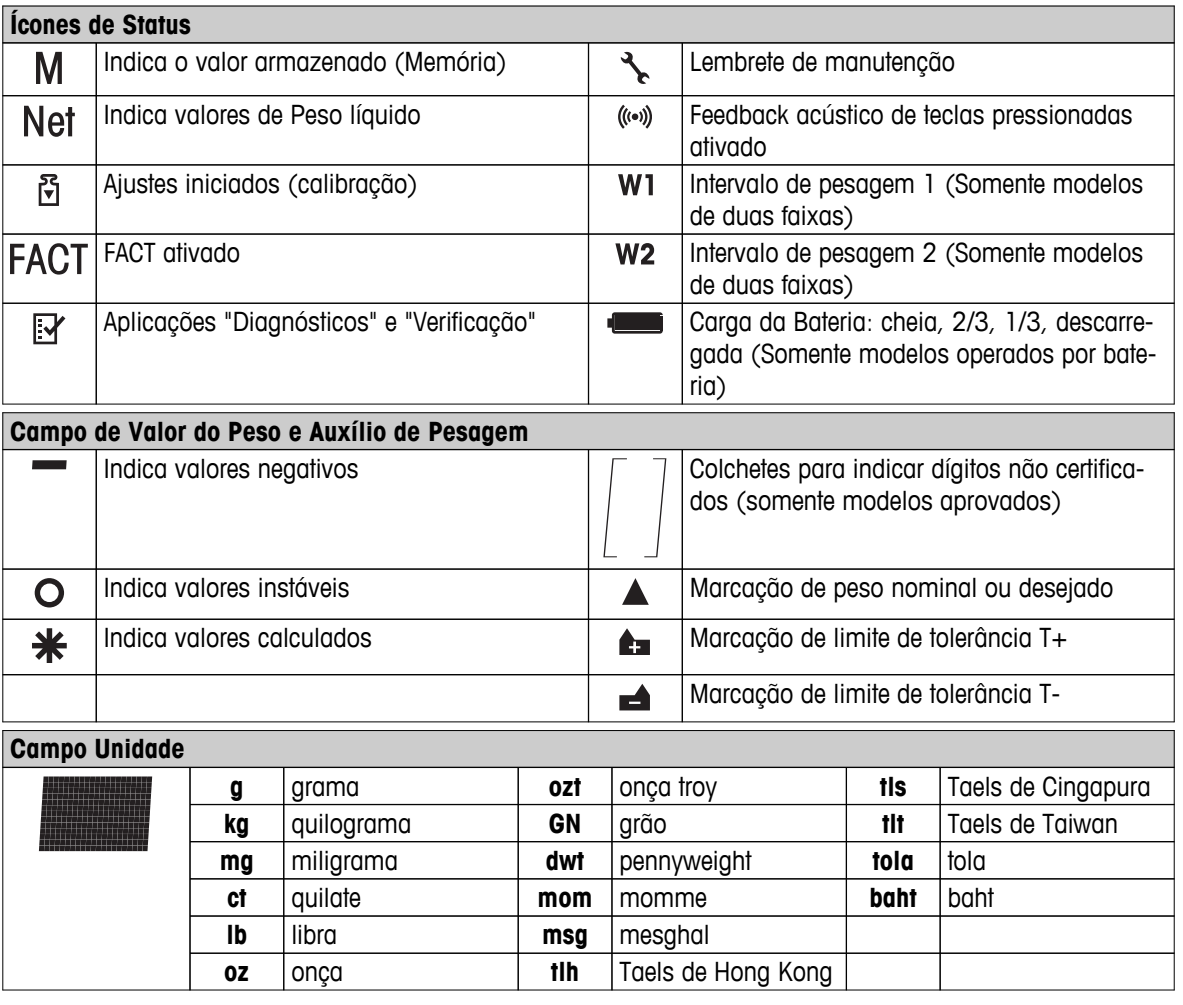

# <span id="page-13-0"></span>**4 Configurando a Balança**

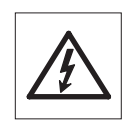

A balança deve ser desconectada da fonte de alimentação ao se executar todo o trabalho de montagem e configuração.

# **4.1 Desembalagem e Inspeção da Entrega**

- 1 Abra a embalagem e remova todos os componentes com cuidado.
- 2 Verifique os itens entregues.

# **O escopo de entrega padrão contém os seguintes itens:**

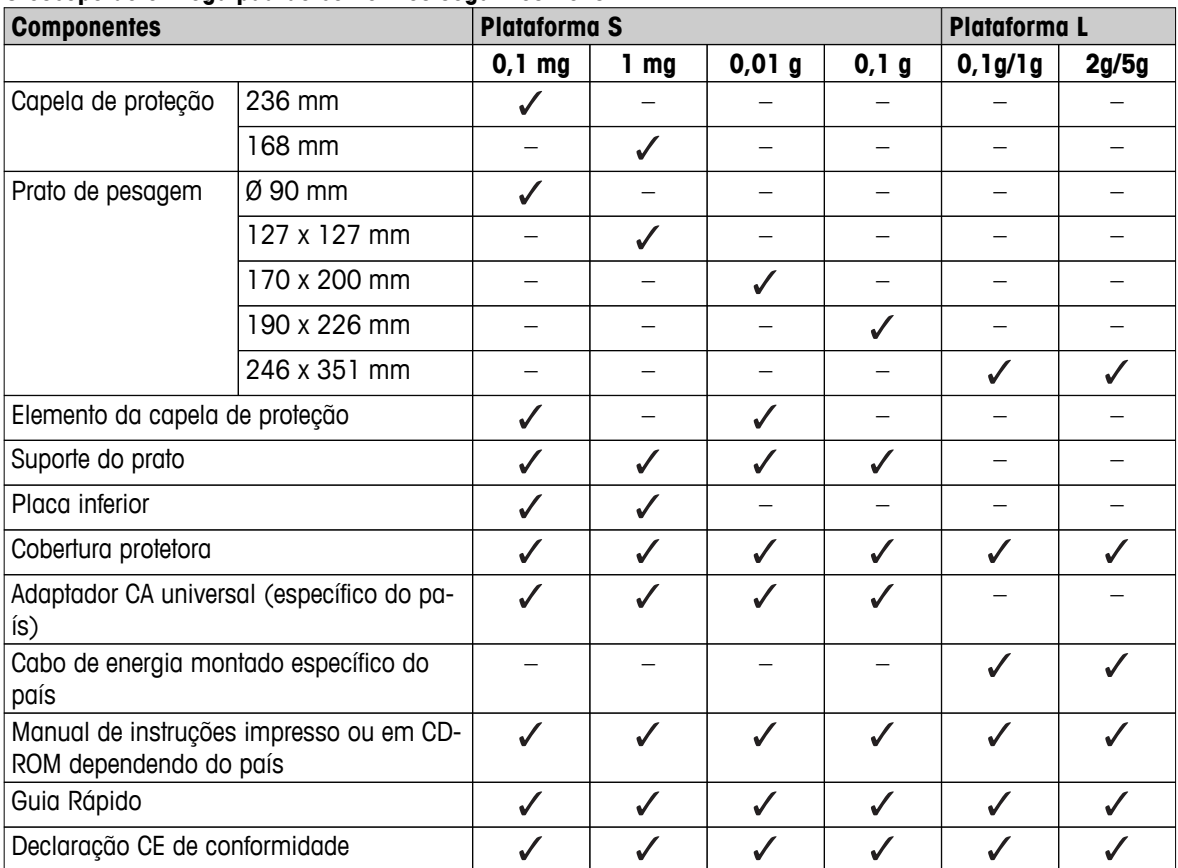

# <span id="page-14-0"></span>**4.2 Instalando os Componentes**

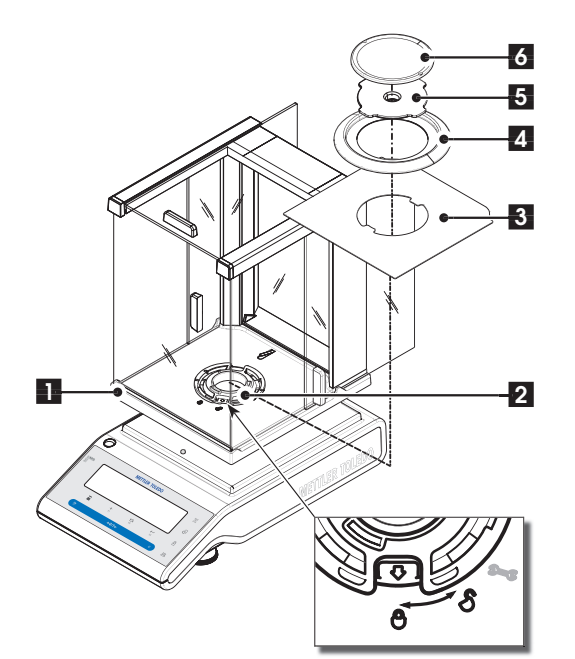

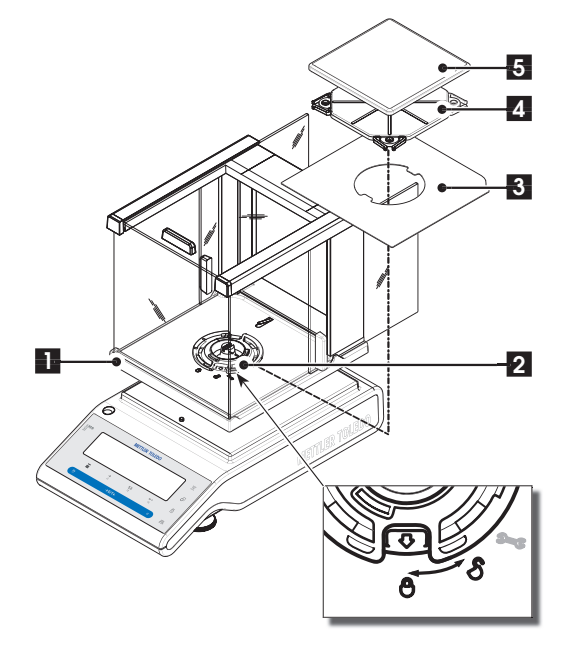

# **Balanças com capacidade de leitura de 0,1 mg, plataforma S com protetor de ventos (236 mm)**

Coloque os seguintes componentes na balança na ordem especificada:

**Nota:** Empurre o vidro lateral para trás o máximo possível e segure o protetor de ventos (1) com as duas mãos nas barras na parte superior.

- 1 Gire o protetor de ventos (2) para a posição  $\bigcirc$ (destravar).
- 2 Coloque o protetor de ventos na balança.
- 3 Gire a trava do protetor de ventos para  $\triangle$  (travar) e coloque a placa inferior (3).
- 4 Coloque o elemento do protetor de ventos (4) e o prato de pesagem (6) com suporte do prato (5).

**Nota:** Limpando o protetor de ventos, consulte a seção "Manutenção e limpeza".

# **Balanças com capacidade de leitura de 1 mg, plataforma S com protetor de ventos (168 mm)**

Coloque os seguintes componentes na balança na ordem especificada:

**Nota:** Empurre o vidro lateral para trás o máximo possível e segure o protetor de ventos (1) com as duas mãos nas barras na parte superior.

- 1 Gire a trava do protetor de ventos (2) para a posição <sub>(destravar</sub>).
- 2 Coloque o protetor de ventos na balança.
- 3 Gire a trava do protetor de ventos para  $\triangle$  (travar) e coloque a placa inferior (3).
- 4 Coloque o prato de pesagem (5) com o suporte do prato (4).

**Nota:** Limpando o protetor de ventos, consulte a seção "Manutenção e limpeza".

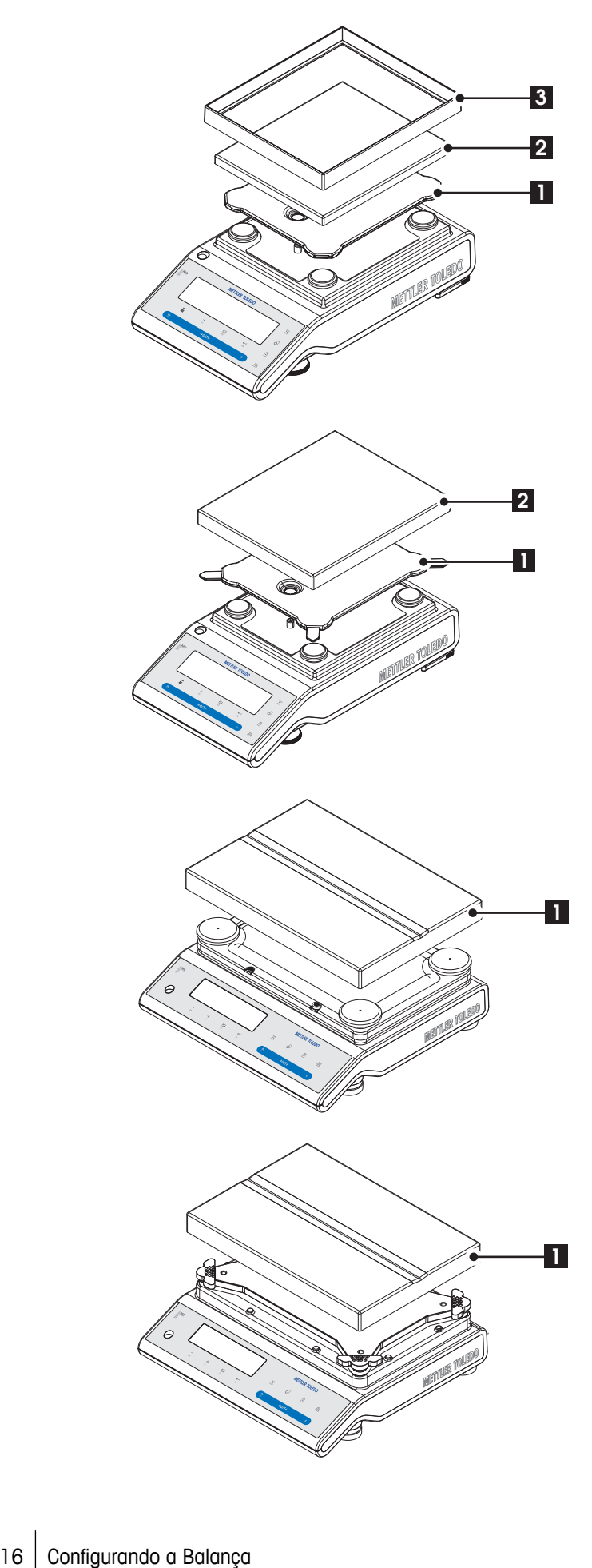

**Balanças com capacidade de leitura de 10 mg, plataforma S** 

- Coloque os seguintes componentes na balança na ordem especificada:
- Suporte do prato (1)
- Prato de pesagem (2)
- Elemento do protetor de ventos (3)

# **Balanças com capacidade de leitura de 0,1 mg, plataforma S**

- Coloque os seguintes componentes na balança na ordem especificada:
- Suporte do prato (1)
- Prato de pesagem (2)

# **Balanças com capacidade de leitura de até 1 mg, plataforma L**

– Coloque o prato de pesagem (1) na balança.

# **Balanças com capacidade de leitura a partir de 2 mg, plataforma L**

– Coloque o prato de pesagem (1) na balança.

# <span id="page-16-0"></span>**4.3 Selecionando o Local e o Nível da Balança**

A sua balança é um instrumento de precisão e agradecerá por um local ideal retribuindo com alta precisão e confiabilidade.

# **4.3.1 Selecionando o Local**

Selecione uma posição estável e livre de vibrações, o mais horizontal possível. A superfície deve ser capaz de suportar com segurança o peso de uma balança totalmente carregada.

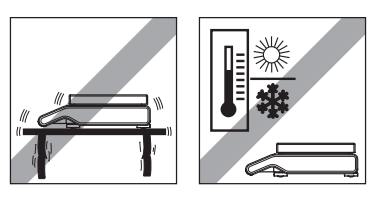

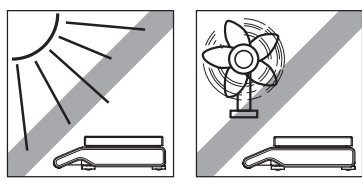

Observe as condições ambiente (consulte Dados Técnicos)

Evite o seguinte:

- Luz solar direta
- Correntes de ar fortes (por exemplo, de ventiladores ou ar condicionado)
- Flutuações de temperatura excessivas

# **4.3.2 Nivelando a Balança**

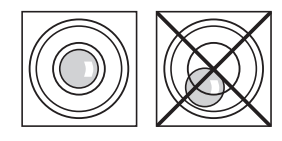

As balanças possuem um indicador de nível e dois (Plataforma S) ou quatro (Plataforma L) pés de nivelamento ajustáveis para compensar ligeiras irregularidades na superfície da bancada de pesagem. A balança está exatamente na horizontal quando a bolha de ar estiver no meio do vidro de nível.

**Nota:** A balança deverá ser nivelada e ajustada toda vez que mudar para um novo local.

# **Balanças com plataforma S e capacidade de leitura de 0,1 mg e 1 mg**

– Ajuste os dois pés de nivelamento da maneira apropriada até a bolha de ar parar exatamente no meio do vidro:

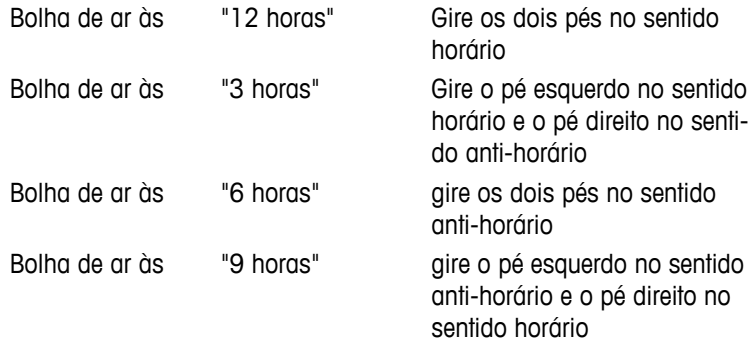

<span id="page-17-0"></span>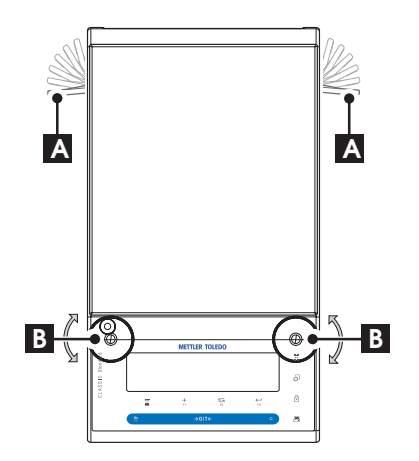

# **Balanças com plataforma S e capacidade de leitura de 10 mg e 0,1**

1 Remova as braçadeiras (A) dos pés de segurança girando-as para fora.

**Nota:** Gire as braçadeiras (A) para fora o máximo possível (~ 90°) para os pés poderem ser movidos livremente.

- 2 Agora nivele a balança girando os dois parafusos de nivelamento (B) até a bolha de ar ficar no círculo interno do indicador de nível (consulte o procedimento acima).
- 3 Prenda os pés de segurança girando as braçadeiras (A) para dentro o máximo possível.

# **Balanças com plataforma J**

**g**

– Alinhe a balança horizontalmente girando os parafusos de nivelamento do alojamento da balança até a bolha de ar ficar no círculo interno do indicador de nível.

# **4.4 Fonte de Alimentação**

A sua balança é fornecida com um adaptador CA específico do país ou com um cabo de energia específico do país. A fonte de alimentação é apropriada para todas as tensões na faixa: 100 - 240 V CA, 50/60 Hz (para saber as especificações exatas, consulte a seção "Dados Técnicos").

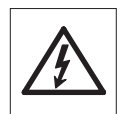

Primeiramente, verifique se a tensão de linha local está na faixa de 100 - 240 V CA, 50/60 e se o plugue de energia encaixa na conexão da fonte de alimentação local. **Se não for o caso, não conecte de modo algum a balança ou o adaptador CA na fonte de alimentação**, mas entre em contato com o revendedor METTLER TOLEDO responsável.

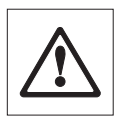

### **Importante:**

- Antes de operá-lo, verifique todos os cabos para ver se há danos.
- Conduza os cabos de modo que não fiquem danificados e não interfiram com o processo de pesagem!
- Tome cuidado porque o adaptador CA não pode entrar em contato com líquidos!
- O plugue de energia deve estar sempre acessível.

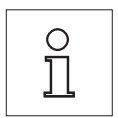

**Deixe a balança aquecer durante 30 minutos (60 minutos para os modelos de 0,1 mg) para se adaptar às condições ambientes.**

> Conecte o adaptador CA no soquete de conexão na parte de trás da balança (consulte a figura) e na linha de energia.

# <span id="page-18-0"></span>**4.5 Operação por Bateria**

As balanças com bateria recarregável incorporada podem, em condições operacionais normais, trabalhar independentemente da linha de energia CA durante aproximadamente 8 horas. Imediatamente ao ser interrompida a fonte de alimentação CA, por exemplo, ao ser desconectado o plugue do cabo de energia ou se houver uma falha de energia, a balança automaticamente opera a operação por bateria. Quando a fonte de alimentação CA for restaurada, a balança reverte automaticamente para operação por energia CA.

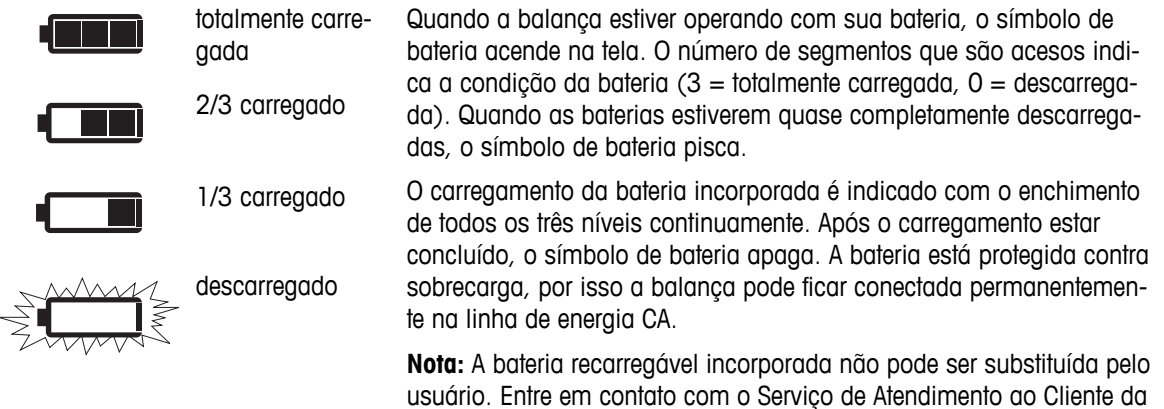

# **4.6 Transportando a balança**

Desligue a balança e remova o cabo de energia e qualquer cabo de interface da balança. Consulte as observações na Seção "Selecionando o local" com relação à escolha de um local ideal.

METTLER TOLEDO.

### **Transportando por Curtas Distâncias**

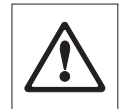

**Para balanças com protetor de ventos:** Observe as seguintes instruções para transportar sua balança por uma curta distância para um novo local: **Nunca levante a balança pelo protetor de ventos. A protetor de ventos não está presa o suficiente na balança.** 

### **Transportando por Longas Distâncias**

Para transportar ou enviar sua balança por longas distâncias, **use a embalagem original completa**.

# **4.7 Pesagem por Baixo da Balança**

As balanças são equipadas com um kit para realizar pesagens abaixo da superfície de trabalho (pesagem abaixo da balança).

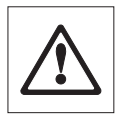

### **Atenção:**

- **Não coloque a balança sobre o parafuso de localização do suporte do prato** (modelos de 0,1 mg e 1 mg).
- Modelos com capela de proteção: Levante a capela de proteção da plataforma de pesagem com cuidado e coloque-a ao lado.

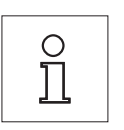

### **Nota:**

- Para pesagem por baixo da balança com modelos de Plataforma L será necessário o gancho 11132565 da linha de acessórios.
- Pesagem por baixo da balança não é possível com modelos "MS-KL".

<span id="page-19-0"></span>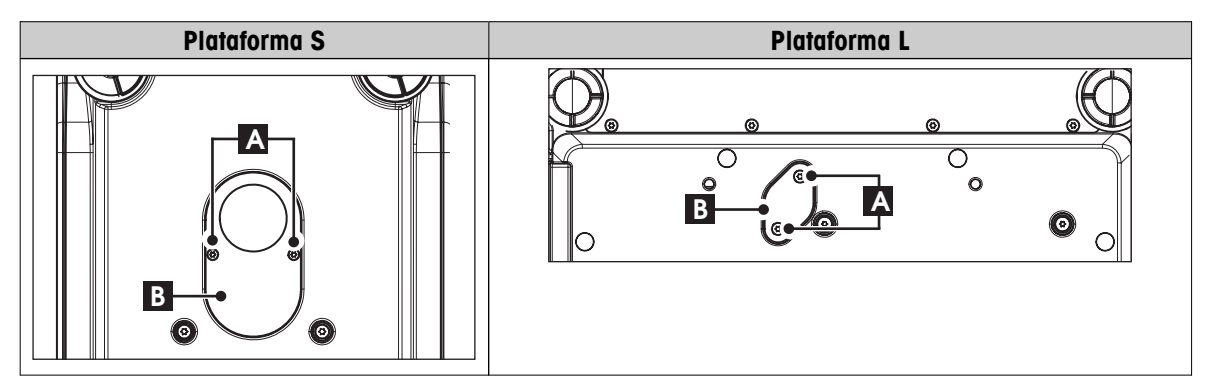

- 1 Desligue a balança e remova o cabo de alimentação e qualquer cabo de interface da balança.
- 2 Remova o elemento da capela de proteção (modelos de 10 mg).
- 3 Remova o prato de pesagem e o suporte do prato.
- 4 Remova a placa inferior e destrave a capela de proteção (modelos com capela de proteção). Levante a capela de proteção da plataforma de pesagem com cuidado e coloque-a ao lado.
- 5 Vire a balança de lado com cuidado.
- 6 Remova e guarde os dois parafusos (A) e a placa da tampa (B). O kit para pesagens está agora acessível.
- 7 Vire a balança para sua posição normal e simplesmente reinstale todos os componentes na ordem reversa.

# **4.8 Requisitos Gerais**

# **4.8.1 Ligar a Balança**

Antes de trabalhar com a balança, ela deve ser aquecida de modo a obter resultados de pesagem precisos. Para atingir a temperatura operacional, a balança deve ser conectada à fonte de alimentação por pelo menos

- 30 minutos em balanças com resolução de 0,001 g (0,01 ct) para 5 g.
- 60 minutos em balanças com resolução de 0,1 mg (0,001 ct) e melhor.

# **4.8.2 Ajustar a Balança**

Para obter resultados de pesagem precisos, a balança deve ser ajustada para corresponder à aceleração gravitacional em seu local e dependendo das condições ambiente. Depois de atingir a temperatura operacional, o ajuste é necessário

- antes de usar a balança pela primeira vez.
- quando a balança (resolução de 0,1 mg) foi desconectada da fonte de alimentação ou em caso de falha de energia.
- após a troca de local.
- em intervalos regulares durante o serviço de pesagem.

### **A este respeito, consulte também**

● Ligar a Balança (Página 20)

# **4.9 Ajuste (Calibração)**

# **Atenção**

Antes de ajustar a balança, ela deve ser aquecida.

### **A este respeito, consulte também**

● Requisitos Gerais (Página [20\)](#page-19-0)

# <span id="page-20-0"></span>**4.9.1 Ajuste FACT Totalmente Automático**

**Nota:** Em modelos somente com FACT.

A **configuração de fábrica** é **FACT** (**F**ully **A**utomatic **C**alibration **T**echnology) com ajuste totalmente automático com o peso interno (consulte também a seção "O Menu").

A balança ajusta-se automaticamente:

- após a fase de aquecimento na conexão com a fonte de alimentação.
- Quando uma mudança nas condições ambiente, por exemplo, a temperatura, puder levar a um desvio observável da medição.
- em um tempo predefinido (consulte o tópico de menu "FACT")
- intervalo de tempo. (com modelos OIML aprovados com classe de precisão II)

# **4.9.2 Ajuste Manual com Peso Interno**

**Nota:** Somente em modelos com peso interno (consulte os dados técnicos).

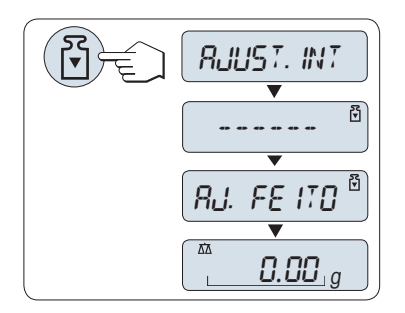

**Requisito:** Para executar essa operação, no tópico de menu "**CAL**" (Ajuste) do menu avançado "**AJUST.INT**" deverá estar selecionado.

- 1 Limpar o prato de pesagem
- 2 Pressione << >> para executar "Ajuste Interno".

A balança ajusta-se automaticamente. O ajuste estará concluído quando a mensagem "**AJ. FEITO**" aparecer brevemente na tela. A balança retorna à última aplicação ativa e está pronta para operação.

**Modelo de impressão do ajuste usando peso interno:**

```
---- Ajuste Interno ----
21.Jan 2009 12:56
METTLER TOLEDO 
Modelo da balança
         MS4002S
Nº. Série 1234567890
Temperatura 22.5 °C
Dif 3 ppm
Ajuste concluído
-----------------------
```
# **4.9.3 Ajuste Manual com Peso Externo**

**Nota:** Devido à legislação de certificação, os modelos aprovados não podem ser ajustados com um peso externo \* (depende da legislação de certificação dos países selecionados). \* exceto modelos aprovados com classe I de precisão OIML.

<span id="page-21-0"></span>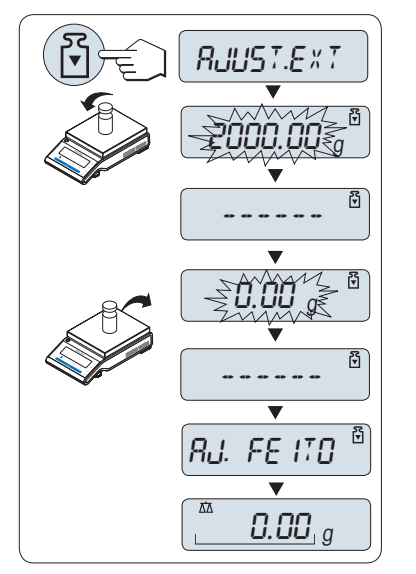

**Requisito:** Para executar essa operação, no tópico de menu "**CAL**" (Ajuste) do menu avançado "**AJUST.EXT**" deverá estar selecionado.

### **Nota**

Recomendamos desabilitar o FACT.

- 1 Prepare o peso de ajuste necessário.
- 2 Descarregue o prato de pesagem.
- 3 Pressione << >> brevemente para executar "Ajuste Externo". O valor do peso de ajuste (predefinido) necessário pisca na tela.
- 4 Posicione o peso de ajuste no centro do prato. A balança ajusta-se automaticamente.
- 5 Quando "0,00 g" piscar, remova o peso de ajuste.

O ajuste estará concluído quando a mensagem "**AJ. FEITO**" aparecer brevemente na tela. A balança retorna à última aplicação ativa e está pronta para operação.

### **Modelo de impressão do ajuste utilizando peso externo:**

```
---- Ajuste Externo ----
21.Jan 2009 12:56
METTLER TOLEDO 
Modelo da balança 
         MS4002S
Nº. Série 1234567890
Temperatura 22.5 °C
Nominal 2000.00 g
Atual 1999.99 g
Dif 5 ppm
Ajuste concluído
Assinatura
.......................
-----------------------
```
# **4.9.4 Ajustes Finos do Cliente**

### **Atenção**

Esta função deve ser executada apenas por pessoal treinado.

A função ajustes finos do cliente "**AJUS.P.CLI**" permite ajustar o valor do peso de ajuste interno com seu próprio peso de ajuste. A faixa ajustável do peso de ajuste é possível somente em uma faixa muito pequena. Ajustes finos do cliente afetam a função de ajuste interno. Os ajustes finos do cliente podem ser desativados a qualquer momento.

# **Nota**

- Este recurso está disponível somente em modelos com peso interno.
- Devido à legislação de certificação, modelos aprovados não podem ser ajustados com ajustes finos do cliente (depende da legislação de certificação dos países).
- Use pesos certificados.
- Balança e peso de teste precisam estar em temperatura operacional.
- Observe as condições ambientais corretas.

### **Executar ajustes finos do cliente**

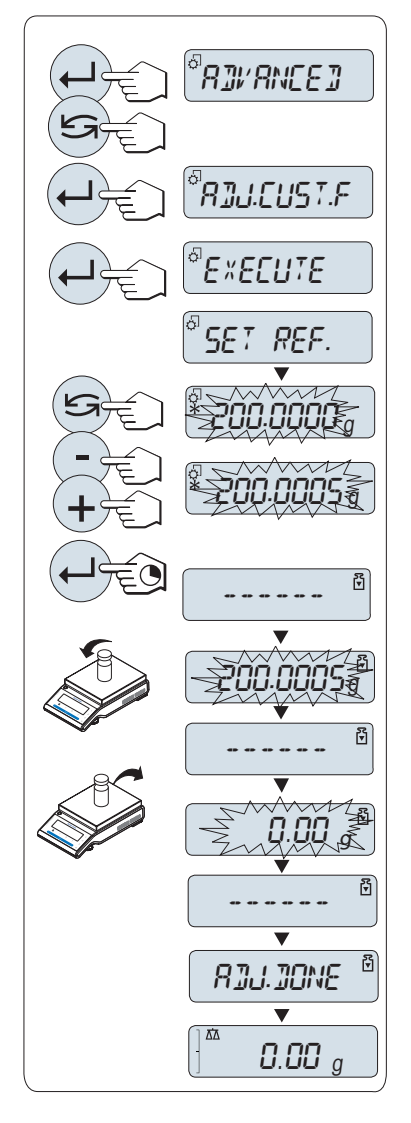

- A balança está sob condição de medição.
- 1 Prepare o peso de ajuste necessário.
- 2 Descarregue o prato de pesagem.
- 3 Selecione no menu "**AVANCADO**": **AJUS.P.CLI**
- 4 Confirme "**AJUS.P.CLI**" com « ».
- 5 Para executar esta operação selecione "**EXECUTAR**"
- 6 Inicie o Ajuste com « »
	- "**DEF.REF.**" aparece brevemente.
	- $\Rightarrow$  0 último valor salvo pisca no display.
- 7 Selecione o peso de ajuste desejado. • Para configuração grosseira, pressione « $\bigodot$ » para alterar o valor.
	- Para configuração fina, pressione «**+**» para aumentar o valor ou pressione "**-**" para diminuir o valor.
- 8 Pressione e segure « » para confirmar e executar "**AJUS.P.CLI**".
	- $\Rightarrow$  0 valor de peso de ajuste necessário piscará no display. Isto pode levar algum tempo.
- 9 Coloque o peso de ajuste necessário no centro do prato.
- 10 Remova o peso de ajuste quando o zero estiver piscando.
- 11 Aguarde até "**AJ. FEITO**" aparecer brevemente.
- O ajuste estará concluído quando a mensagem "**AJ. FEITO**" aparecer brevemente no display. A balança retorna à última aplicação ativa e está pronta para operação.
- Se a mensagem de erro "**PESO DE AJUSTE ERRADO**" aparecer, o peso não está dentro da faixa de valor permitido e não pode ser aceito. "**AJUS.P.CLI**" não pode ser executado.

# **Nota**

Não é necessário armazenar o ajuste.

### **Desativar os ajustes finos do cliente**

- 1 Selecione no menu "**ADVANCE.**": "**AJUS.P.CLI**".
- 2 Confirme "**AJUS.P.CLI**" com « $\leftarrow$ **)**».
- 3 Para executar esta operação selecione "**REINIC.**"
- 4 Inicie **REINIC.** pressionando « »
	- "**NAO?**" aparece.
- 5 Selecione "**SIM?**" e confirme com« $\leftarrow$ **)**».
- O ajuste estará concluído quando a mensagem "**AJ. FEITO**" aparecer brevemente no display. A balança retorna à última aplicação ativa e está pronta para operação com ajuste inicial.

# <span id="page-23-0"></span>**5 Pesagem Simples**

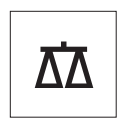

Esta seção mostra como realizar pesagens simples e como é possível acelerar o processo de pesagem.

# **5.1 Ligando e Desligando a Balança**

**Ligar**

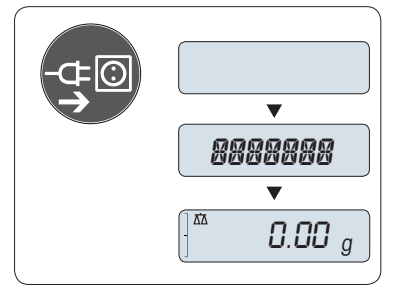

# **Conectar à corrente elétrica**

- 1 Remova qualquer carga do prato de pesagem.
- 2 Conecte a balança através de um adaptador CA à corrente elétrica.

A balança executa um teste do display (todos os segmentos do display acendem brevemente), "**B. VINDO**", versão do Software, **Carga máxima** e **Resolução** aparece brevemente. (Inicializar somente em modo "**COMPLETO**")

Após o tempo de aquecimento, a balança está pronta para pesagem ou para operação com a última aplicação ativa, **consulte** Requisitos Gerais (Página [20](#page-19-0)).

# **Corrente elétrica (modo de espera)**

– Pressione «**On**».

A balança está pronta para pesagem ou para operação com a última aplicação ativa. Balanças aprovadas executarão o zero inicial.

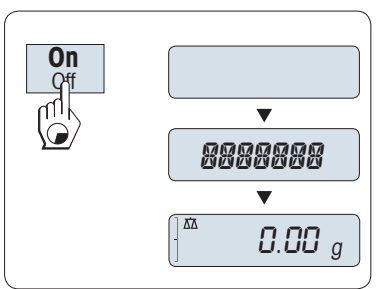

# **Operada por baterias**

- 1 Remova qualquer carga do prato de pesagem.
- 2 Pressionar e manter pressionado «**On**»

A balança executa um teste do display (todos os segmentos do display acendem brevemente), "**B. VINDO**", versão do Software, **Carga máxima** e **Resolução** aparece brevemente. (Inicializar somente em modo "**COMPLETO**")

Após o tempo de aquecimento, a balança está pronta para pesagem ou para operação com a última aplicação ativa, **consulte** Requisitos Gerais (Página [20](#page-19-0)).

### **Desligar**

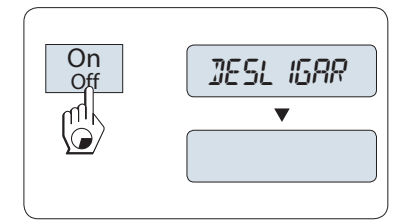

**Nota:**

- Pressione e segure a tecla «**Off**» até "**DESLIGAR**" aparecer no display. Solte a tecla.
- $\Rightarrow$  Balancas ligadas à corrente mudam para o modo de espera.
- $\Rightarrow$  Balanças operadas por baterias desligam completamente.

**On**  $\frac{Q}{D}$  $\overline{\mathbf{v}}$  $\overline{\mathcal{C}}$   $\overline{\mathcal{C}}$   $\overline{\mathcal{C}}$   $\overline{\mathcal{C}}$   $\overline{\mathcal{C}}$   $\overline{\mathcal{C}}$ 

- <span id="page-24-0"></span>● Após ligar no modo de espera, sua balança não precisa de tempo de aquecimento e está imediatamente pronta para a pesagem.
- O modo de espera não é possível com balanças aprovadas (apenas disponível em países selecionados).
- Se a balança desligar após um período pré-selecionado, o display ficará levemente aceso e mostrará a data, a hora, a carga máxima e resolução.
- Se a balança for desligada manualmente, o display ficará desligado.
- Para desligar completamente as balanças operadas por corrente, elas deverão ser desconectadas da fonte de alimentação.

# **5.2 Executando uma Pesagem Simples**

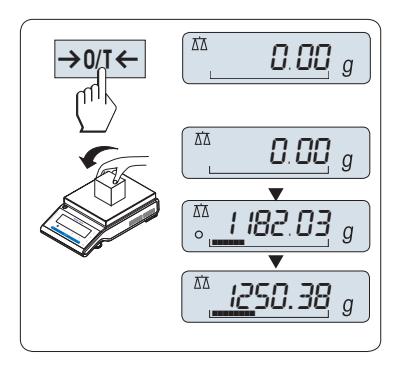

- Pressione «→ 0/T ← » para zerar a balança. **Nota:** Se a balança não estiver no modo de pesagem, pressione e mantenha pressionada a tecla << $\overline{\Lambda}$  >> até "PESAGEM" aparecer na tela. Solte a tecla. A balança está no modo de pesagem e configurada para zero.
- 2 Coloque a amostra de pesagem no prato de pesagem.
- 3 Aguarde até o detector de instabilidade  $\Omega$  desaparecer e o bipe de estabilidade soar.
- 4 Leia o resultado.

# **5.3 Configuração Zero / Tara**

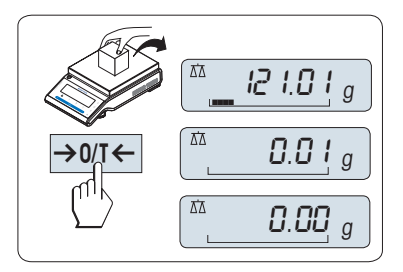

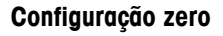

- 1 Descarregue a balança.
- 2 Pressione  $\rightarrow$  0/T  $\leftarrow$  para configurar a balança para zero. Todos os valores de peso são medidos em relação a esse ponto zero (consulte o tópico de menu "ZERO RNG").

**Nota:** Use a tecla de ajuste zero  $\rightarrow$  0/T  $\leftarrow$  antes de começar uma pesagem.

# **Tara**

Se estiver trabalhando com um recipiente de pesagem, primeiro ajuste a balança para zero.

- 1 Coloque o recipiente vazio na balança. O peso é exibido.
- 2 Pressione  $\leftarrow$   $\frac{1}{2}$   $\leftarrow$   $\frac{1}{2}$  para determinar a tara da balança.

"0,00 g" e "**Líquido**" aparecem na tela. "**Líquido**" indica que todos os valores de peso exibidos são valores líquidos.

### **Nota:**

- Se o recipiente for removido da balança, o peso da tara será mostrado como um valor negativo.
- O peso da tara permanece armazenado até a tecla « $\rightarrow$  0/T  $\leftarrow$ » ser pressionada novamente ou a balança ser desligada.
- Com as balanças METTLER TOLEDO DeltaRange, a faixa fina com seus incrementos de tela 10 vezes menores (dependendo do modelo) está disponível novamente após cada operação de tara.

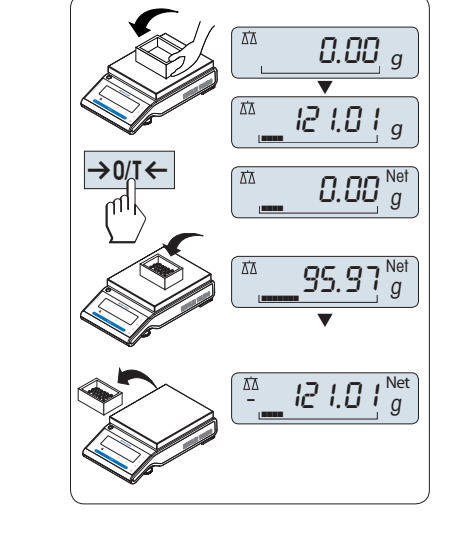

# <span id="page-25-0"></span>**5.4 Balanças METTLER TOLEDO DeltaRange**

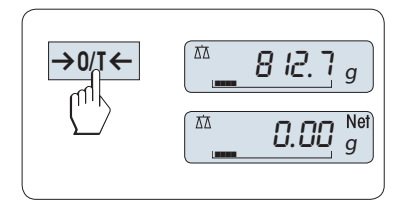

As balanças METTLER TOLEDO DeltaRange têm uma faixa fina móvel com incrementos de tela 10 vezes menores na sua faixa de pesagem inteira. Nessa faixa fina uma casa decimal adicional sempre aparece na tela.

A balança opera na faixa fina

- após ser ligada.
- após cada operação de tara.

Se a faixa fina for excedida, a tela da balança muda automaticamente para incrementos de tela mais grosseiros.

# **5.5 Mudando Unidades de Peso**

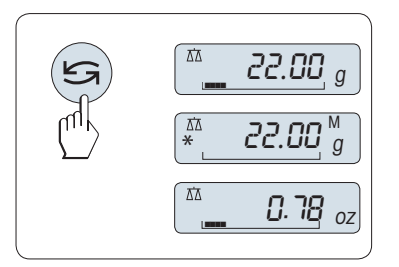

A tecla « » pode ser usada a qualquer momento para alternar entre unidade de peso "**UNID. 1**", valor "**RELEMB.**" (se selecionado) e unidade de peso "**UNID. 2**" (se diferente da unidade de peso 1) e a unidade da aplicação (se houver).

# **5.6 Consultar Peso Armazenado**

A balança armazena pesos estáveis com um valor de tela absoluto maior que 10d. **Requisito:** A função **RELEMB.** deve estar ativada no menu.

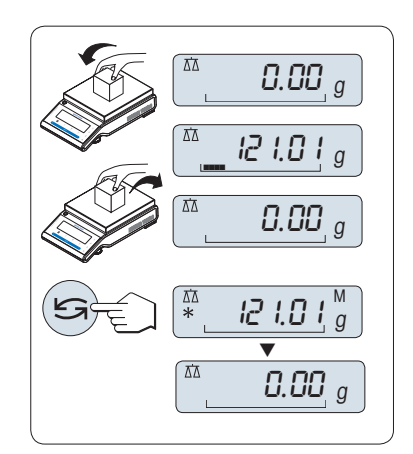

- 1 Carregue a amostra no prato de pesagem. A tela mostra o valor do peso e armazena o valor estável.
- 2 Remova a amostra de pesagem. Quando o peso for removido, a tela mostra zero.
- 3 Pressione « $\bigcirc$ ». A tela mostra durante 5 segundos o último valor de peso estável armazenado junto com os símbolos de asterisco (\*) e memória (M). Após 5 segundos a tela volta para zero. Isso pode ser repetido inúmeras vezes.

### **Exclua o último valor de peso**

Assim que um novo valor de peso estável for exibido, o valor armazenado antigo é substituído pelo novo valor de peso. Ao pressionar • «→ 0/T ← » o valor armazenado é configurado para 0.

**Nota:** Se a energia for desligada, o valor armazenado é perdido. O valor armazenado não pode ser impresso.

# **5.7 Pesagem com o Weighing-in Aid**

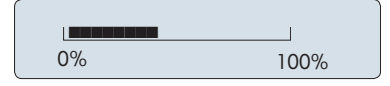

O Weighing-in Aid é um indicador gráfico dinâmico que mostra a quantia usada da faixa de pesagem total. Assim, em uma visão rápida é possível reconhecer quando a carga na balança chega perto da carga máxima.

# <span id="page-26-0"></span>**5.8 Imprimir / Transmitir Dados**

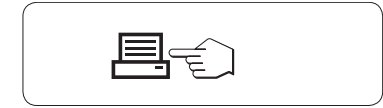

Pressionar a tecla « $\equiv$ » transmite os resultados da pesagem pela interface, por exemplo, para uma impressora ou um PC.

# <span id="page-27-0"></span>**6 O Menu**

# **6.1 O que há no Menu?**

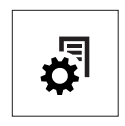

O Menu permite que a balança corresponda às suas necessidades específicas de pesagem. No menu é possível alterar as configurações da balança e ativar funções. O menu principal tem 4 menus diferentes e esses contém 47 **tópicos** diferentes, cada um permite diversas possibilidades de **seleção**. Para o Menu "**PROTEG.**" consulte o capítulo "Descrição de tópicos de menu" na seção "Menu principal".

**Nota:** Consulte o Guia Rápido para obter a visão geral gráfica do menu (Mapa do Menu) com todas as possibilidades de configuração.

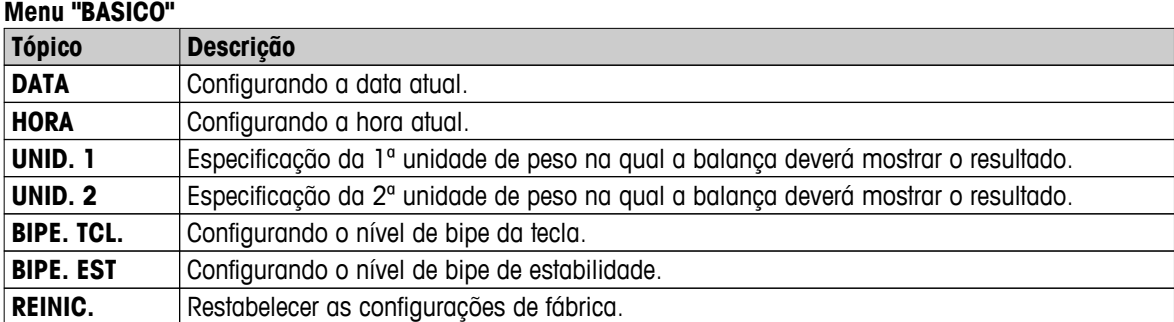

### **Menu "AVANCADO"**

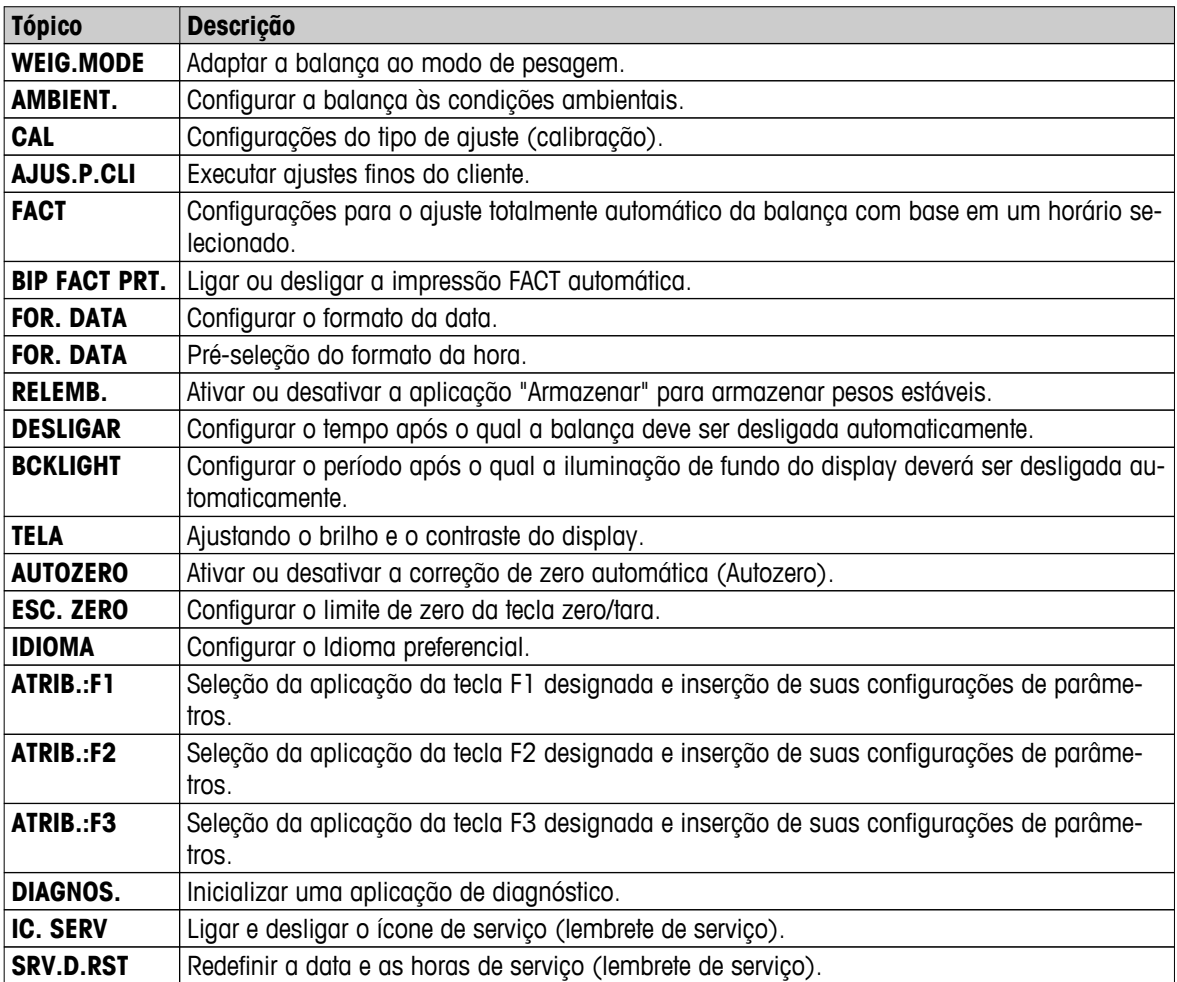

<span id="page-28-0"></span>**Menu "INTERF."**

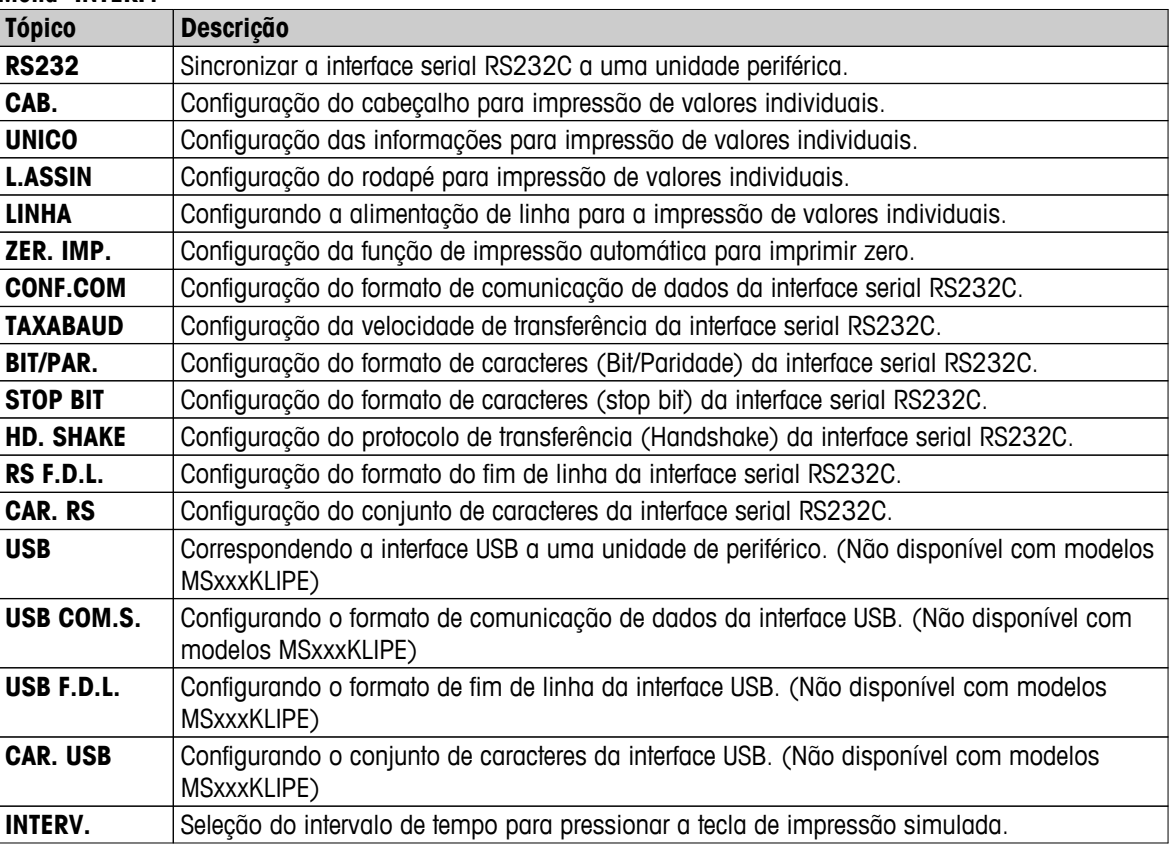

# **6.2 Operação do Menu**

Nesta seção você aprenderá como trabalhar com o menu.

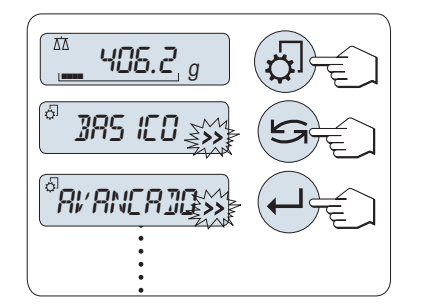

# **Selecione o Menu**

- 1 Pressione « $\sqrt{2}$ » para ativar o menu principal. O primeiro menu "BA-**SICO**" é exibido (exceto se a proteção do menu estiver ativa).
- 2 Pressione « » repetidamente para mudar o menu (Rolando para cima/para baixo teclas «+» / «–»).
- 3 Pressione « » para confirmar a seleção.

**Nota:** A seleção de menu "**BASICO**", "**AVANCADO**" ou "**INTERF.**" não pode ser salva. A seleção "**PROTEG.**" deve ser salva.

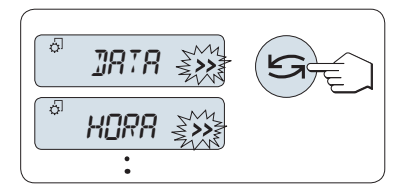

# **Selecione o Tópico de Menu**

– Pressione « ». O tópico de menu seguinte aparece na tela. Cada vez que « » ou a tecla «**+**» for pressionada, a balança muda para o tópico de menu seguinte; a tecla «**–**» para o tópico de menu anterior.

<span id="page-29-0"></span>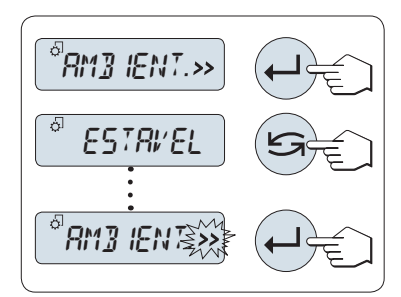

**Alterar Configurações em um Tópico de Menu Selecionado**

O símbolo "**>>**" piscando na tela indica opções selecionáveis disponíveis.

- 1 Pressione « ».A tela mostra a configuração atual no tópico de menu selecionado. Cada vez que «simple xet » for pressionado, a balança avança para a próxima seleção; pressione «**–**» para a seleção anterior. Após a ultima seleção, a primeira é mostrada novamente.
- 2 Pressione « » para confirmar a configuração. Para armazenar a configuração, consulte **Salvando Configurações e Fechando o Menu.**

# **Alterar as Configurações em uma Seleção de Submenu**

O mesmo procedimento que para tópicos de menu.

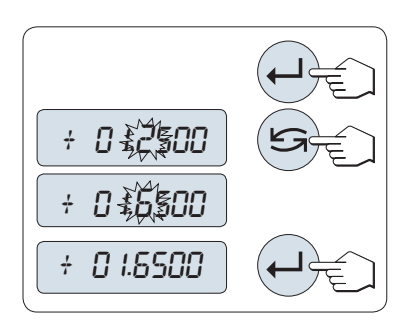

# **Princípio de Entrada de Valores Numéricos**

- 1 Pressione « $\Box$ » para dar entrada de valores numéricos.
- 2 Pressione « » para selecionar um dígito ou um valor (dependendo da aplicação). O dígito ou o valor selecionado está piscando.
- 3 Para alterar dígitos ou valores, pressione «**+**» para rolar para cima ou «**–**» para rolar para baixo.
- 4 Pressione « » para confirmar a entrada.

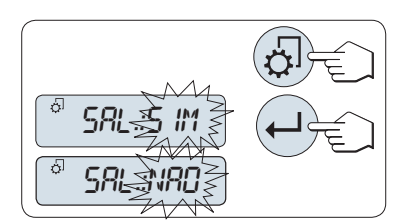

# **Salvando as Configurações e Fechando o Menu**

- 1 Pressione « $\sqrt{2}$ » brevemente para sair do tópico de menu.
- 2 Pressione « » para executar "**SAL.:SIM**". As alterações são salvas.
- 3 Pressione « » para executar "**SAL.:NAO**". As alterações não são salvas. Para alternar entre "**SAL.:SIM**" e "**SAL.:NAO**" pressione  $\mathbb{Z}^*$

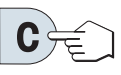

# **Cancelar**

– Para sair do tópico de menu ou da seleção de menu sem salvar, pressione «C» (uma etapa atrás no menu).

**Nota:** Se nenhuma entrada for feita dentro de 30 segundos, a balança reverte para o último modo de aplicação ativo. As alterações não são salvas. Se forem feitas alterações, a balança pergunta "**SAL.:NAO**".

# **6.3 Descrição dos Tópicos de Menu**

nesta seção podem ser encontradas informações sobre os tópicos de menu individuais e as seleções disponíveis.

# **6.3.1 Menu Principal**

Selecionando o menu.

"**BASICO**" O menu "**BASICO**" pequeno para pesagem simples é exibido. "**AVANCADO**" O menu "**AVANCADO**" estendido para outras configurações de pesagem é exibido.

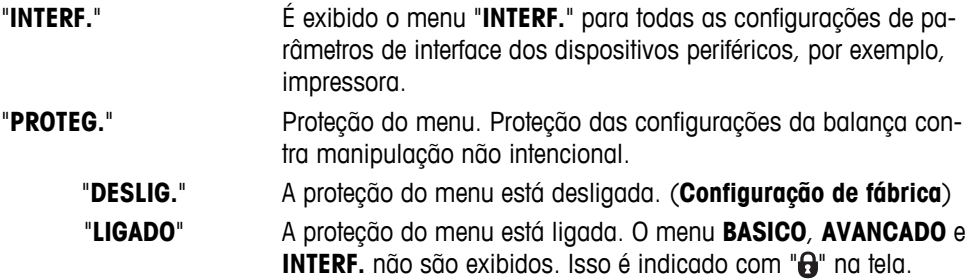

### <span id="page-30-0"></span>**Nota:**

- A seleção de menu "**BASICO**", "**AVANCADO**" ou "**INTERF.**" não pode ser salva.
- Para ativar "**PROTEG.**" "**LIGADO**" ou "**DESLIG.**", essa seleção deve ser salva.

# **6.3.2 Menu Básico**

# **"DATA" – Data**

Configurando a data atual de acordo com o formato de data.

**Nota:** Uma reinicialização da balança não alterará essa configuração.

### **"HORA" – Hora**

Configurando a hora atual de acordo com o formato de hora

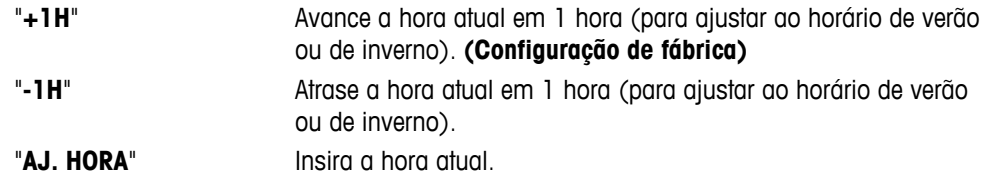

**Nota:** Uma reinicialização da balança não alterará essa configuração.

# **"UNID. 1" - Unidade de Peso 1**

Dependendo dos requisitos, a balança pode operar com as seguintes unidades (dependendo do modelo)

- Somente as unidades de peso permitidas pela legislação nacional apropriada são selecionáveis.
- Com balanças aprovadas, esse tópico de menu tem uma configuração fixada e não pode ser alterada.
- Tabela de conversão das unidades de peso, consulte o capítulo Apêndice.

# **Unidades:**

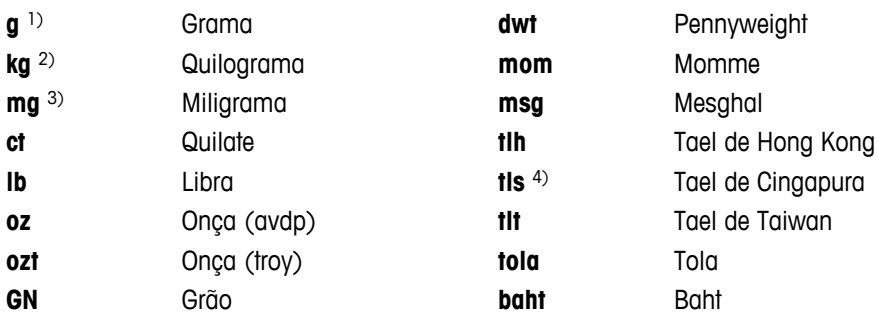

1) configuração de fábrica

2) não com balanças de 0,01 mg, 0,1 mg e 1 mg

3) com balanças de 0,01 mg, 0,1 mg e 1 mg

4) o tael da Malásia tem o mesmo valor

# <span id="page-31-0"></span>**"UNID. 2" – Unidade de Peso 2**

Se for necessário mostrar os resultados da pesagem em modo de pesagem em uma unidade adicional, a segunda unidade de peso desejada pode ser selecionada a neste tópico de menu (dependendo do modelo). Unidades, consulte **UNID. 1**. Selecione "**NAO**" se não desejar usar "**UNID. 2**".

**Nota:** Somente as unidades de peso permitidas pela legislação nacional apropriada são selecionáveis.

# **"BIPE. TCL." – Bipe das Teclas**

Este tópico de menu permite selecionar o volume do bipe das teclas. O bipe das teclas relacionado é emitido durante a configuração.

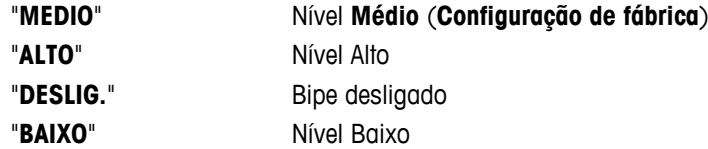

### **"BIPE. EST" – Bipe de Estabilidade**

Se o símbolo de instabilidade desaparecer, o bipe de estabilidade torna-se ativo. Este tópico de menu permite pré-selecionar o volume do bipe de estabilidade.

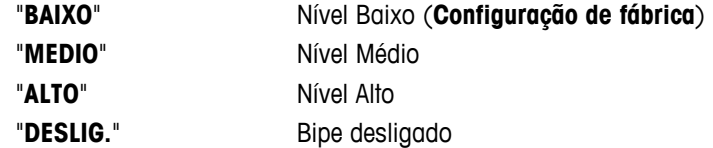

### **"REINIC." - Redefinir as Configurações da Balança**

Este tópico de menu permite restabelecer as configurações de fábrica.

Para alterar entre "SIM?" e "NAO?" pressione « $\sum$ » (ou «+» ou «-»).

**Nota:** Uma reconfiguração da balança não alterará a configurações de "**DATA**", "**HORA**" e "**ESC. ZERO**".

### **6.3.3 Menu Avançado**

### **"WEIG.MODE" – configurações de modo de pesagem**

Esta configuração pode ser utilizada para adaptar a balança ao modo de pesagem.

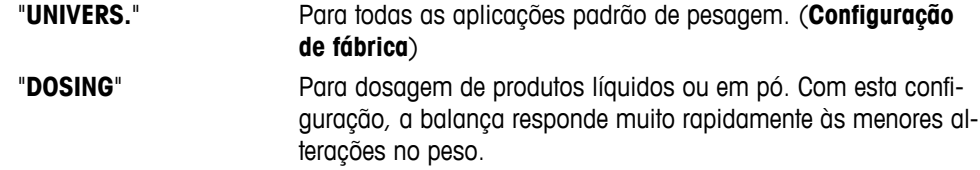

### **"AMBIENT." – Configurações do Ambiente**

Esta configuração pode ser usada para colocar a balança em correspondência com as condições ambiente.

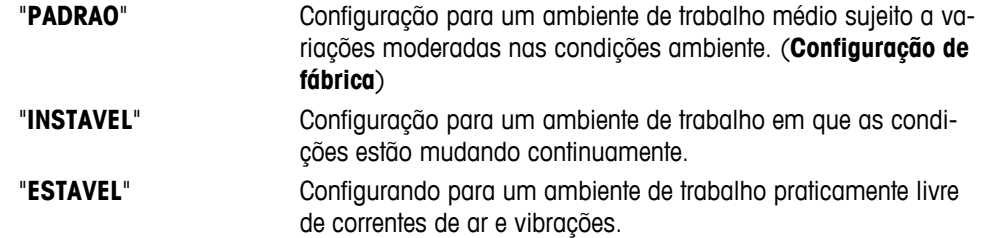

### **"CAL" – Ajuste**

Neste tópico de menu é possível pré-selecionar a função da tecla « i ». A balança pode ser ajustada com pesos internos ou externos pressionando a tecla «  $\sqrt{5}$ ». Se houver uma impressora conectada à balança, os dados do ajuste são impressos.

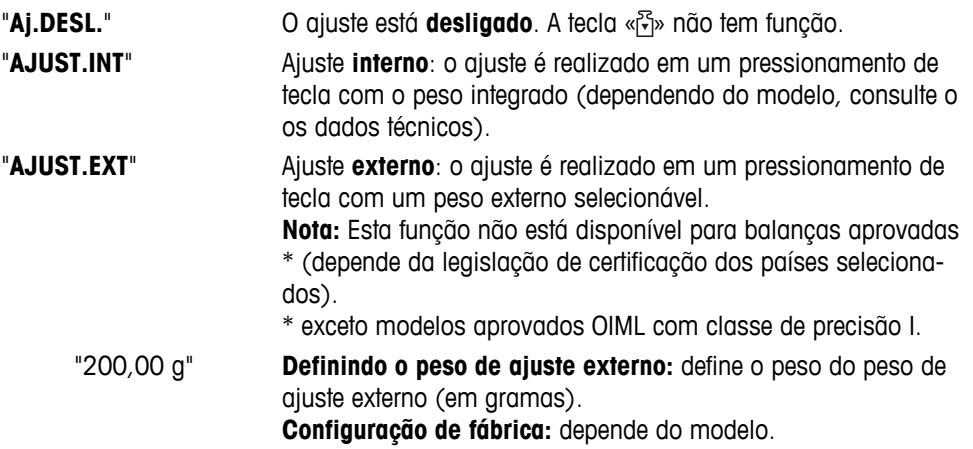

### **"AJUS.P.CLI" – Ajustes finos do cliente**

Neste tópico do menu você pode fazer o ajuste fino nos pesos internos. Mais informações consulte o capítulo Ajustes Finos do Cliente.

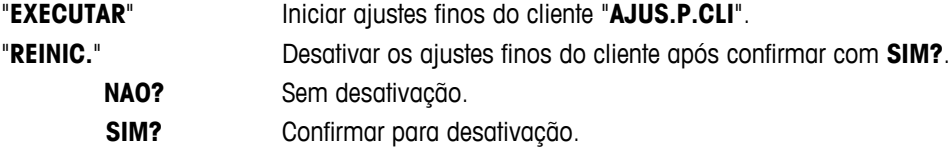

### **"FACT" – Ajuste Totalmente Automático**

Ajuste (calibragem) interno totalmente automático **FACT** (**F**ully **A**utomatic **C**alibration **T**echnology) fornece ajuste totalmente automático da balança com base em critérios de temperatura e em horário pré-selecionado (dependendo do modelo, consulte os dados técnicos)

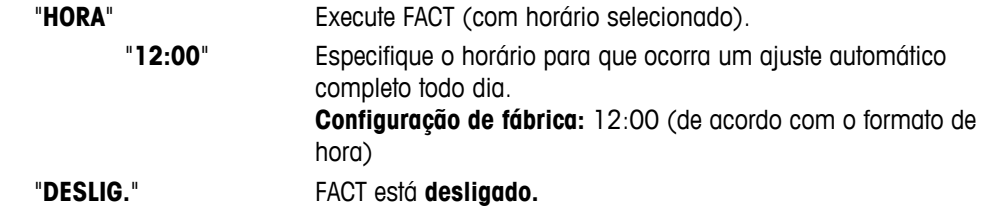

### **"BIP FACT PRT." – Início Informe para Fact**

Esta configuração especifica se um relatório de ajuste deve ser impresso automaticamente. **Nota:** Este tópico de menu não afeta a impressão de ajustes com um peso de ajuste interno ou externo.

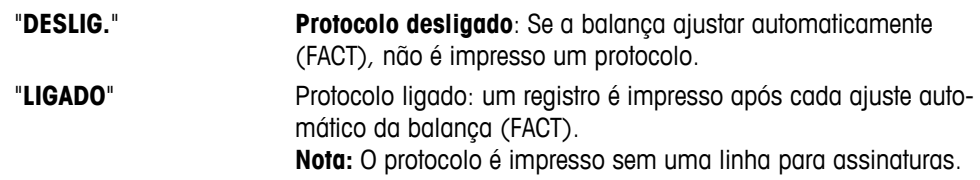

### **"FOR. DATA" – Formato de Data**

Este tópico de menu permite pré-selecionar o formato de data.

Os seguintes formatos de data estão disponíveis:

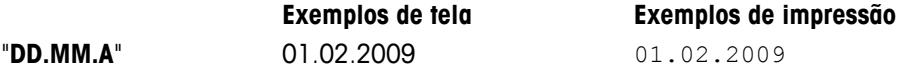

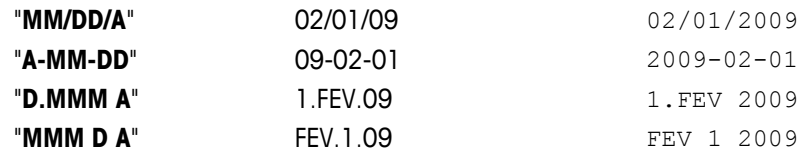

# **Configuração de fábrica:** "**DD.MM.A**"

### **"FOR. DATA" – Formato de Hora**

Este tópico de menu permite pré-selecionar o formato de hora.

Os seguintes formatos de data estão disponíveis:

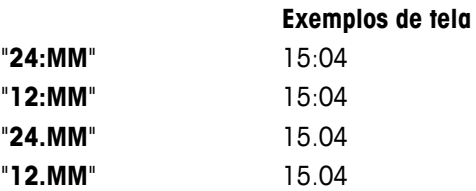

### **Configuração de fábrica:** "**24:MM**"

### **"RELEMB." – Consulta**

Este tópico de menu permite ligar ou desligar a função "**RELEMB.**". Quando ativa a balança armazena o último peso estável se o valor absoluto de exibição for maior que 10d.

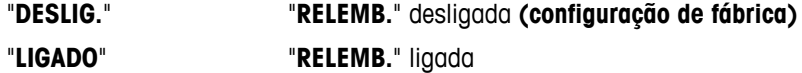

**Nota:** O valor armazenado é exibido com um asterisco e não pode ser impresso.

### **"DESLIGAR" – Desligamento Automático**

Se a função desligamento automático estiver ativa, a balança desliga automaticamente após um período de inatividade pré-determinado (por ex. sem teclas pressionadas ou alterações de peso ocorrendo etc.) e passa para o modo de espera.

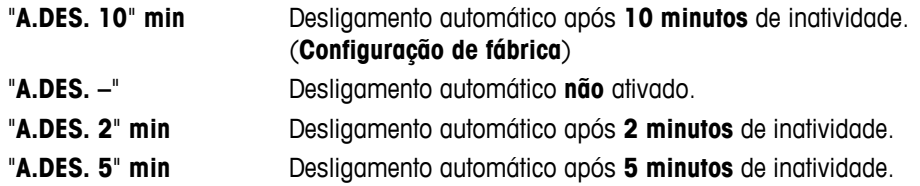

# **"BCKLIGHT" – Iluminação de fundo**

Neste tópico de menu, a iluminação de fundo da tela pode ser desligada manualmente. Se o desligamento automático estiver ativo, a iluminação de fundo desligará automaticamente após o período de inatividade selecionado expirar. A iluminação de fundo será reativada quando uma tecla for pressionada ou se o peso for alterado.

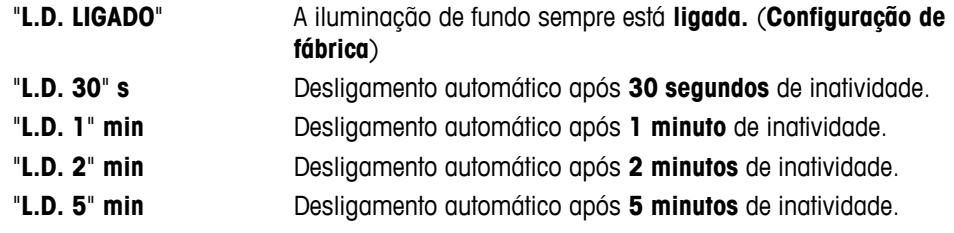

# **"TELA" – Configurações da Tela**

Este tópico de menu permite ajustar o brilho e o contraste da tela.

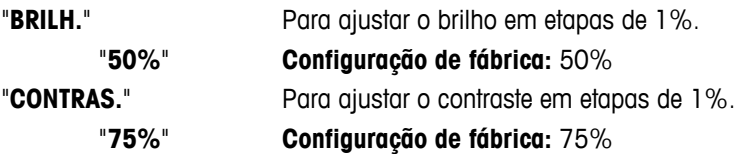

# **"AUTOZERO" – Configuração de Zero Automático**

Este tópico de menu permite ligar ou desligar a configuração de zero automática.

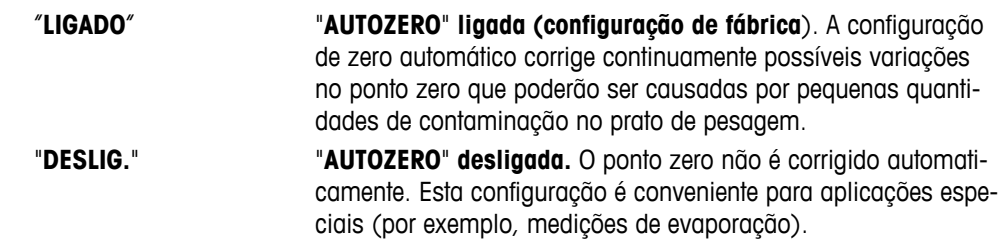

**Nota:** Com balanças aprovadas, esta configuração não está disponível (disponível somente em países selecionados).

# **"ESC. ZERO" – Faixa Zero**

Esse tópico de menu permite definir um limite zero para a tecla «→ 0/T ←». Até e incluindo esse limite a tecla «-> 0/T  $\leftrightarrow$ » executará um zero. Acima desse limite a tecla «-> 0/T  $\leftrightarrow$ » executará uma tara.

"**21g**" Para configurar o limite superior da faixa de configuração de zero como peso na unidade de definição da balança. (**Configuração de fábrica:** 0,5 % da faixa de pesagem)

> **Nota:** Com balanças aprovadas, essa configuração não está disponível e é fixa em 3e (disponível somente em países selecionados).

**Nota:** Uma reinicialização da balança não alterará essa configuração.

# **"IDIOMA" – Idioma**

**Configuração de fábrica:** Geralmente o idioma do país de destino (se disponível) ou inglês está configurado.

Os seguintes idiomas estão disponíveis:

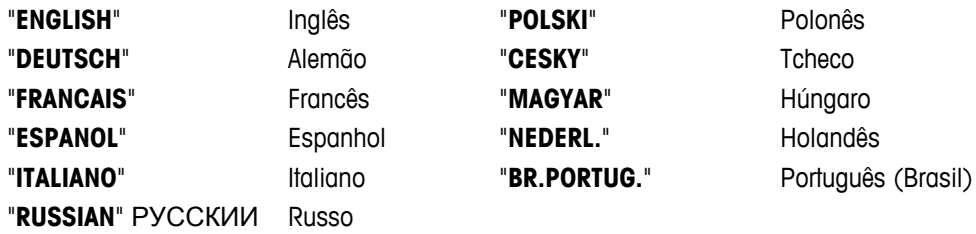

### **"ATRIB.:F1" – Designar Tecla de Aplicação F1**

Neste tópico de menu é possível designar uma aplicação para a tecla «**F1**». Os seguintes aplicativos estão disponíveis (dependendo do modelo):

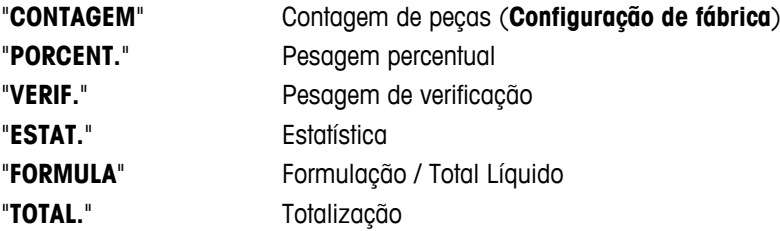

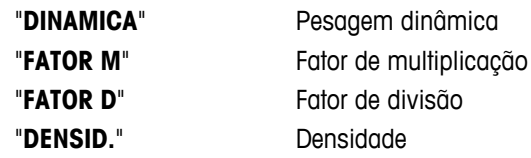

# **"ATRIB.:F2" - Designar Tecla de Aplicação F2**

Neste tópico de menu é possível designar uma aplicação para a tecla «**F2**». Os seguintes aplicativos estão disponíveis (dependendo do modelo):

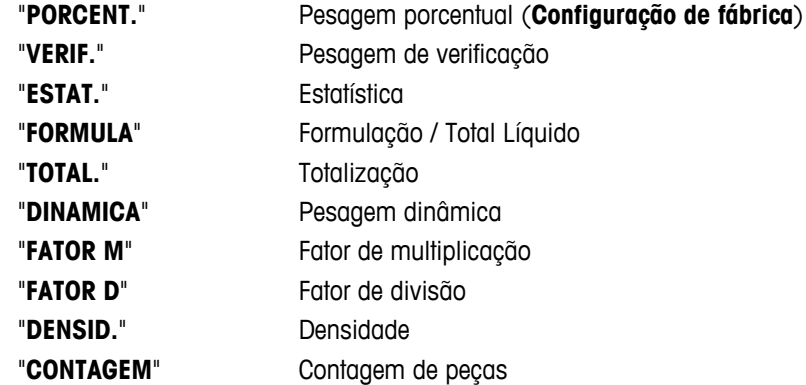

# **"ATRIB.:F3" - Designar Tecla de Aplicação F3**

Neste tópico de menu é possível designar uma aplicação para a tecla «**F3**». Os seguintes aplicativos estão disponíveis (dependendo do modelo):

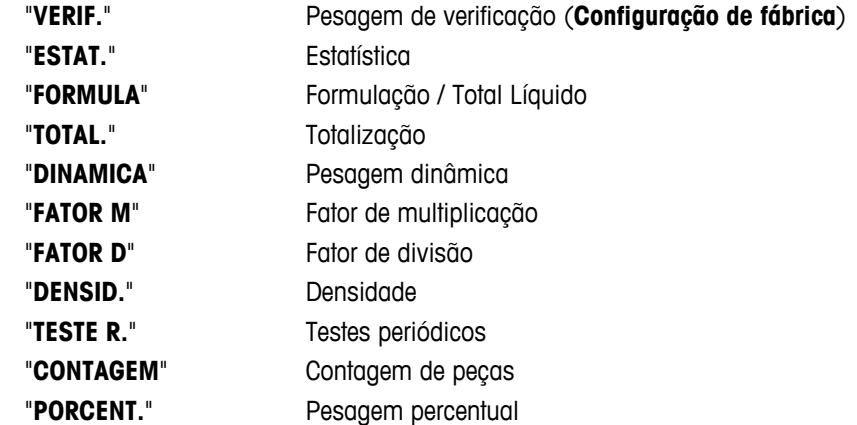

# **"DIAGNOS." – Aplicação Diagnóstico**

Neste tópico de menu é possível iniciar uma aplicação de diagnóstico. Para obter mais informações, consulte o capítulo Aplicação "Diagnóstico".

Os seguintes diagnósticos estão disponíveis:

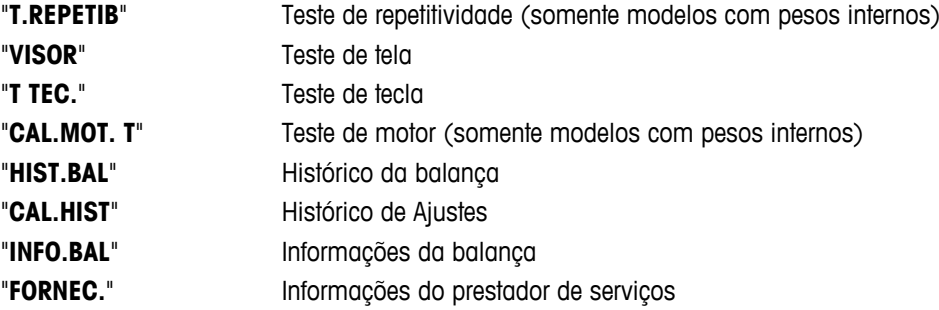
#### **"IC. SERV" – Lembrete de Serviço**

Este tópico de menu permite ligar ou desligar o lembrete de serviço "">".

"**LIGADO**" Lembrete de serviço " " **ligado** (configuração de fábrica). Você será informado após um tempo predefinido (por exemplo, um ano ou 8000 horas de operação) para chamar o serviço de recalibração. Isso será indicado pelo ícone de serviço piscando: "<sup>\*</sup>,". (Configuração de fábrica) "**DESLIG.**" Lembrete de serviço " \" desligado.

#### **"SRV.D.RST" – Reconfigurar Data de Serviço**

Este tópico de menu permite reconfigurar a data e as horas de serviço. **Nota:** Este tópico de menu está disponível no somente se "**IC. SERV**" a configuração "**LIGADO**" foi selecionada.

Para alternar entre "SIM?" e "NAO?" pressione «
Simple x (ou «+» ou «-»)

#### **6.3.4 Menu de interface**

#### **"RS232" – Interface RS232C 1)**

Nesse tópico de menu é possível selecionar o dispositivo periférico conectado à interface RS232C e especificar como os dados são transmitidos.

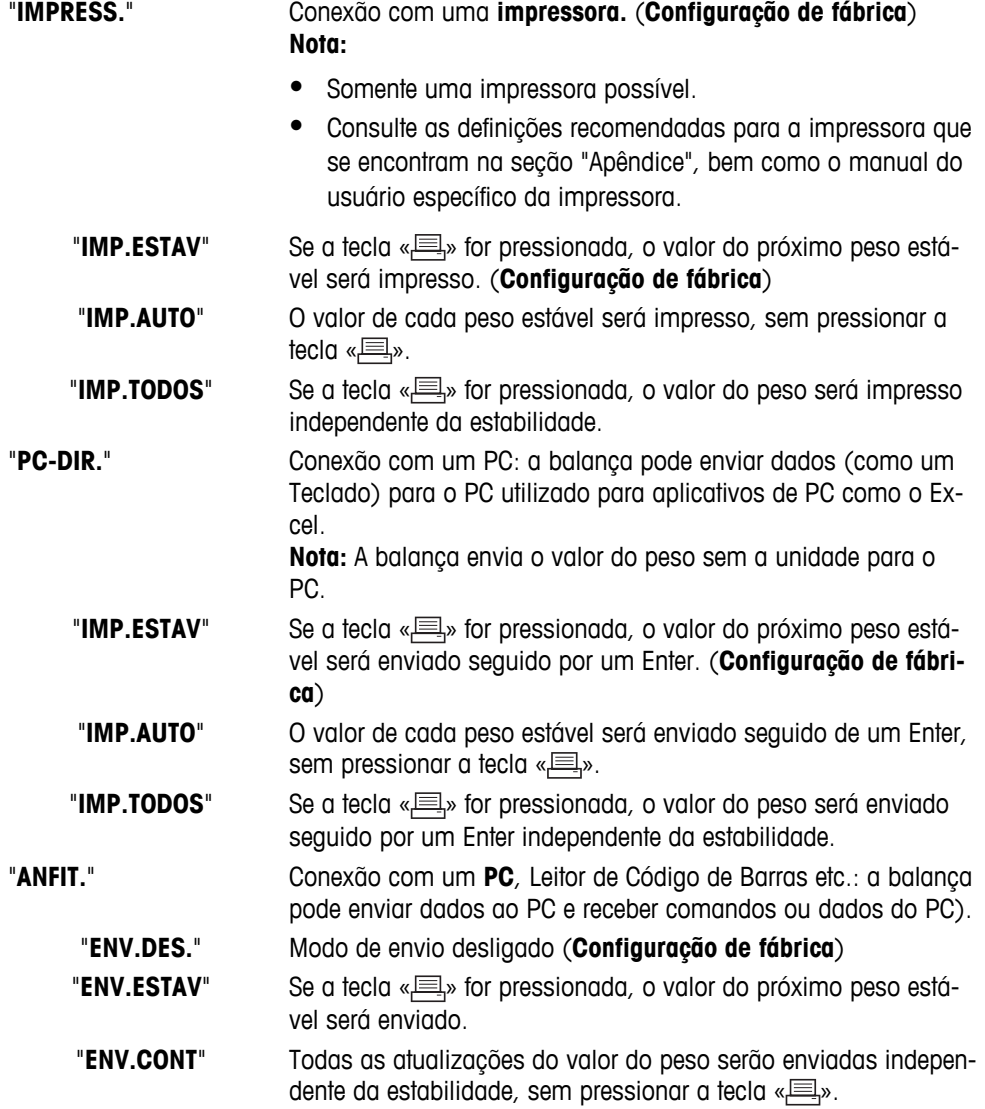

#### "**ENV.AUTO**" O valor de cada peso estável será enviado, sem pressionar a tecla « $\equiv$ ».

**"ENV.TODAS"** Se a tecla « $\equiv$ » for pressionada, o valor do peso será enviado independente da estabilidade.

"**2 TELA**" Conexão de uma unidade de **tela auxiliar opcional Nota:** Os parâmetros de transmissão não podem ser selecionados. As configurações são definidas automaticamente.

#### **Atenção:**

● Se selecionar 2ª Tela "**2 TELA**", primeiramente certifique-se de que não há nenhum outro dispositivo conectado em COM1 como 2ª tela. Outros dispositivos poderiam ser danificados devido à tensão no Pino 9 do conector. Necessário para alimentar a 2ª tela (consulte o capítulo "Especificação da Interface")

#### **"CAB." – Opções para o Cabeçalho de Impressão de valores individuais**

Este tópico de menu permite especificar as informações que são impressas na parte superior da impressão de cada resultado de pesagem individual (após pressionar « $\equiv$ »).

**Nota:** Este tópico de menu está disponível somente se a configuração "**IMPRESS.**" foi selecionada.

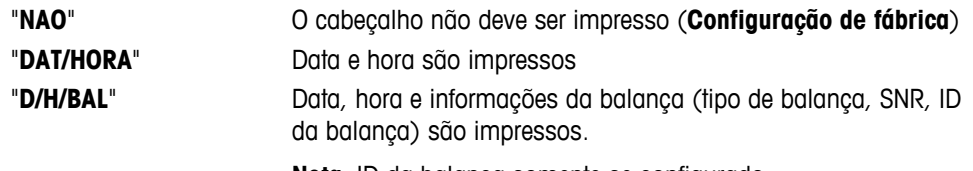

**Nota:** ID da balança somente se configurado.

#### **"UNICO" – Opções de Impressão do Resultado de valores individuais**

Este tópico de menu permite especificar as informações que devem ser impressas para cada resultado de pesagem individual (após pressionar « $\equiv$ »).

**Nota:** Este tópico de menu está disponível somente se a configuração "**IMPRESS.**" foi selecionada.

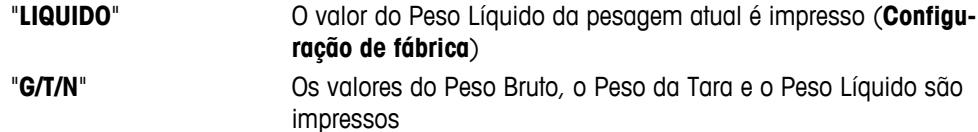

#### **"L.ASSIN" – Opções do Rodapé de Impressão para a Linha de Assinatura dos valores individuais**

Este tópico de menu permite configurar um rodapé para assinatura na parte inferior da impressão para cada resultado de pesagem individual (após pressionar « $\equiv$ »).

**Nota:** Este tópico de menu está disponível somente se a configuração "**IMPRESS.**" foi selecionada.

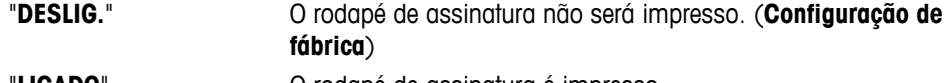

## **LIGADO**" O rodapé de assinatura é impresso

#### **"LINHA" – Opções para Completar a Impressão de valores individuais**

Esse tópico de menu permite especificar o número de linhas em branco para completar a impressão (alimentação de linha) do resultado de cada pesagem individual (após pressionar « $\equiv$ »).

**Nota:** Esse tópico de menu estará disponível somente se a configuração "**IMPRESS.**" for selecionada.

"**0**" Números possíveis de linhas em branco: 0 a 99 (**Configuração de fábrica = 0**)

#### **"ZER. IMP." – Opções para "IMP.AUTO" 1)**

Este tópico de menu permite especificar a função de impressão automática "**IMP.AUTO**" para impressão zero "**SIM**" ou "**NAO**".

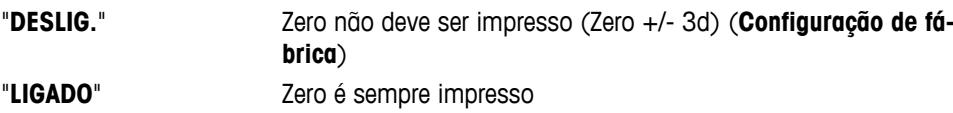

**Nota:** Este tópico de menu está disponível somente se a função "**IMP.AUTO**" do "**IMPRESS.**" ou "**PC-DIR.**" foi selecionada.

#### **"CONF.COM" – Opções para o Formato de Comunicação de Dados (RS232C)("ANFIT.") 1)**

Esse tópico de menu permite definir o formato dos dados de acordo com o dispositivo periférico conectado. **Nota:** Esse tópico de menu estará disponível somente se a configuração "**ANFIT.**" for selecionada.

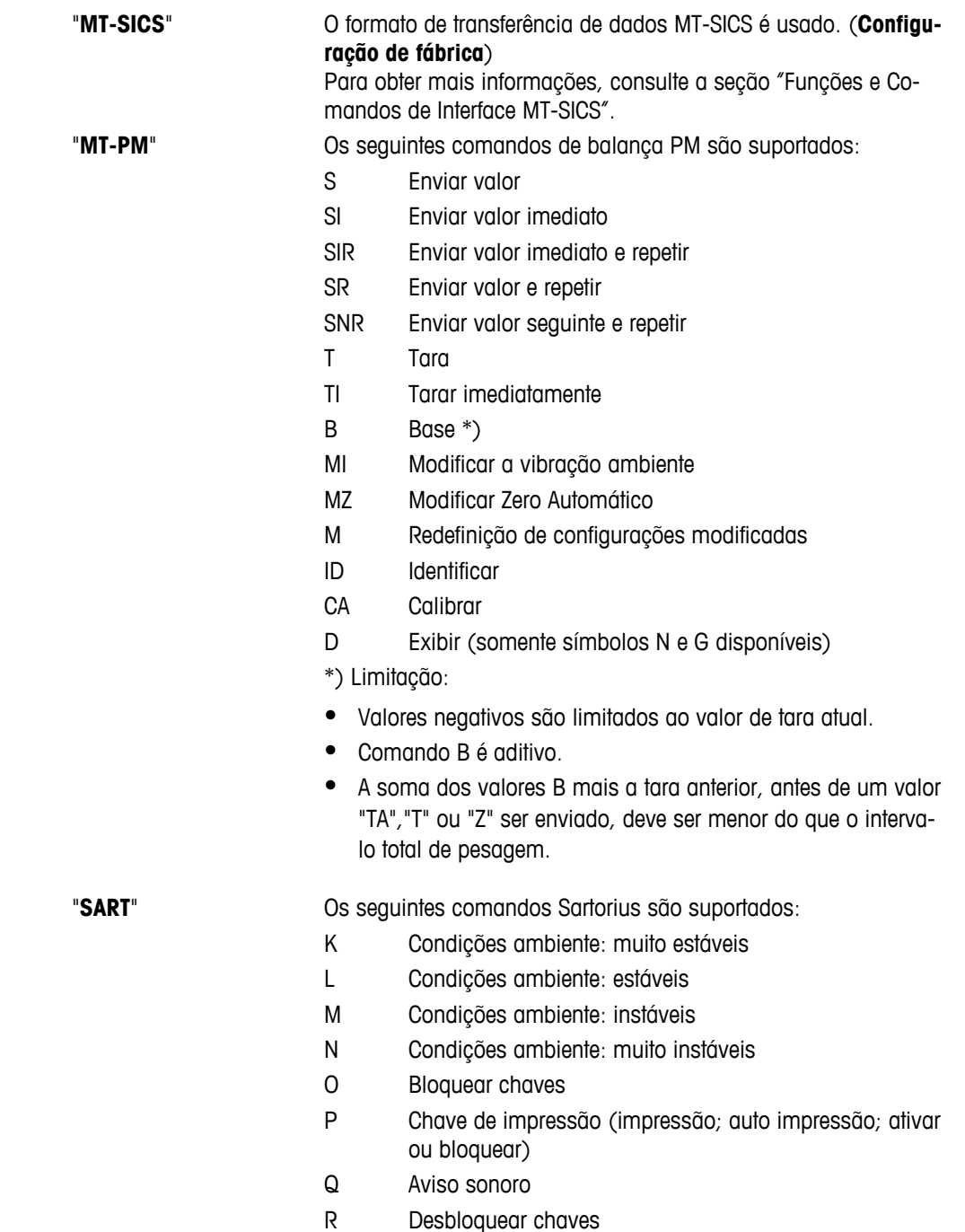

- S Reiniciar/auto-teste
- T Chave de taragem
- W Calibração/ajuste (depende das definições do menu) \*)
- Z Calibração/ajuste interno\*\*)
- f0\_ Chave de função (F)
- f1\_ Chave de função (CAL)
- s3\_ Chave C
- x0\_ Executar calibração interna\*\*)
- x1\_ Imprimir modelo da balança/escala
- x2\_ Imprimir número de série da célula de pesagem
- x3\_ Imprimir versão do software

\*) pode não ser acessível em balanças/escalas verificadas \*\*) somente nos modelos com pesos de calibração embutidos

motorizados

#### **Mapeamento da funcionalidade**

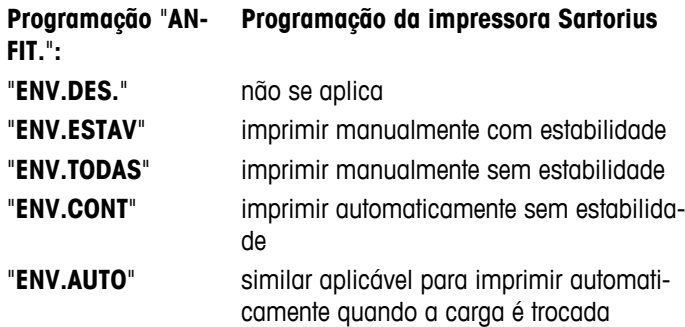

#### **"TAXABAUD" – taxa de bauds da RS232C 1)**

Este tópico de menu permite configurar a transmissão de dados para diferentes periféricos RS232C. A taxa de bauds (taxa de transferência de dados) determina a velocidade de transmissão através da interface serial. Para uma transmissão de dados livre de problemas, os dispositivos de envio e de recepção devem estar configurados para o mesmo valor.

As seguintes configurações estão disponíveis: 600 bd, 1200 bd, 2400 bd, 4800 bd, 9600 bd, 19200 e 38400 bd. (padrão: **9600 bd**)

#### **Nota:**

- Não visível para a 2ª tela.
- Cada dispositivo possui configurações separadas.

#### **"BIT/PAR." – Bit/Paridade RS232C 1)**

Nesse tópico de menu é possível definir o formato de caracteres do dispositivo periférico serial RS232C conectado.

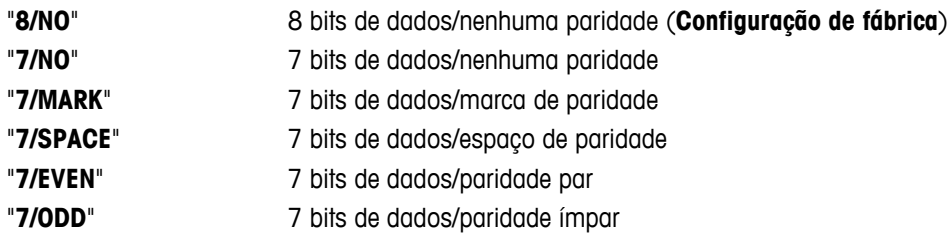

#### **Nota:**

- Não visível para a 2ª tela.
- Cada dispositivo possui configurações separadas.

#### **"STOP BIT" – Stop Bits RS232C 1)**

Nesse tópico de menu é possível definir os stop bits dos dados transmitidos a diferentes receptores seriais RS232C.

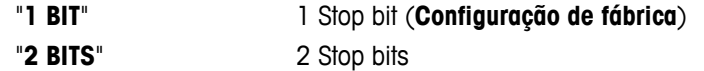

#### **Nota:**

- Não visível para a 2ª tela.
- Cada dispositivo possui configurações separadas.

#### **"HD. SHAKE" – Handshake RS232C 1)**

Este tópico de menu permite configurar a transmissão de dados a diferentes periféricos RS232C.

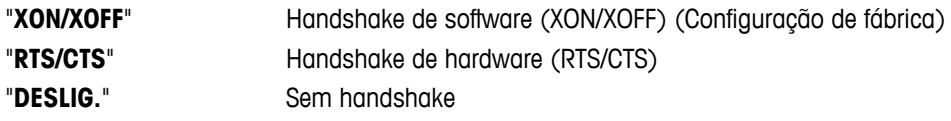

#### **Nota:**

- Não visível para a 2ª tela.
- Cada dispositivo possui configurações separadas.

#### **"RS.TX.F.D.L." – Fim de Linha RS232C 1)**

Neste tópico de menu pode ser configurado o caractere "Fim de Linha" dos dados transmitidos para diferentes periféricos RS232C.

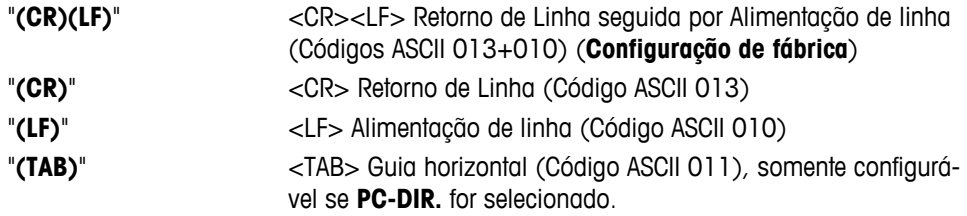

#### **Nota:**

- Não visível para a 2ª tela.
- Cada dispositivo possui configurações separadas.

#### **"CAR. RS" – Conjunto de caracteres RS232C 1)**

Nesse tópico de menu é possível definir o "Conjunto de Caracteres" dos dados transmitidos a periféricos RS232C diferentes.

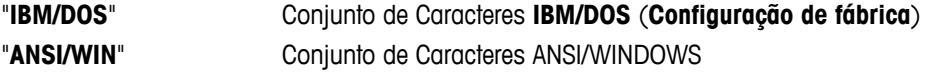

#### **Nota:**

- Não visível para a 2ª tela.
- Cada dispositivo possui configurações separadas.

#### **"USB" – Interface USB**

Neste tópico de menu é possível selecionar o modo da interface "Dispositivo USB" e especificar a maneira como os dados são transmitidos.

#### **Nota:**

- DESCONECTE A CONEXÃO USB DA BALANÇA ANTES DE ALTERAR AS CONFIGURAÇÕES.
- Esta porta não é utilizável para impressoras ou telas.

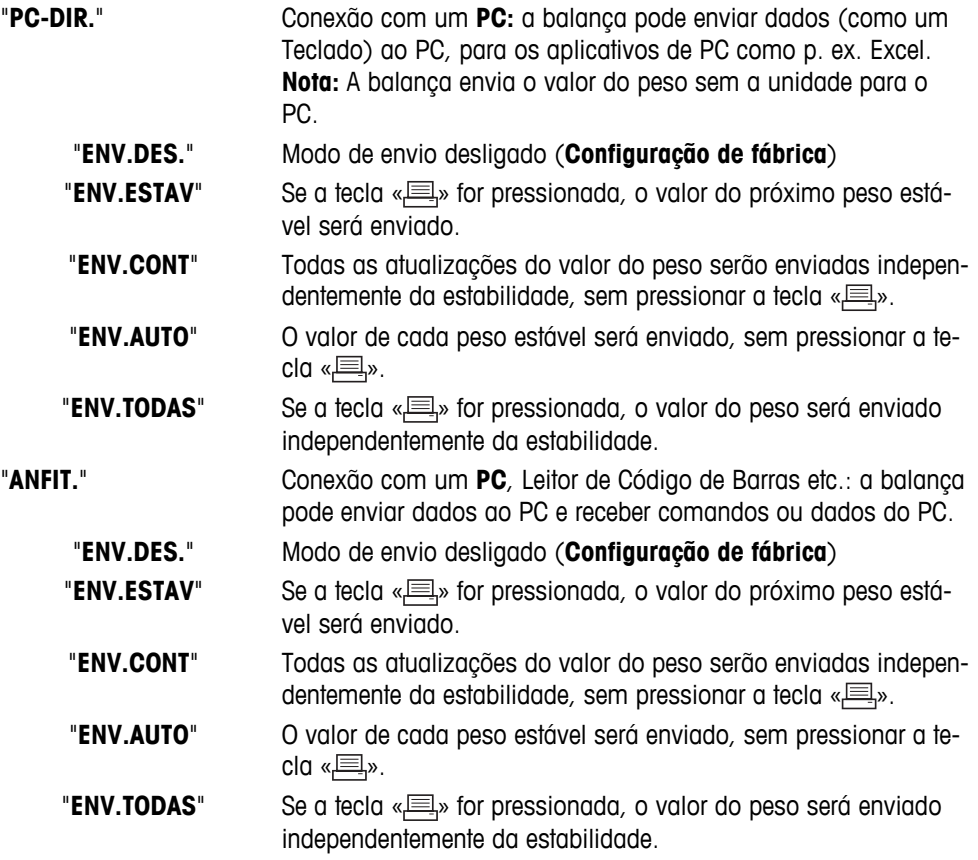

**Nota:** Este tópico de menu não está disponível nos modelos MSxxxKLIPE.

## **"USB COM.S." – Opções para o Formato de Comunicação de Dados (USB)**

Esse tópico de menu permite definir o formato dos dados de acordo com o dispositivo periférico conectado.

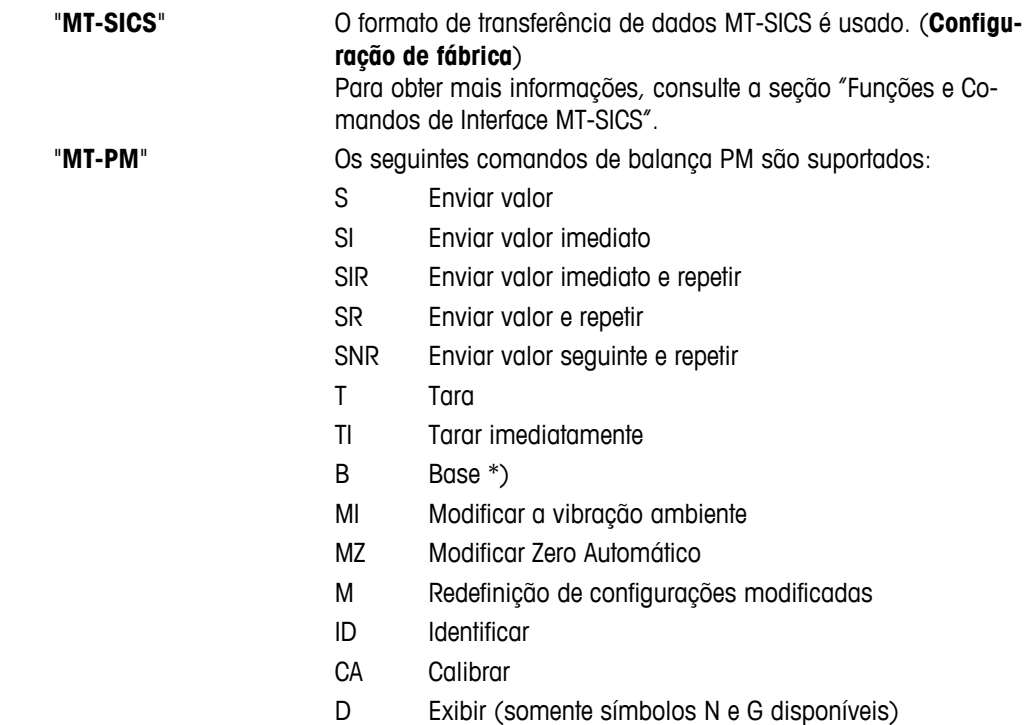

\*) Limitação:

- Valores negativos são limitados ao valor de tara atual.
- Comando B é aditivo.
- A soma dos valores B mais a tara anterior, antes de um valor "TA","T" ou "Z" ser enviado, deve ser menor do que o intervalo total de pesagem.

"**SART**" Os seguintes comandos Sartorius são suportados:

- K Condições ambiente: muito estáveis
- L Condições ambiente: estáveis
- M Condições ambiente: instáveis
- N Condições ambiente: muito instáveis
- O Bloquear chaves
- P Chave de impressão (impressão; auto impressão; ativar ou bloquear)
- Q Aviso sonoro
- R Desbloquear chaves
- S Reiniciar/auto-teste
- T Chave de taragem
- W Calibração/ajuste (depende das definições do menu) \*)
- Z Calibração/ajuste interno\*\*)
- f0\_ Chave de função (F)
- f1\_ Chave de função (CAL)
- s3\_ Chave C
- x0\_ Executar calibração interna\*\*)
- x1\_ Imprimir modelo da balança/escala
- x2\_ Imprimir número de série da célula de pesagem
- x3\_ Imprimir versão do software

\*) pode não ser acessível em balanças/escalas verificadas

\*\*) somente nos modelos com pesos de calibração embutidos motorizados

#### **Mapeamento da funcionalidade**

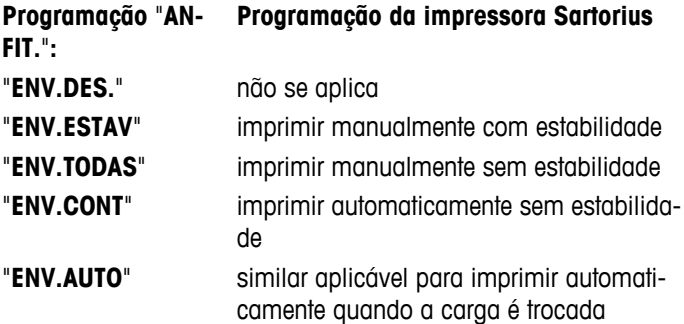

**Nota:** Este tópico de menu não está disponível nos modelos MSxxxKLIPE.

#### **"USB F.D.L." – Fim de Linha USB**

Neste tópico é possível configurar o caractere "Fim de Linha" dos dados transmitidos ao dispositivo USB.

"**(CR)(LF)**" <CR><LF> Retorno de Linha seguida por Alimentação de linha (Códigos ASCII 013+010) **(Configuração de fábrica)**

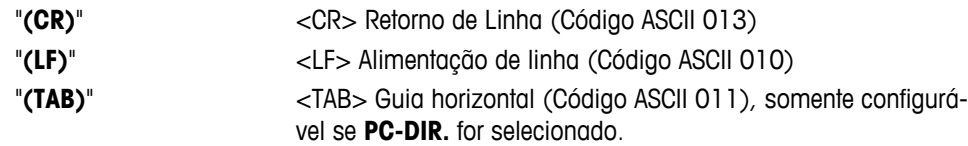

**Nota:** Este tópico de menu não está disponível nos modelos MSxxxKLIPE.

#### **"CAR. USB" – Conjunto de Caracteres USB**

Neste tópico é possível configurar o "Conjunto de Caracteres" dos dados transmitidos ao dispositivo USB.

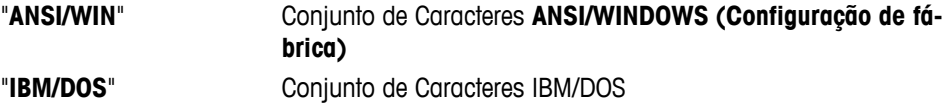

**Nota:** Este tópico de menu não está disponível nos modelos MSxxxKLIPE.

#### **"INTERV." – Simulação da Tecla Imprimir**

Neste tópico de menu é possível ativar uma simulação da tecla «**E**». "INTERV." simula um pressionamento da tecla Imprimir a cada x segundos.

Faixa: 0 a 65535 segundos 0 s: desativa a simulação da tecla Imprimir

#### **Configuração de fábrica:** 0 s

**Nota:** A ação é executada de acordo com a configuração da tecla Imprimir. (consulte a configuração da interface)

#### **1) Nota para a 2ª Interface RS232C**

● Se uma 2ª interface opcional for instalada, o tópico de menu é exibido para cada interface, por exemplo, "**TAXABAUD**.1" para interface padrão "**TAXABAUD**.2" para 2ª interface opcional

———————————————————————————

● Somente uma impressora pode ser configurada se existirem duas interfaces RS232.

 $\frac{1}{2}$  , and the set of the set of the set of the set of the set of the set of the set of the set of the set of the set of the set of the set of the set of the set of the set of the set of the set of the set of the set

# **7 Aplicações**

## **7.1 Aplicação "Contagem de Peças"**

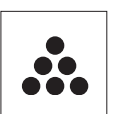

A aplicação "**Contagem de Peças**" permite determinar o número de peças colocadas no prato de pesagem.

**Requisito:** A função "**CONTAGEM**" deve ser designada a uma tecla «**F**x» (consulte o tópico de menu avançado "**ATRIB.:F**x", configuração de fábrica: F1).

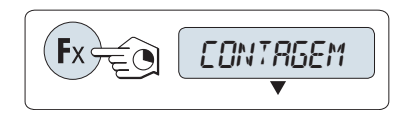

– Ative a função "**CONTAGEM**" pressionando e mantendo pressionada a tecla «Fx» designada apropriada (configuração de fábrica: F1).

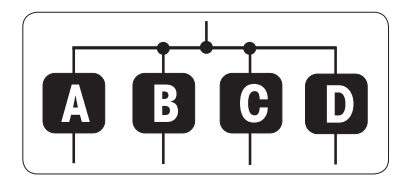

**Contagem de Peças precisa primeiramente da configuração de um peso de referência; há quatro possibilidades:**

**A** Configurando a referência **por múltiplas peças com valores de referência fixos**.

**B** Configurando a referência **por múltiplas peças com valores de referência variáveis**.

**C** Configurando a referência **para uma peça no modo de pesagem**. **D** Configurando a referência **para uma peça em modo manual**.

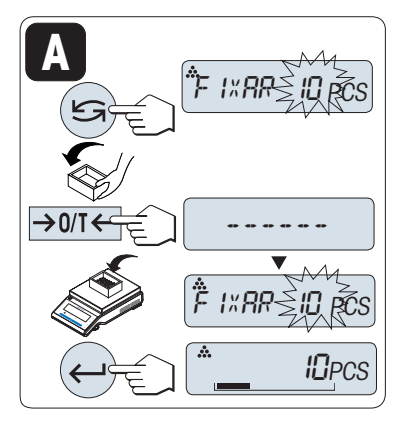

Configurando possibilidade

# **A**

- **Configurando a referência por múltiplas peças com valores de referência fixos**
- 1 Selecione um número de peças de referência rolando com «
Solecione um número de peças de referência rolando com «
Solecione um número de peças de referência rolando com « Os números possíveis \* são 5, 10, 20 e 50. \* com balanças aprovadas em países selecionados: min 10
- 2 Pressione « $\rightarrow$  0/T  $\leftarrow$ » para tarar. Se usar: Coloque primeiramente o recipiente vazio no prato de pesagem ou marque a tara novamente.
- 3 Adicione o número selecionado de peças de referência no recipiente.
- 4 Pressione « » para confirmar.

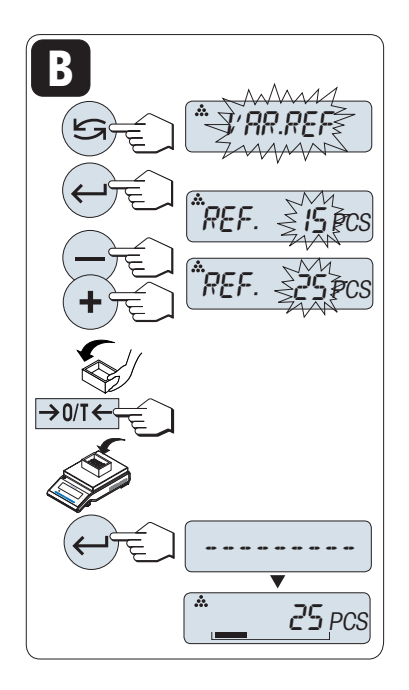

Configurando possibilidade

#### **B Configurando a referência por múltiplas peças com valores de referência variáveis**

- 1 Selecione "VAR.REF" rolando com « **Figure 31 Selecione "VAR.REF"** rolando com « **Figure 31 Selecione "VAR.REF"** confirmar.
- 2 Selecione um número de peças de referência rolando para cima (tecla «+») ou para baixo (tecla «-»). Acelere pressionando e mantendo pressionada. Os números possíveis\* são 1 a 999. \* com balanças aprovadas em países selecionados: min 10
- 3 Pressione « $\rightarrow$  0/T  $\leftarrow$ » para tarar. Se usar: Coloque primeiramente o recipiente vazio no prato de pesagem ou marque a tara novamente.
- 4 Adicione o número selecionado de peças de referência no recipiente.
- 5 Pressione « » para confirmar.

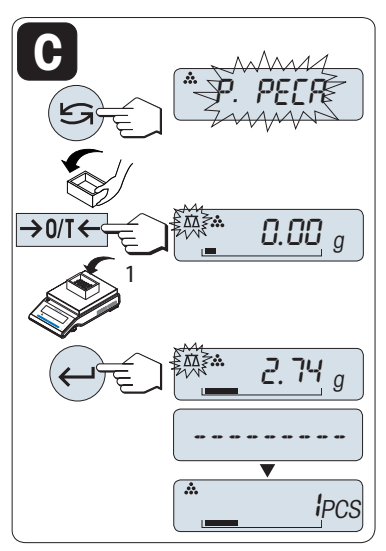

Configurando possibilidade

- **C Configurando a referência para uma peça no modo de pesagem**
- 1 Selecione "**P. PECA**" pressionando «
S<sup>3»</sup>.
- 2 Pressione « $\rightarrow$  0/T  $\leftarrow$  » para tarar. Se usar: Coloque primeiramente o recipiente vazio no prato de pesagem ou marque a tara novamente.
- 3 Adicione uma peça de referência ao recipiente. O peso de uma peça é exibido.
- 4 Pressione « » para confirmar.

**Nota:** Com balanças aprovadas, esta configuração não está disponível em países selecionados.

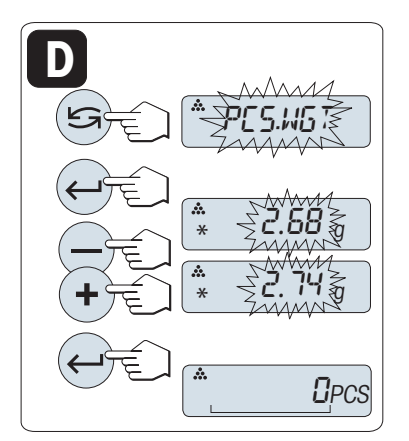

Configurando possibilidade

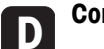

**Configurando a referência para uma peça em modo manual**

- 1 Selecione "**P. PECA**" rolando com « $\bigcirc$ ».
- 2 Pressione « » para confirmar.
- 3 Insira o peso de uma peça de referência final rolando para cima (tecla «**+**») ou para baixo (tecla «**-**»). Acelere pressionando e mantendo pressionada.
- 4 Pressione « » para confirmar.

**Nota:** Com balanças aprovadas, esta configuração não está disponível em países selecionados.

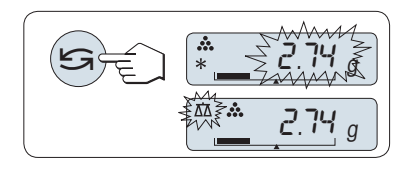

#### **Alternando entre o modo manual e o modo de pesagem**

– Pressione « » para alternar entre o modo manual e o modo de pesagem.

**Nota:** Ao mudar do modo de pesagem para o modo manual o valor do peso será transferido e pode ser alterado manualmente.

**Nota:** Se nenhuma tecla for pressionada dentro de 60 segundos, a balança retorna para a aplicação ativa anterior. Pressione «**C**» para cancelar e retornar à aplicação ativa anterior.

#### **Ao ser concluído o procedimento de configuração, a balança está pronta para contagem de peças.**

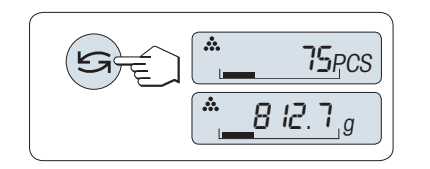

#### **Alternando entre contagem de peças e exibição de peso.**

A tecla « $\bigodot$ » pode ser usada a qualquer momento para alternar a exibição entre exibição de peças, unidade de pesagem "**UNID. 1**", "**RE-LEMB.**" valor (se ativado) e unidade de pesagem "**UNID. 2**" (se diferente de "**UNID. 1**").

#### **Nota:**

- O valor "**RELEMB.**" é exibido com um asterisco (\*) e ícone "M" e pode ser impresso.
- Leve em conta os valores mínimos: peso de referência mín. = 10d (10 dígitos), peso de peça mín.\* = 1d (1 dígito)!
	- \* com balanças aprovadas em países selecionados: mín. 3e
- O peso de referência a atual permanece armazenado até a configuração de referência ser alterada.

#### **Concluir a aplicação**

Pressione e mantenha pressionado « $\overline{\Delta} \overline{\Delta}$ » para concluir a aplicação e retornar à aplicação de pesagem.

## **7.2 Aplicação "Pesagem Porcentual"**

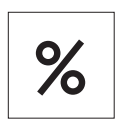

A "**Pesagem Porcentual**" permite verificar um peso de amostra como porcentagem de um peso desejado de referência.

**Requisito:** A função "**PORCENT.**" deve ser designada a uma tecla «**F**x» (consulte o tópico de menu avançado "**ATRIB.:F**x", configuração de fábrica: F2).

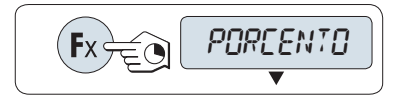

– Ative a função de pesagem porcentual "**PORCENT.**" pressionando e mantendo pressionada a tecla «**F**x» designada apropriada (configuração de fábrica: F2).

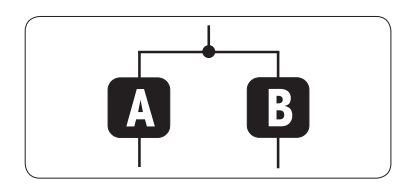

**A Pesagem Porcentual precisa primeiramente da configuração de um peso de referência que deverá corresponder a 100%; há 2 possibilidades:**

**A** Configurando a referência **em modo manual (inserir 100%)**.

**B** Configurando a referência **em modo de pesagem (peso 100%)**.

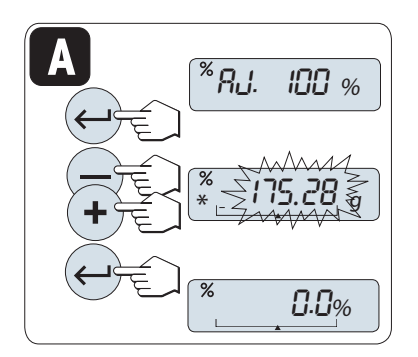

Configurando possibilidade

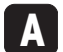

**Configurando a referência pelo modo manual (inserir 100%)**

- 1 Pressione « » para ativar o modo manual.
- 2 Selecione o peso desejado de referência (100%) pressionando para cima (tecla «**+**») ou para baixo (tecla «**–**»). Acelere pressionando e mantendo pressionada.
- 3 Pressione « » para confirmar.

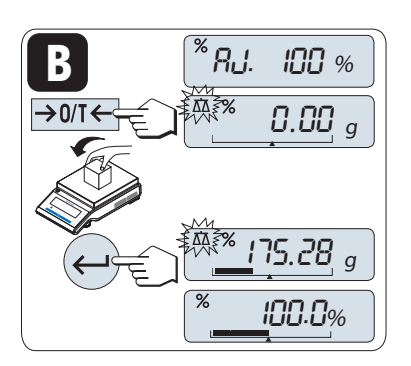

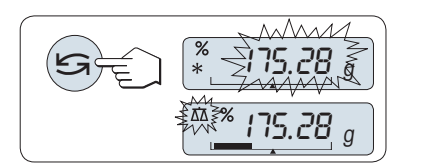

Configurando possibilidade

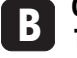

**Configurando a referência pelo modo de pesagem (pesar 100%)**

- 1 Pressione «  $\rightarrow$  0/T  $\leftarrow$  » para tarar a balança e ativar o modo de pesagem. Se necessário: Coloque o recipiente vazio no prato de pesagem e marque a tara novamente.
- 2 Carregue o peso de referência (100%). **Nota:** O peso de referência deve ser pelo menos +/- 10d.
- 3 Pressione « $\longrightarrow$ » para confirmar.

#### **Alternando entre o modo manual e o modo de pesagem**

- Pressione « $\sum$ » para alternar entre modo manual e de pesagem.
- **Nota:** Ao mudar do modo de pesagem para o modo manual o valor do peso será transferido e pode ser alterado manualmente.

**Nota:** Se nenhuma tecla for pressionada dentro de 60 segundos, a balança retorna para a aplicação ativa anterior.

**Ao ser concluído o procedimento de pesagem, a balança está pronta para pesagem porcentual.** 

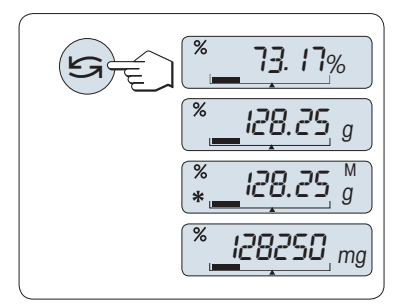

#### **Alternando entre exibição porcentual de peso**

A tecla « $\bigodot$ » pode ser usada a qualquer momento para alternar a exibição entre exibição porcentual, unidade de pesagem "**UNID. 1**", "**RE-LEMB.**" valor (se ativado) e unidade de pesagem "**UNID. 2**" (se diferente de **UNID. 1**).

**Nota:** 

- O valor armazenado é exibido com um asterisco (\*) além de como ícone "M" e não pode ser impresso.
- O peso de ajuste atual permanece armazenado até ser determinado novamente.

#### **Concluir a aplicação**

Pressione e mantenha pressionado « $\overline{\Delta} \overline{\Delta}$ » para concluir a aplicação e retornar à aplicação de pesagem.

## **7.3 Aplicação "Verificar Pesagem"**

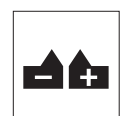

A aplicação "**Verificar pesagem**" permite verificar o desvio do peso de uma amostra dentro de um limite de tolerância para um peso desejado de referência.

**Requisito:** A função "**VERIF.**" deve ser designada a uma tecla «**F**x» (consulte o tópico de menu avançado "**ATRIB.:F**x", configuração de fábrica: F3).

$$
\left(\overbrace{\text{Ex}}\underbrace{\overbrace{\text{C}}\underbrace{\text{C}}\underbrace{\text{C}}\text{C}}\underbrace{\text{C}}\underbrace{\text{C}}\text{C}}\underbrace{\text{C}}\text{C} \underbrace{\text{C}}\text{C} \underbrace{\text{C}}\text{C}}\text{C} \underbrace{\text{C}}\text{C} \underbrace{\text{C}}\text{C} \underbrace
$$

– Ative a função "**VERIF.**" pressionando e mantendo pressionada a tecla «**F**x» designada apropriada (configuração de fábrica: F3).

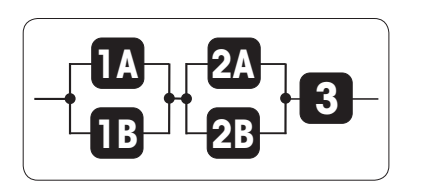

**Etapa 1: Verificar Pesagem precisa primeiramente da configuração de um peso de referência que deverá corresponder ao peso nominal; há duas possibilidades:**

**1A** Configurar a referência **no modo manual** (insira o peso nominal).

**1B** Configurar a referência **no modo de pesagem** (pesar o peso nominal).

**Etapa 2: Verificar a pesagem necessita dos limites superior e inferior; há duas possibilidades:**

- **2A Configurar os limites superior e inferior em porcentagem.**
- **2B Configurar os limites superior e inferior por peso.**
- **Etapa 3: Configurando o bipe de tolerância**

**3** Ativar ou desativar o **bipe de tolerância**.

Etapa 1, configurando possibilidade:

**1A Configurando a referência pelo modo manual** (inserir peso nominal)

- 1 Pressione « » para ativar o modo manual.
- 2 Selecione o peso desejado de referência pressionando para cima (tecla «**+**») ou para baixo (tecla «**–**»). Acelere pressionando e mantendo pressionada.
- 3 Pressione « » para confirmar o peso nominal.

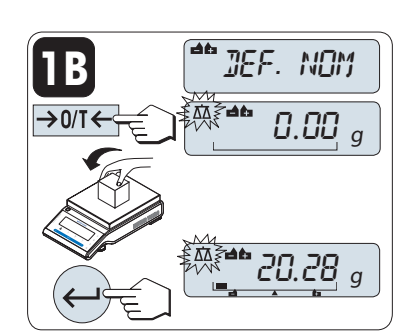

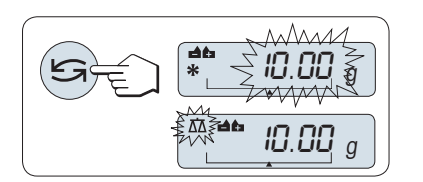

Etapa 1, configurando possibilidade:

**1B Configurando a referência pelo modo de pesagem** (pesar peso nominal)

- 1 Pressione  $\leftarrow 0/1 \leftarrow \leftarrow$  para marcar a tara da balança e ativar o modo de pesagem. Se usar: Coloque primeiramente o recipiente vazio no prato de pesagem ou marque a tara novamente.
- 2 Carregue o peso nominal.
- 3 Pressione « » para confirmar o peso nominal.

#### **Alternando entre o modo manual e o modo de pesagem**

– Pressione « » para alternar entre modo manual e modo de pesagem.

**Nota:** Ao mudar do modo de pesagem para o modo manual o valor do peso será transferido e pode ser alterado manualmente.

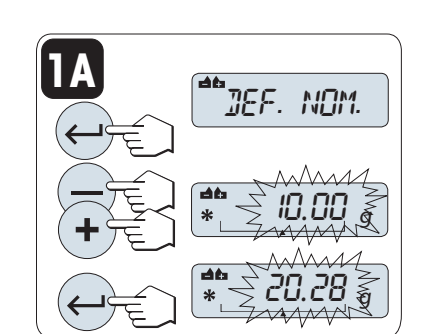

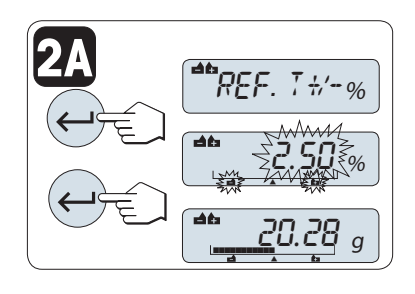

**2B**

 $\mathbb{T} \mathbb{J}$ EF. T+/- $\%$ 

' ⊰2 少

**0.25 g** 

 $.50\%$ 

**50.36** 

<u>\* 20.28</u> <sub>g</sub>

Etapa 2, configurando possibilidade:

**2A Configurando os limites superior e inferior** (em porcentagem):

- 1 Pressione « » para iniciar a configuração.
- 2 Pressione « » para confirmar o limite padrão de +/- 2,5% ou insira o valor do limite rolando para cima (tecla «**+**») ou para baixo (tecla «**–**»). Pressione « » para confirmar os limites.

**Nota:** Pressione « » para alternar entre "**UNID. 1**" e a unidade "**%**".

Etapa 2, configurando possibilidade:

**2B Configurando os limites superior e inferior por peso:**

- 1 Pressione « » para iniciar a configuração.
- 2 Pressione «
S<sub>i</sub> para alternar para UNID. 1.
- 3 Pressione « $\longrightarrow$ » para confirmar o limite padrão ou insira o valor do limite rolando para cima (tecla «**+**») ou para baixo (tecla «**–**»). Pressione « $\longrightarrow$  para confirmar os limites.

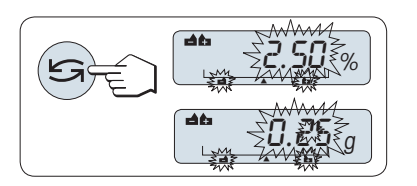

### **Alternando entre porcentagem e unidade de peso 1.**

– Pressione « » para alternar entre configurar em porcentagem e configurar por peso.

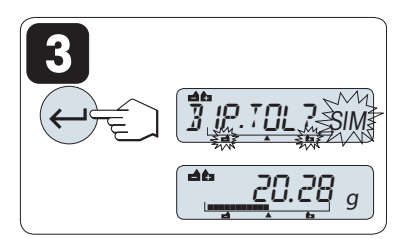

#### Etapa 3:

#### **3 Configurando o bipe de tolerância:**

O bipe de tolerância indica se a amostra de pesagem está dentro da tolerância soando três vezes.

**Nota:** O nível do bipe corresponde à configuração no tópico de menu "**BIPE. EST**" (menu Básico). Se "**BIPE. EST**" estiver configurado para "**DESLIG.**", o nível do bipe de tolerância é médio.

– Para ativar o bipe de tolerância pressione « ». Para desativar o bipe de tolerância pressione « » para selecionar "**NAO** e pressione  $\leftarrow$   $\rightarrow$ .

#### **Nota:**

- Se nenhuma tecla for pressionada dentro de 60 segundos, a balança retorna para a aplicação ativa anterior. Pressione «**C**» para cancelar.
- O peso nominal deve ser de pelo menos 10 dígitos.

**Ao ser concluído o procedimento de configuração, a balança está pronta para a pesagem de verificação.** 

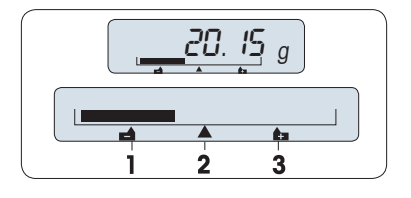

## **Weighing-in-Aid**

O Weighing-in-Aid ajuda a determinar com rapidez a posição do peso da amostra com relação à tolerância.

- **1** Limite inferior
- **2** Peso desejado
- **3** Limite superior

## **Concluir a aplicação**

Pressione e mantenha pressionado « $\overline{\Delta} \overline{\Delta}$ » para concluir a aplicação e retornar à aplicação de pesagem.

# **7.4 Aplicação "Estatística"**

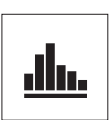

 $\rightarrow$  0/T  $\leftarrow$ 

A aplicação "**Estatística**" permite gerar estatística de uma série de valores de pesagem. 1 a 999 valores são possíveis.

**Requisito:** A função "**ESTAT.**" deve ser designada a uma tecla «**F**x» (consulte o tópico de menu avançado "**ATRIB.:F**x"). Conecte uma impressora o um PC, se houver.

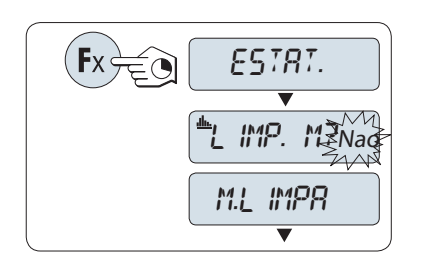

- 1 Ative a função "**ESTAT.**" pressionando e mantendo pressionada a tecla «**F**x» designada apropriada.
- 2 Para continuar a última estatística, pressione « $\Box$ ». Para fazer uma nova avaliação estatística, pressione « para selecionar "Sim" e pressione « » para limpar a memória. **Nota:**

 Se a memória já estiver limpa (no início desta aplicação ou contador de amostras indica 0), a pergunta para limpar a memória não será exibida.

#### **Pesando o primeiro peso de amostra:**

- 1 Pressione « $\rightarrow$  0/T  $\leftarrow$ » para zerar/tarar a balança, se necessário.
- 2 Carregue o primeiro peso de amostra.
- 3 Pressione « ». A tela mostra a contagem de amostras "- 1 -" e o peso atual é armazenado como amostra e o peso é impresso. **Nota:** Quando o contador de amostras for exibido, é possível pressionar «**C**» para desfazer (descartar) essa amostra.
- 4 Descarregue o primeiro peso de amostra.

#### **Pesando outros pesos de amostra:**

O mesmo procedimento que para o primeiro peso de amostra.

- 1...999 amostras são possíveis.
- O valor seguinte será aceito se o peso de amostra estiver na faixa de 70%- 130% do valor médio atual. "**FORA DA FAIXA**" será exibido se a amostra não for aceita.

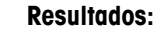

– Se os números de amostra forem maiores ou iguais a 2, pressione « $\equiv$ »; os resultados são exibidos e impressos.

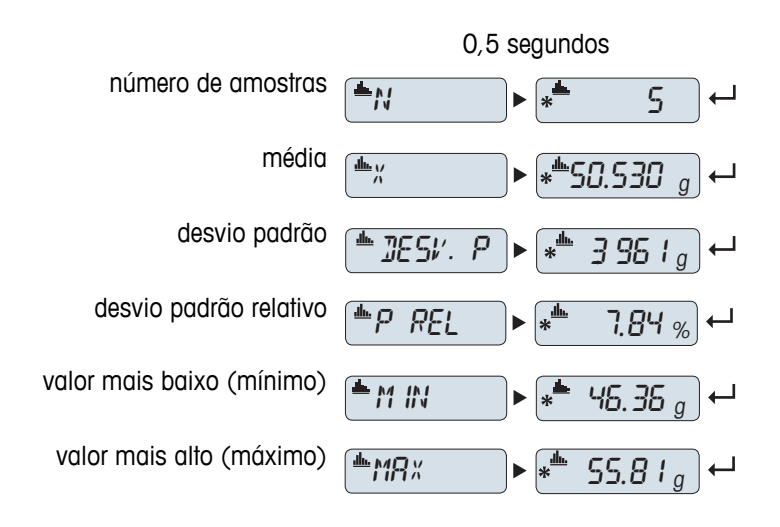

# 46.36 <sup>g</sup> 0.00 <sup>g</sup>  $\frac{1}{2}$  -0.00 <sup>g</sup>

999

#### **Resultados exibidos:**

- 1 Pressione « » para mostrar o valor estatístico seguinte.
- 2 Pressione «**C**» para cancelar a exibição dos resultados e continuar pesando a amostra seguinte.

#### **Resultados exibidos:**

- 1 Pressione « » para mostrar o valor estatístico seguinte.
- 2 Pressione «**C**» para cancelar a exibição dos resultados e continuar pesando a amostra seguinte.

#### **Impressão:**

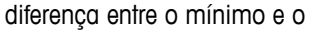

soma de todos os valores

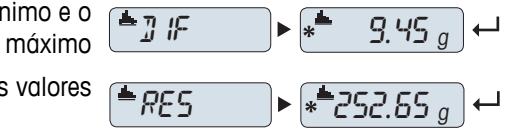

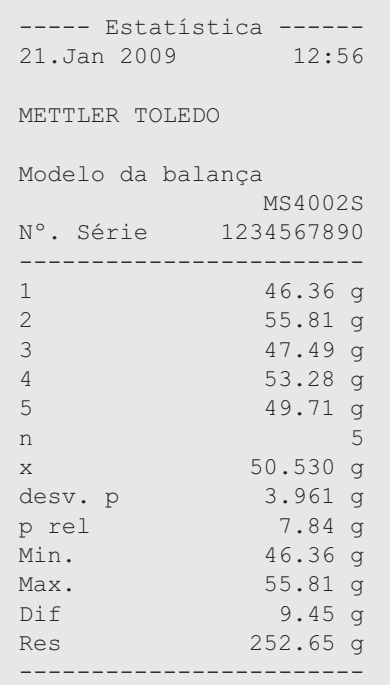

#### **Concluir a aplicação**

Pressione e mantenha pressionado « $\overline{\Delta\Delta}$ » para concluir a aplicação e retornar à aplicação de pesagem.

# **7.5 Aplicação "Formulação" (Formulação Total Líquida)**

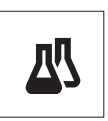

A aplicação "**Formulação**" (Total Líquido) permite

- pesar (adicionar e armazenar) até 999 pesos componentes individuais e exibe o total. Se houver uma impressora conectada, os pesos componentes são impressos individualmente e como um total.
- tara/pré-tara e armazena até 999 pesos de recipiente e exibe o total. Se houver uma impressora conectada, os pesos de tara são impressos individualmente e como um total.
- preencha a soma de todos os valores do peso líquido dos componentes acrescentando um componente adicional a um valor mais alto.

**Requisito:** A função "**FORMULA**" deve ser designada a uma tecla «**F**x» (consulte o tópico de menu avançado "**ATRIB.:F**x"). Conecte uma impressora o um PC, se houver.

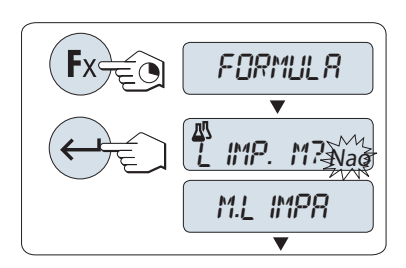

 $\overline{\rightarrow}$  0/T $\Longleftrightarrow$   $\begin{bmatrix} \overline{a} & 0.00 \end{bmatrix}$  g  $40.33<sub>q</sub>$  $\rightarrow$  0/T  $\leftarrow$ 囚  $-71 \overline{\textbf{v}}$ 囚  $\_$  0.00  $_{g}^{\prime \prime}$ 

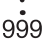

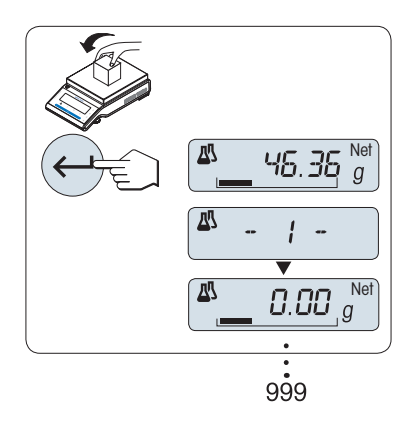

- 1 Ative a formulação de função "**FORMULA**" pressionando e mantendo pressionada a tecla «**F**x» designada apropriada.
- 2 Pressione « » para continuar a pesagem de formulação. Para obter uma nova formulação, pressione « » (ou «**+**» ou «**-**») para selecionar "Sim" e pressione « » para limpar a memória. **Nota:** Se a memória já estiver limpa (o contador de amostras e tara/pré-tara está em zero), a pergunta para limpar a memória não será exibida.

#### **recipiente de tara** (se usado):

- 1 Pressione « $\rightarrow$  0/T  $\leftarrow$ » para zerar ou tarar a balança, se necessário.
- 2 Coloque o recipiente vazio no prato de pesagem.
- 3 Pressione « ». O recipiente está com tara e a contagem de tara "-T1-" é exibida e o peso da tara é impresso.

#### **Nota:**

- Se a pré-tara for marcada via MT-SICS (por exemplo, leitor de código de barras) "- PT1 -" é exibido.
- A configuração de faixa zero (tópico de menu "**ESC. ZERO**") não tem efeito. O limite zero é menor ou igual a 10d.

#### **Pesando o primeiro peso componente:**

- 1 Carregue o primeiro peso componente.
- 2 Pressione « $\longrightarrow$ ». A tela exibe brevemente a contagem de componentes "- 1 -", o peso atual é armazenado como amostra e o peso do componente é impresso. A tela é configurada de volta para zero.

#### **Pesando outros pesos componentes:**

O mesmo procedimento que para o primeiro peso componente com o mesmo recipiente ou um novo).

- 1...999 valores de amostra são possíveis.
- o máx. de 999 valores de tara são possíveis.
- o máx. de 999 valores de pré-tara são possíveis.

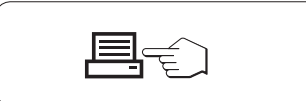

#### **Resultados:**

– Se os números de amostra forem maiores ou iguais a 2, pressione « $\equiv$ »; os resultados são exibidos e impressos.

#### **Resultados exibidos:**

- 1 Pressione « » para mostrar o valor estatístico seguinte.
- 2 Pressione «**C**» para cancelar a exibição dos resultados e continuar pesando o componente seguinte.

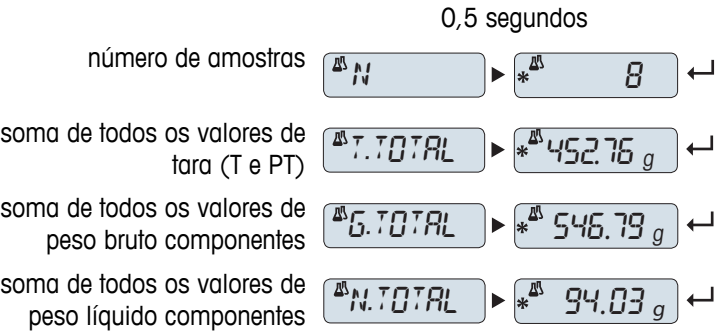

#### **Impressão:**

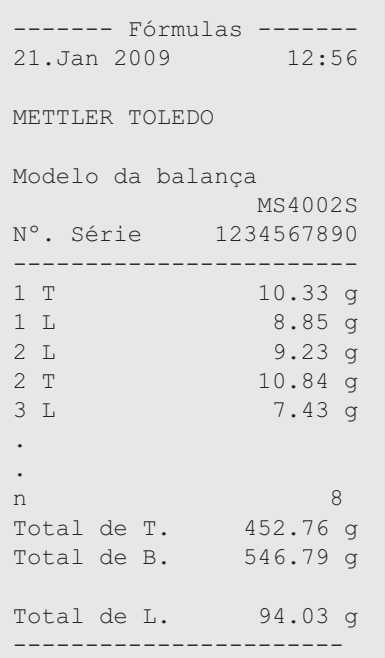

#### **Função "PREENCH."**

Esta função permite acrescentar um peso componente adicional ao peso total de todos os componentes para atingir um peso alvo desejado (Preencher).

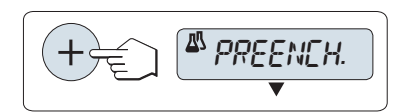

#### **Iniciando a função de preenchimento.**

– Ative a função "**PREENCH.**" pressionando «+». Desative a função "**PREENCH.**" pressionando «–».

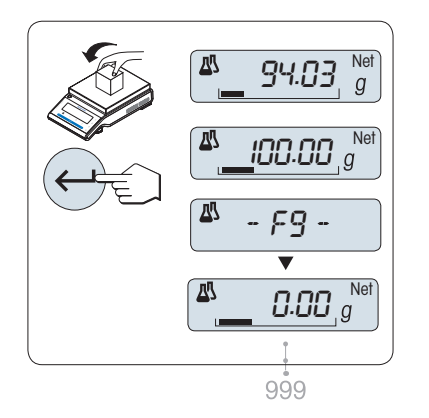

#### **Preenchendo com um peso componente adicional:**

- É exibido o último total dos pesos componentes.
- 1 Adicione peso componente até o peso desejado ser atingido.
- 2 Pressione « » para confirmar.
- $\Rightarrow$  A tela exibe brevemente a próxima contagem de componentes marcada com "F", o peso atual é armazenado como amostra e o peso do componente é impresso. A tela é configurada de volta para zero.

#### **Preenchendo outros pesos componentes adicionais:**

O mesmo procedimento, começando com iniciando a função "**PRE-ENCH.**".

#### **Concluir a aplicação**

Pressione e mantenha pressionado « $\overline{\Delta\Delta}$ » para concluir a aplicação e retornar à aplicação de pesagem.

# **7.6 Aplicação "Totalização"**

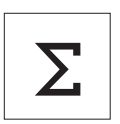

A aplicação "**TOTALIZAÇÃO**" permite pesar diferentes amostras para adicionar seus valores de peso e totalizar. 1 a 999 amostras são possíveis.

**Requisito:** A função "**TOTAL.**" deve ser designada a uma tecla «Fx» (consulte o tópico de menu avançado "**ATRIB.:F**x").

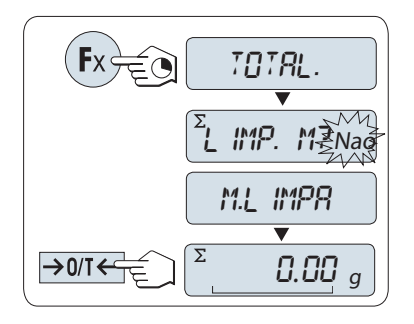

 $0.00$   $_q$  $46.36<sub>g</sub>$  $\Sigma$ - 1 - Σ 0.00 <sup>g</sup> 999

1 Ative a função "**TOTAL.**" pressionando e mantendo pressionada a tecla «**F**x» designada apropriada.

2 Para obter uma nova avaliação de totalização, pressione « $\bigcap$ » (ou «**+**» ou «-») para inserir "Sim" e pressione « $\rightarrow$  para limpar a memória.

**Nota:** Se a memória já estiver limpa (o cantador de amostras indica 0), a pergunta para limpar a memória não será exibida.

3 Pressione  $\leftarrow$   $\frac{1}{2}$   $\leftarrow$   $\frac{1}{2}$  pata zerar ou tarar a balança.

#### **Pesando o peso de amostra:**

- 1 Se usar um recipiente: Coloque o recipiente vazio no prato de pesagem e pressione « $\rightarrow$  0/T  $\leftarrow$ » para zerar ou tarar a balança.
- 2 Carregue o primeiro peso de amostra.
- 3 Pressione « ». A tela mostra a contagem de amostras "- 1 -" e o peso atual é armazenado. **Nota:** Quando o contador de amostras for exibido, é possível pressionar «**C**» para desfazer (descartar) essa amostra.
- 4 Descarregue o primeiro peso de amostra. A tela exibe zero.

#### **Pesando outros pesos de amostra:**

O mesmo procedimento que para o primeiro peso de amostra.

● 1...999 amostras são possíveis.

#### **Resultados:**

– Se os números de amostra forem maiores ou iguais a 2, pressione « $\equiv$ »; os resultados são exibidos e impressos.

#### **Resultados exibidos:**

- 1 Pressione « » brevemente para mostrar o valor totalizado.
- 2 Pressione «**C**» brevemente para cancelar.

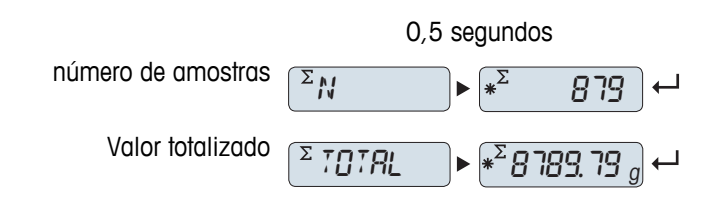

**Impressão:**

```
-------- Total. --------
21.Jan 2009 12:56
METTLER TOLEDO 
Modelo da balança 
            MS1602S
Nº. Série 1234567890
------------------------
1 46.36 g
2 55.81 g
3 47.49 g
4 53.28 g
5 49.71 g
5 49.71 g<br>6 53.93 g
. 
. 
. 
n 879
Total 8789.79 g
------------------------
```
#### **Concluir a aplicação**

Pressione e mantenha pressionado « $\overline{\Delta} \overline{\Delta}$ » para concluir a aplicação e retornar à aplicação de pesagem.

## **7.7 Aplicação "Pesagem Dinâmica"**

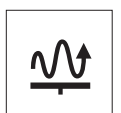

A aplicação "**Pesagem Dinâmica**" permite determinar os pesos de amostras instáveis ou determinar pesos em condições ambiente instáveis. A balança calcula o peso como a média de várias operações de pesagem em um tempo definido.

**Requisito:** A função "**DINAMICA**" deve ser designada a uma tecla «**F**x» (consulte o tópico de menu avançado "**ATRIB.:F**x").

**Nota:** As funções "Alternando Unidades" e "**RELEMB.**" não estão disponíveis nessa Aplicação.

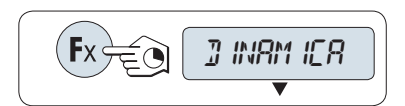

– A tive a função "**DINAMICA**" pressionando e mantendo pressionada a tecla «**F**x» designada apropriada.

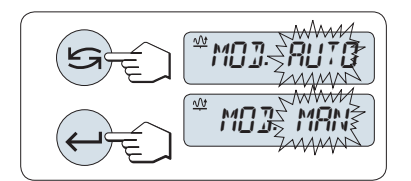

- **1 Configurando "Início Automático" ou "Início Manual":**
- 1 Pressione « $\bigcirc$ » para selecionar o modo:

– "**Início Automático**"**MOD. AUTO**" (valor padrão). A pesagem inicia automaticamente em estabilidade relativa. No entanto, a amostra de pesagem deve pesar pelo menos 5 gramas. Para pesar amostras com menos de 5 g, a pesagem deve ser iniciada manualmente.

- "**Início Manual**" "**MOD. MAN**"
- 2 Pressione « » para confirmar a seleção.

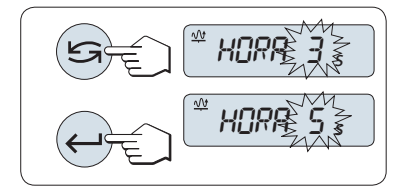

#### **2 Configurando o tempo de pesagem:**

- 1 Pressione « $\bigodot$ » para selecionar um dos intervalos de tempo disponíveis: 3 (valor padrão), 5, 10, 20, 60 e 120 segundos.
- 2 Pressione « » para confirmar o intervalo de tempo selecionado.

**Nota:** Se nenhuma tecla for pressionada dentro de 60 segundos, a balança retorna para a aplicação ativa anterior. Pressione «**C**» para cancelar e retornar à aplicação ativa anterior.

#### **A balança está agora pronta para pesagem dinâmica:**

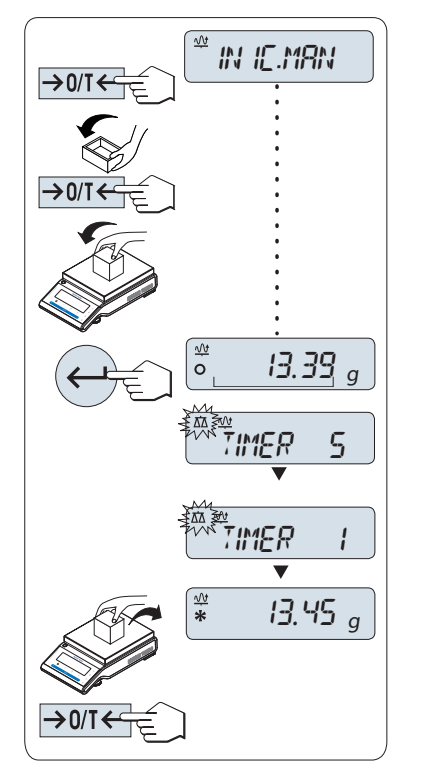

- 1 Pressione «-> 0/T < » para zerar, se necessário.
- 2 Se usar um recipiente: Coloque o recipiente vazio no prato de pesagem e pressione « $\rightarrow$  0/T  $\leftarrow$ » para tarar a balança.
- 3 Carregue o peso de amostra.
- 4 Se tiver selecionado a função "**Início Manual**" "**MAN.STRT**", pressione « $\longrightarrow$ » para iniciar a pesagem.

– Se tiver selecionado a função "**Início Automático**" "**INIC.AUTO**", a pesagem inicia automaticamente em estabilidade relativa. Para pesar amostras com menos de 5 g, a pesagem deve ser iniciada manualmente pressionando « ».

- 5 Leitura do resultado. O resultado da pesagem dinâmica é exibido com um asterisco ( $* =$  valor calculado).
- 6 Descarregue o peso de amostra.
- 7 Somente "**Início Manual**", pressione « $\rightarrow$  0/T  $\leftarrow$ » para zerar e voltar para "**MAN.STRT**".

#### **Nota:**

- O tempo de pesagem restante (em segundos) é exibido continuamente. A contagem regressiva pode ser cancelada pressionando «**C**».
- O valor do peso permanece na tela até o peso de amostra ser removido do prato de pesagem (somente "Início Automático") ou «→ 0/T ← » ser pressionado.

#### **Concluir a aplicação**

Pressione e mantenha pressionado « $\overline{\Delta} \overline{\Delta}$ » para concluir a aplicação e retornar à aplicação de pesagem.

## **7.8 Aplicação "Pesagem com Fator de Multiplicação"**

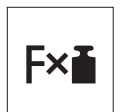

A aplicação "**Pesagem com Fator de Multiplicação**" permite multiplicar o valor do peso (em gramas) por um fator pré-definido (resultado = fator \* peso) e calculá-lo para um número predefinido de casas decimais.

**Requisito:** A função "**FATOR M**" deve ser designada a uma tecla «**F**x» (consulte o tópico de menu avançado "**ATRIB.:F**x").

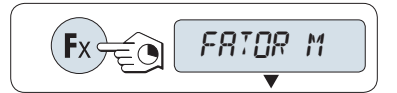

– Ative a função "**FATOR M**" pressionando e mantendo pressionada a tecla «**F**x» designada apropriada.

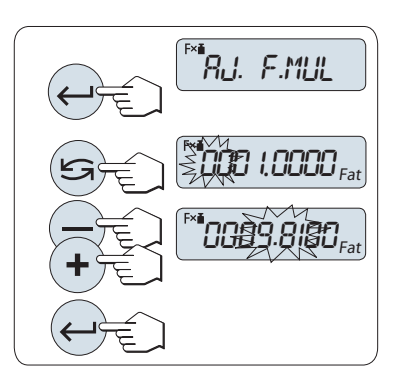

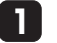

#### **Configurando o valor do fator:**

- 1 Pressione « » para executar "**AJ. F.MUL.**". O fator 1 aparece como o valor padrão ou o fator que foi salvo mais recentemente.
- 2 Pressione « $\sum$ » para selecionar um dígito. O dígito selecionado está piscando.
- 3 Para alterar os dígitos, pressione «**+**» para rolar para cima ou «**–**» para rolar para baixo.
- 4 Pressione « » para confirmar o fator selecionado (não há aceitação automática).

Nota: Zero como o valor do fator de multiplicação está fora da faixa permitida, a mensagem de erro "**FATOR FORA DA FAIXA**" será exibida.

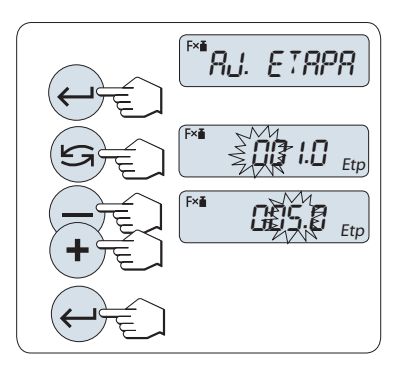

#### **2 Configurando o valor do incremento:**

"**AJ. ETAPA**" aparece na tela e o programa altera automaticamente para permitir que os incrementos de tela sejam inseridos. O menor incremento de tela possível aparece como o valor padrão ou o último valor que foi salvo.

- 1 Pressione «**I**» para executar "**AJ. ETAPA**".
- 2 Pressione « $\sum$ » para selecionar um dígito. O dígito selecionado está piscando.
- 3 Para alterar os dígitos, pressione «**+**» para rolar para cima ou «**–**» para rolar para baixo.
- 4 Pressione « » para confirmar o incremento selecionado (não há aceitação automática).

**Nota:** A faixa permitida para o incremento depende do fator e da resolução da balança. Se estiver fora da faixa permitida, a mensagem de erro "**ETAP FORA DA FAIXA**" será exibida.

**Nota:** Se nenhuma tecla for pressionada dentro de 60 segundos, a balança retorna para a aplicação ativa anterior. Pressione «**C**» para cancelar.

**Ao ser concluído o procedimento de configuração, a balança está pronta para pesagem com Fator de multiplicação.**

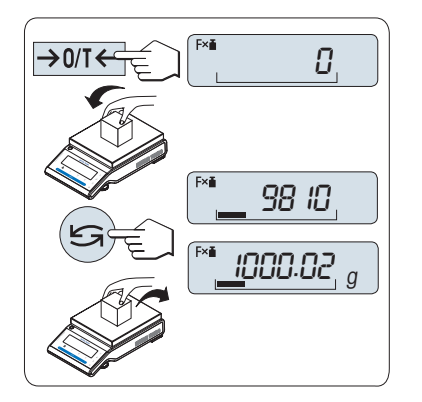

#### **Procedimento de pesagem**

- 1 Pressione «→ 0/T ← » para zerar/tarar.
- 2 Carregue o peso de amostra no prato de pesagem.
- 3 Leia o resultado. O cálculo apropriado é feito usando o peso de amostra e o fator selecionado, o resultado sendo exibido com o incremento de tela selecionado. **Nota:** Nenhuma unidade é exibida.
- 4 Descarregue o peso de amostra.

#### **Alternar entre exibir o valor calculado e o peso medido:**

A tecla « » pode ser usada para alternar entre o Valor calculado, o valor de peso "**UNID. 1**", o valor "**RELEMB.**" (se selecionado) e o valor de peso "**UNID. 2**" (se diferente de "**UNID. 1**").

#### **Concluir a aplicação**

Pressione e mantenha pressionado « $\overline{\Delta} \overline{\Delta}$ » para concluir a aplicação e retornar à aplicação de pesagem.

## **7.9 Aplicação "Pesagem com Fator de Divisão"**

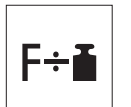

A "**Pesagem com Fator de Divisão**" divide um fator predefinido pelo valor de peso (em gramas) (resultado = fator/peso) e arredonda o resultado para um número predefinido de casas decimais.

**Requisito:** A função "**FATOR D**" deve ser designada a uma tecla «**F**x» (consulte o tópico de menu avançado "**ATRIB.:F**x".

$$
\fbox{Ex}_{\overline{f}\circledcirc} \fbox{FHTOR} \quad \underline{J}
$$

– Ative a função "**FATOR D**" pressionado e mantendo pressionada a tecla «**F**x».

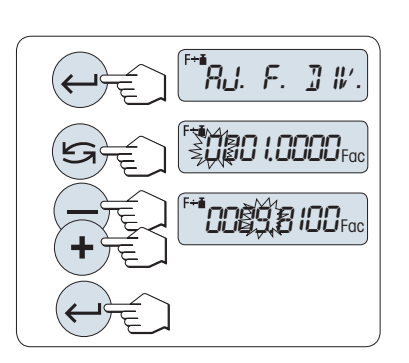

#### **Configurando o Valor do Fator:**

**1**

- 1 Pressione « $\longrightarrow$ » para executar "AJ F.DIV". O fator 1 aparece como o valor padrão ou o fator que foi salvo mais recentemente.
- 2 Pressione « $\sum$ » para selecionar um dígito. O dígito selecionado está piscando.
- 3 Para alterar dígitos, pressione a tecla «**+**» para rolar para cima ou «**–**» para rolar para baixo.
- 4 Pressione « » brevemente para confirmar o fator selecionado (não há aceitação automática).

Nota: Zero como o valor do fator de divisão está fora da faixa permitida a mensagem de erro "**FATOR FORA DA FAIXA**" será exibida.

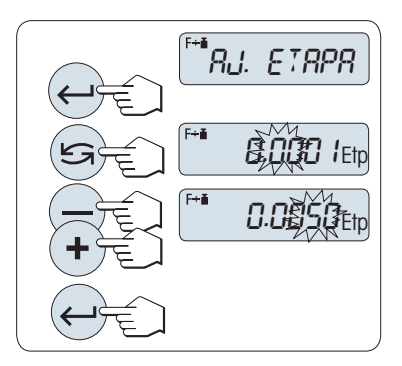

#### **2 Configurando o valor do incremento:**

"**AJ. ETAPA**" é exibido na tela e o programa muda automaticamente para permitir que os incrementos de tela sejam inseridos. O menor incremento de tela possível aparece como o valor padrão ou o último valor que foi salvo.

- 1 Pressione « » para executar "**AJ. ETAPA**".
- 2 Pressione « $\bigcirc$ » para selecionar um dígito. O dígito selecionado está piscando.
- 3 Para alterar os dígitos, pressione «**+**» para rolar para cima ou «**–**» para rolar para baixo.
- 4 Pressione « » para confirmar o incremento selecionado (não há aceitação automática).

**Nota:** A faixa permitida para o incremento depende do fator e da resolução da balança. Se estiver fora da faixa permitida, a mensagem de erro "**ETAP FORA DA FAIXA**" será exibida.

**Nota:** Se nenhuma tecla for pressionada dentro de 60 segundos, a balança retorna para a aplicação ativa anterior. Pressione «**C**» para cancelar e retornar à aplicação ativa anterior.

**Ao ser concluído o procedimento de configuração, a balança está pronta para pesagem com Fator de divisão.**

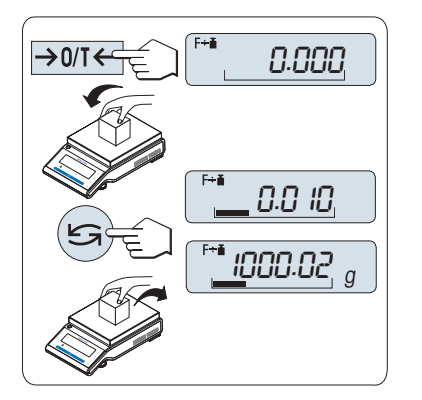

#### **Procedimento de pesagem**

- 1 Pressione «→ 0/T ← » para zerar/tarar.
- 2 Carregue o peso de amostra no prato de pesagem.
- 3 Leia o resultado. O cálculo apropriado é feito usando o peso de amostra e o fator selecionado, o resultado sendo exibido com o incremento de tela selecionado.

**Nota:** Nenhuma unidade é exibida. Para evitar uma divisão por zero, a divisão de fator não é calculada em zero.

4 Descarregue o peso de amostra.

#### **Alternar entre exibir o valor calculado e o peso medido:**

A tecla « » pode ser usada para alternar entre o valor calculado, valor de peso "**UNID. 1**", valor "**RELEMB.**" (se selecionado) e valor de peso "**UNID. 2**" (se diferente de "**UNID. 1**").

#### **Concluir a aplicação**

Pressione e mantenha pressionado « $\overline{\Delta} \overline{\Delta}$ » para concluir a aplicação e retornar à aplicação de pesagem.

## **7.10 Aplicação "Densidade"**

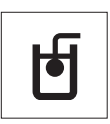

A aplicação "**Densidade**" permite determinar a densidade de corpos sólidos e de líquidos. A determinação da densidade usa o **princípio de Arquimedes**, segundo o qual um corpo imerso em um fluido sofre uma perda de peso aparente que é igual ao peso do fluido que desloca.

Para determinar a densidade de corpos sólidos, é recomendável trabalhar com o kit de densidade opcional que contém todos os acessórios necessários para a determinação conveniente e precisa da densidade. Para determinar a densidade de líquidos é necessário também um sinker que pode também ser obtido com o seu revendedor METTLER TOLEDO.

#### **Observação para a execução de determinações de densidade:**

- Também é possível usar o kit para pesagem abaixo da balança que pertence à sua balança.
- É recomendável consultar o manual de instruções que acompanha o kit de densidade.
- Se houver uma impressora METTLER TOLEDO conectada à balança, as configurações serão registradas automaticamente.

**Requisito:** A função "**DENSID.**" deve ser designada a uma tecla «**F**x» (consulte o tópico de menu avançado "**ATRIB.:F**x"). O kit de densidade está instalado.

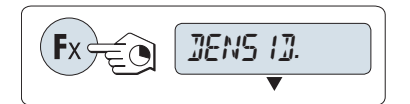

– Ative a função "**DENSID.**" pressionando e mantendo pressionada a tecla «Fx» designada apropriada.

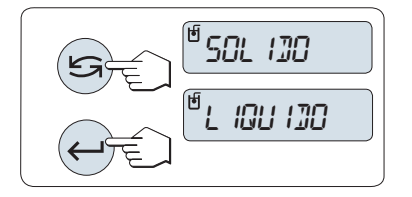

#### **Configurando o método de determinação de densidade**

- 1 Selecione:
	- "**SOLIDO**", a função para determinação da densidade de sólidos  $011$

"**LIQUIDO**", a função para determinação da densidade de líquidos com um sinker.

2 Pressione « » para confirmar a seleção

#### **Alternando a tela entre orientação ao usuário e pesagem**

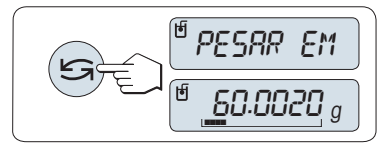

– Pressione « » para alternar a tela entre orientação ao usuário e pesagem.

#### **Concluir a aplicação**

Pressione e mantenha pressionado « $\overline{\Delta} \overline{\Delta}$ » para concluir a aplicação e retornar à aplicação de pesagem.

### **7.10.1 Determinação da Densidade de Sólidos**

**Requisito:** O método "**SOLIDO**" está configurado.

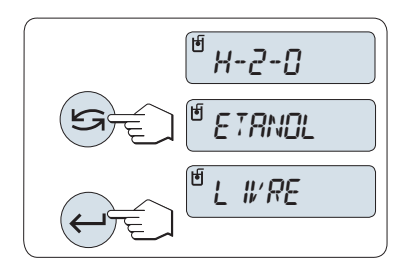

#### **Configurando o parâmetro do líquido auxiliar**

1 Selecione o líquido auxiliar rolando com « » (ou «-» para cima / «+» para baixo):

"**H-2-O**" para água destilada, "**ETANOL**" ou "**LIVRE**" para um líquido auxiliar livremente definível.

2 Pressione « » para confirmar a seleção.

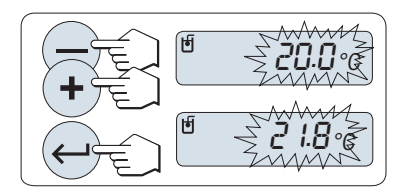

#### **Se for selecionado água ou etanol como o líquido auxiliar:**

- 1 Insira a temperatura atual do líquido auxiliar (leitura em termômetro). Altere o valor rolando para cima «+» ou para baixo «-». A temperatura varia de 10 °C a 30,9 °C.
- 2 Pressione « » para confirmar o valor.

**Nota:** As densidades da água destilada e do etanol na faixa de 10 °C a 30,9 °C estão armazenadas na balança.

#### **Se for selecionado outro tipo de líquido auxiliar:**

Insira a densidade do líquido auxiliar na temperatura atual (leitura em termômetro).

- 1 Pressione « $\sum$ » para selecionar um dígito. O dígito selecionado está piscando.
- 2 Para alterar dígitos, pressione «+» para rolar para cima ou «-» para rolar para baixo.
- 3 Pressione « $\longrightarrow$ » para confirmar o valor selecionado.

**Nota:** Se nenhuma tecla for pressionada dentro de 60 segundos ou pressionando «**C**», a balança retorna para a aplicação ativa anterior.

#### **Ao serem concluídas as configurações, a balança está pronta para realizar a determinação da densidade de líquidos.**

**Nota:** Marcar a tara da balança é possível a qualquer momento.

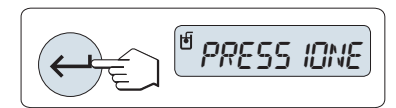

A balança avisa: "**PRESSIONE ENTER PARA INICIAR**".

– Pressione « » para começar. Tara/Zero é executado.

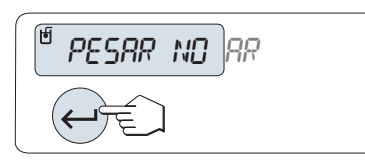

A balança avisa para pesar o sólido no ar "**PESAR NO AR**".

- 1 Carregue o sólido.
- 2 Pressione « » para iniciar a medição.

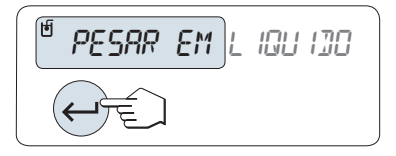

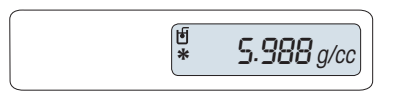

A balança avisa para pesar o sólido no líquido auxiliar "**PESAR EM LI-QUIDO**".

- 1 Carregue o sólido.
- 2 Pressione « » para iniciar a medição.

A balança agora mostra a densidade determinada do sólido.

#### **Nota:**

- Esse resultado já foi corrigido para a flutuação de ar. A flutuação causada pelos dois fios imersos (Ø 0.6 mm) pode ser desprezada.
- Ao pressionar «**C**» a balança retorna para "**PRESSIONE ENTER PA-RA INICIAR**".

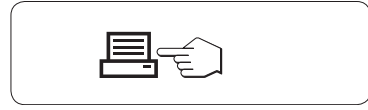

#### **Resultado:**

Pressione « $\equiv$ », o resultado será impresso.

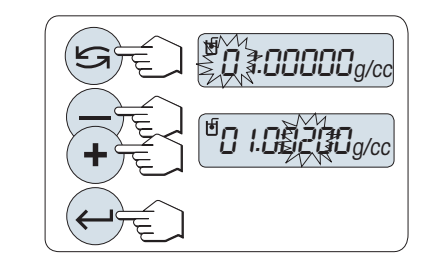

**Impressão de amostra:**

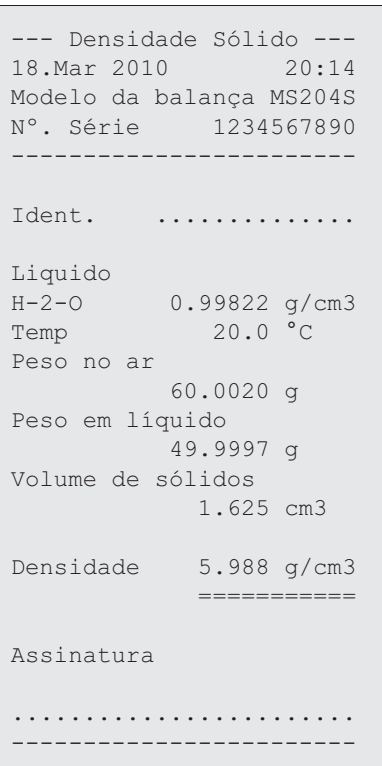

## **7.10.2 Determinação da Densidade de Líquidos**

**Requisito:** O método "**LIQUIDO**" está configurado.

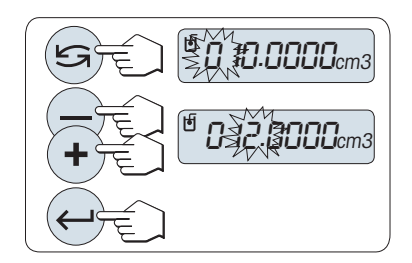

**Configurando o volume de deslocamento do seu sinker**

Pressione «<br />
para confirmar o valor padrão de 10,0 cm<sup>3</sup> ou altere se necessário:

- 1 Pressione « $\bigodot$ » para selecionar um dígito. O dígito selecionado está piscando.
- 2 Para alterar dígitos, pressione «+» para rolar para cima ou «-» para rolar para baixo
- 3 Pressione « » para confirmar o valor selecionado.

**Nota:** Se nenhuma tecla for pressionada dentro de 60 segundos ou pressionando «**C**», a balança retorna para a aplicação ativa anterior.

#### **Ao serem concluídas as configurações, a balança está pronta para realizar a determinação da densidade de líquidos.**

**Nota:** Marcar a tara da balança é possível a qualquer momento.

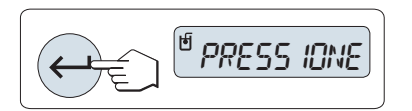

- A balança avisa: "**PRESSIONE ENTER PARA INICIAR**". – Pressione « » para iniciar.
- PESAR NO AR

A balança avisa para pesar o sinker no ar "**PESAR NO AR**".

- 1 Posicione o sinker.
- 2 Pressione « » para iniciar a medição.

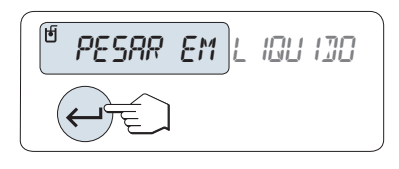

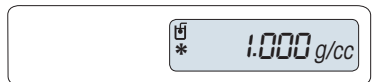

A balança avisar para pesar o sinker no líquido "**PESAR EM LIQUIDO**".

- 1 Derrame o líquido na proveta. Certifique-se de que o sinker está imerso pelo menos 1 cm no líquido e não há bolhas de ar no recipiente.
- 2 Pressione « » para iniciar a medição.

Pressione « $\equiv$ », o resultado será impresso.

A balança agora mostra a densidade do líquido determinada na temperatura atual (leitura no termômetro).

**Nota:**

**Resultado:**

- Esse resultado já foi corrigido para a flutuação de ar. A flutuação causada pelo fio imerso (Ø 0,2 mm) do sinker pode ser desprezada.
- Pressionando«**C**» a balança retorna para "**PRESSIONE ENTER PA-RA INICIAR**".

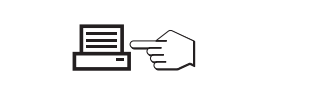

**Impressão de amostra:**

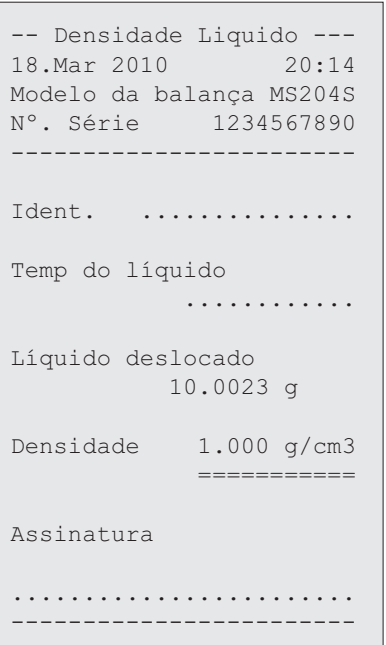

## **7.10.3 Fórmulas Usadas para Calcular a Densidade**

A Aplicação "**DENSID.**" é baseada nas fórmulas indicadas a seguir.

**Fórmulas para determinar a densidade de sólidos com compensação da densidade do ar**

$$
\rho = \frac{A}{A-B} (\rho_0 - \rho_L) + \rho_L
$$
 
$$
V = \alpha \frac{A - B}{\rho_0 - \rho_L}
$$

= Densidade da amostra  $\Omega$ 

- $A = P$ eso da amostra no ar
- B = Peso da amostra no líquido auxiliar
- V = Volume da amostra
- = Densidade do líquido auxiliar  $\rho_0$
- $=$  Densidade do Ar (0,0012 g/cm<sup>3</sup>)  $\rho_L$
- = Fator de correção de peso (0,99985), para levar em conta a flutuação atmosférica do peso de  $\alpha$ ajuste

#### **Fórmula para determinar a densidade de líquidos com compensação da densidade do ar**

$$
\rho = \alpha \frac{P}{V} + \rho_L
$$

- = Densidade do líquido  $\rho$
- P = Peso do líquido deslocado
- V = Volume do sinker
- $=$  Densidade do ar (0,0012 g/cm<sup>3</sup>)  $\rho_L$
- = Fator de correção de peso (0,99985), para levar em conta a flutuação atmosférica do peso de  $\alpha$ ajuste

#### **Tabela de Densidade para Água Destilada**

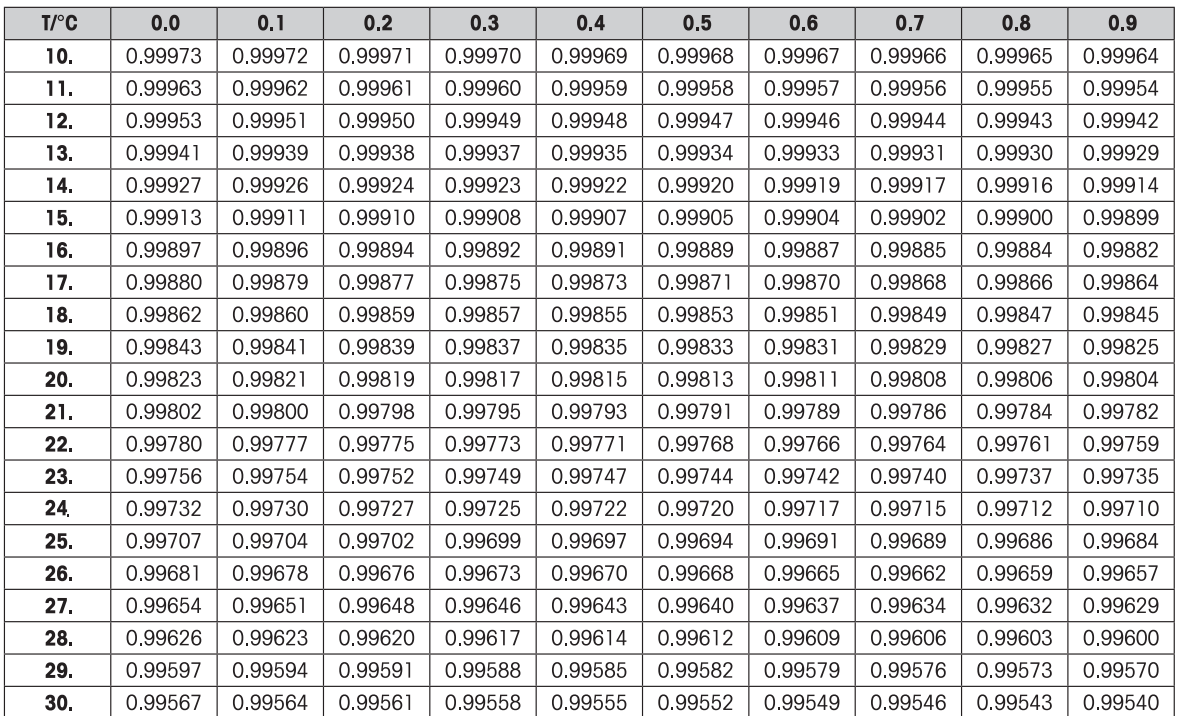

## **Tabela de Densidades para Etanol**

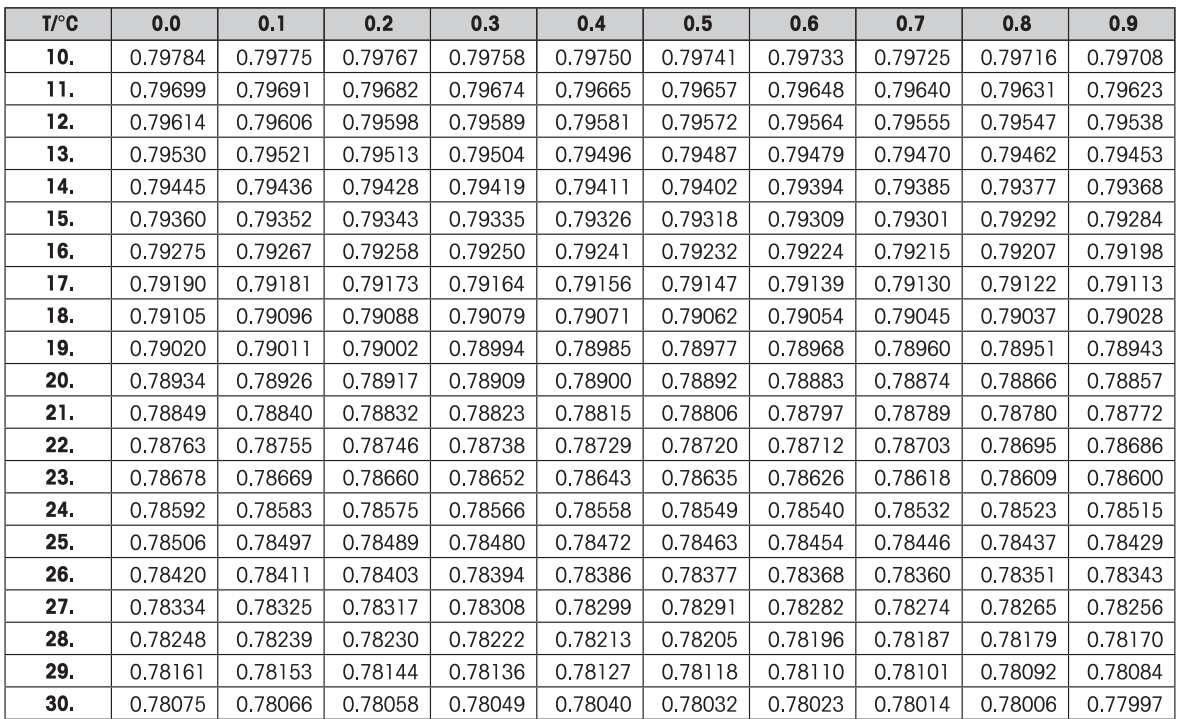

Densidade do C<sub>2</sub>H<sub>5</sub>OH de acordo com o "American Institute of Physics Handbook".

# **7.11 Aplicação "Verificação"**

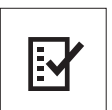

A aplicação "Verificação" permite determinar a sensibilidade da balança. Para saber mais sobre testes de sensibilidade periódicos (testes de rotina), consulte: **GWP**® (Good Weighing Practice) em **www.mt.com/gwp**.

GWP dá uma recomendação objetiva para a verificação periódica:

- como devo testar minha balanca?
- com que frequência?
- onde é possível reduzir esforços?

Para saber mais sobre pesos de teste, consulte **www.mt.com/weights**.

#### **Requisito:**

- A função "**TESTE R.**" deve ser designada à tecla «**F3**» (consulte o tópico de menu avançado "**ATRIB.:F3**").
- Isso é recomendado para conectar uma impressora ou um PC à balança para mostrar os resultados.

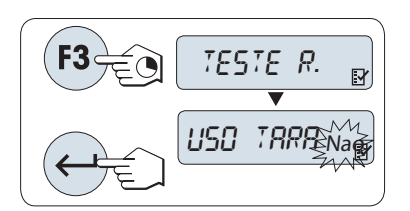

- 1 Ative a função "**TESTE R.**" pressionando e mantendo pressionada a tecla «**F3**».
- 2 Selecione "Não" (nenhum peso de tara usado). Se um peso de tara for usado durante o teste, selecione "Sim" (use um peso de tara). Para alternar entre "Sim" e "Não" use « $\bigcirc$ » (ou «**+**» ou «**–**»).
- 3 Pressione « » para confirmar a seleção.

#### **Nota:**

- É recomendável a testar a sensibilidade sem a carga de tara. (configuração de fábrica "Não").
- Se usar tara: Certifique-se de que o peso mais o peso de teste não excede a carga máxima.

#### **Configurando o valor do peso de teste de referência**

O valor padrão do peso de teste: Peso OIML seguinte menor do que a carga máxima da balança de acordo com a recomendação GWP®.

- 1 Para alterar o valor, pressione «**+**» para rolar para cima ou «**–**» para rolar para baixo. Desenvolver a velocidade pressionando e mantendo pressionado.
- 2 Pressione « » para confirmar o valor.

#### **Configurando o Limite de Controle**

O valor padrão do limite de controle: Peso de teste x tolerância do processo de pesagem / 2 Exemplo: 5000 g x 0,1% /  $2 = 2,50$  g

- 1 Para alterar o valor, pressione «**+**» para rolar para cima ou «**–**» para rolar para baixo. Desenvolver a velocidade pressionando e mantendo pressionado.
- 2 Pressione « » para confirmar o valor.

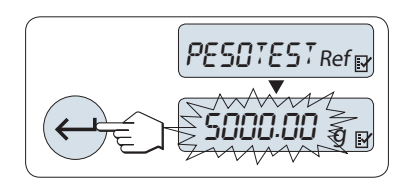

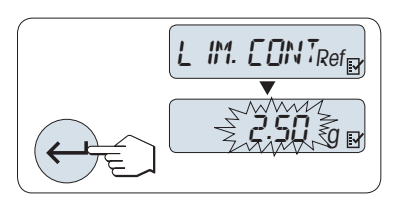
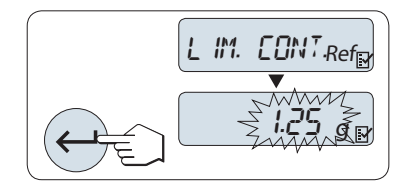

### **Configurando o Limite de Aviso**

O valor padrão do limite de aviso: Limite de aviso = limite de controle / fator de segurança Exemplo:  $2,5$  g  $/ 2 = 1,25$  g

- 1 Para alterar o valor, pressione «**+**» para rolar para cima ou «**–**» para rolar para baixo. Desenvolver a velocidade pressionando e mantendo pressionado.
- 2 Pressione « » para confirmar o valor.

**Nota:** Os valores padrão do limite de controle e o limite de aviso são avaliados de acordo com a recomendação do GWP. Eles são baseados na suposição de que a tolerância do processo de pesagem é 0,1% e o fator de segurança é 2.

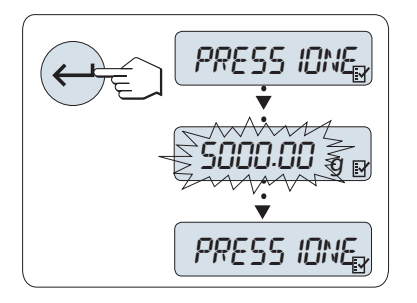

#### **Ao ser concluído o processo procedimento de configuração, a balança está pronta para o procedimento de teste de rotina.**

**Nota:** O peso de teste deve ser climatizado para a temperatura ambiente da balança.

- 1 Pressione «ـ » para iniciar o teste.
- 2 Siga as instruções na tela. Se o valor do peso de teste estiver piscando: Carregue o peso de teste (valor exibido).

A impressão começa após o prato de pesagem ser descarregado.

#### **Saia do procedimento de teste atual:**

Pressione e mantenha pressionado «
Naw xerl », «F1 », «F2 » para executar uma nova aplicação.

#### **Impressão:**

```
- Verficação periódica -
21.Jan 2009 12:56
METTLER TOLEDO 
Modelo da balança 
      MS6002S/01
Nº. Série 1234567890
Sensibilidade:
Peso de teste 5000.00 g
Valor 5000.11 g
L. de Aviso 1.25 g
L. de Controle 2.50 g
L. de Aviso OK
L. de Controle OK
Assinatura
........................
------------------------
```
### **E se o limite de aviso ou o limite de controle for "FALHOU"?**

O "SOP para testes de sensibilidade periódicos (testes de rotina) fornece informações sobre medições quando os testes periódicos falham. Localize uma versão para download desses SOPs em **www.mt.com/gwp**, link "**GWP**® **The Program / Routine Operation**".

### **Conteúdo do SOP:**

- Preparação
- Procedimento de teste
- Avaliação
- Desvio
	- Se Limite de Aviso "**FALHOU**"
	- Se Limite de Controle "**FALHOU**"

## **7.12 Aplicação "Diagnóstico"**

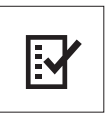

A aplicação "**Diagnóstico**" permite executar testes de diagnóstico predefinidos e visualizar ou imprimir conjuntos predefinidos de informações da balança. Essa ferramenta de diagnóstico ajuda a localizar erros com mais rapidez e mais eficiência.

**Requisito:** Uma impressora ou um PC está conectado à balança para mostrar os resultados.

- 1 Ative o menu "**AVANCADO**". (Consulte a seção de operação de menu)
- 2 Ative a função "**DIAGNOS.**" pressionando « ».
- 3 Use « $\bigodot$ » para selecionar os testes apropriados.

### **7.12.1 Teste de Repetitividade**

O teste de repetitividade permite repetir testes com peso interno por um número de vezes determinado. **Nota:** Somente em modelos com pesos internos.

- 1 Pressione « » para ativar o teste de repetitividade "**T. REPET**". "**R. TST.** 10" aparece na Tela.
- 2 Insira o número de vezes (piscando) pressionando «+» ou «–». Os valores possíveis são 5, 10 (padrão), 20, 50, 100 vezes.
- 3 Pressione « » para iniciar o teste. A mensagem "**TESTE REPET EM EXEC**" é exibida até os testes estarem concluídos.
- 4 Pressione « $\equiv$ » para imprimir as informações de teste.
- 5 Pressione « $\longleftarrow$  » para rolar para adiante na lista exibida.

6 Pressione «**C**» para cancelar o procedimento de teste. A balança retornará ao tópico "**DIAGNOS.**".

#### **Informações de Amostra Exibidas:**

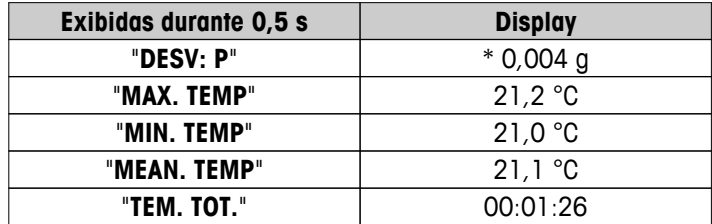

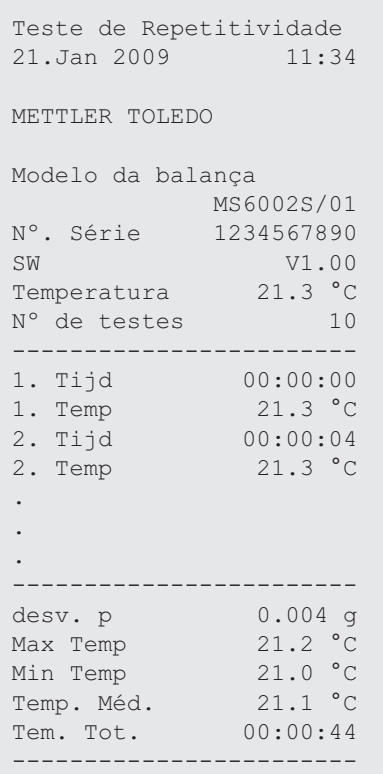

#### **Exemplos:**

Teste de repetitividade e é uma ferramenta para realizar verificação funcional da balança. Pode ser executado:

- **Para verificar função da balança**
	- durante a instalação para armazenar impressão com documentos da instalação.
	- após manutenção preventiva para armazenara impressão com relatório de manutenção da instalação.
	- quando ocorrer diminuição marcante do desempenho de pesagem, assim é possível enviar a impressão por e-mail/fax ao prestador de suporte de serviços para fins de diagnóstico.
- **Para desenvolver as configurações ideais do ambiente** (consulte o tópico de menu "**AMBIENT.**"). Meça o tempo necessário para executar teste de repetitividade com cada configuração "**ESTAVEL**", "**PA-DRAO**" e "**INSTAVEL**". A configuração com o tempo total mais rápido encaixa-se melhor nas condições ambientais existentes.

### **7.12.2 Teste de Tela**

O teste de tela permite testar a tela da balança.

- 1 Pressione « » para iniciar "**TELA**". Todos os segmentos e ícones possíveis iluminarão na tela.
- 2 Pressione « $\equiv$ » para imprimir as informações de teste.
- 3 Pressione «**C**» para cancelar o procedimento de teste. A balança retornará ao tópico "**DIAGNOS.**".

```
--- Teste do display ---
21.Jan 2009 11:34
METTLER TOLEDO 
Modelo da balança MS204S
N°. Série 1234567890
SW V1.00
Teste do display 
CONCLUÍDO
------------------------
```
### **7.12.3 Teste de Tecla**

O teste de tecla permite testar as teclas da balança.

- 1 Pressione « » para iniciar "**T. TECLAD**".
- 2 A mensagem "**TESTE DE TECLAS PRESSIONE A TECLA QUE SERA TESTADA**" é exibida rolando durante a duração do teste de tecla. Pressione cada tecla brevemente. Cada pressionamento de uma tecla emite bipes e ecos com "**OK**" na tela.
- 3 Em seguida, pressione a tecla «**C**» para imprimir as informações de teste. O procedimento de teste será cancelado e a balança retornará ao tópico "**DIAGNOS.**". Se uma tecla não tiver sido testada antes da impressão, os resultados do teste serão indicados com uma linha "----".

#### **Informações de Amostra Exibidas:**

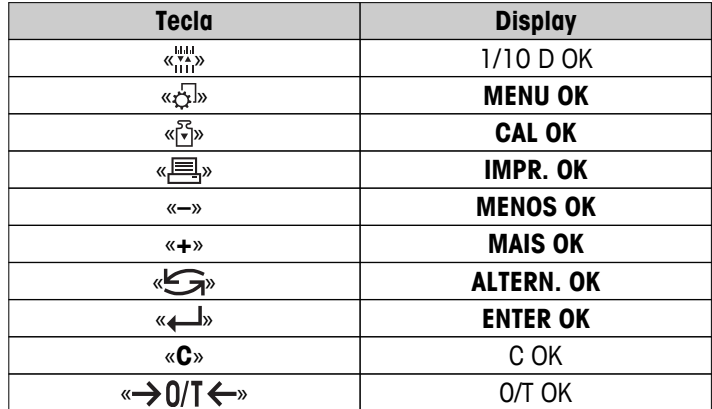

```
--- Teste de Teclas ----
21.Jan 2009 11:34
METTLER TOLEDO 
Modelo da balança MS204S
Nº. Série 1234567890
SW V1.00
Tecla d 1/10 OK
Tecla Menu OK
Tecla Cal OK
Tecla Impress OK
Tecla Terra Company<br>Tecla Menos OK
Tecla Mais OK
Tecla Alternância OK
Tecla Enter OK
Tecla Zerar/Tarar OK
Tecla Cancelar OK
------------------------
```
### **7.12.4 Teste do Motor**

O teste do motor permite testar o motor de calibração da balança. **Nota:** Somente em modelos com peso interno.

- 1 Pressione « » para iniciar "**CAL.MOT. T**". "**EM EXEC**" é exibo durante o Teste do Motor. Um teste do motor é considerado bem-sucedido quando todas as posições do motor e tiverem sido testadas com sucesso. No final do teste, as informações do teste serão impressas.
- 2 Pressione « $\equiv$ » para imprimir.
- 3 Pressione «**C**» para cancelar o procedimento de teste. A balança retornará ao tópico "**DIAGNOS.**".

#### **Impressão de Amostra:**

```
---- Teste de Motor ----
21.Jan 2009 11:34
METTLER TOLEDO 
Modelo da balanç MS204S
Nº. Série 1234567890
SW V1.50
Teste de Motor OK
------------------------
```
### **7.12.5 Histórico da Balança**

A função histórico da balança permite visualizar e imprimir o histórico da balança.

- 1 Pressione «**4** > para iniciar "**HIST.BAL**".
- 2 Pressione « $\equiv$ » para imprimir.
- 3 Pressione « » para rolar para adiante na lista exibida de informações do histórico da balança.
- 4 Pressione «**C**» para cancelar o procedimento de teste. A balança retornará ao tópico "**DIAGNOS.**".

#### **Informações de Amostra Exibidas:**

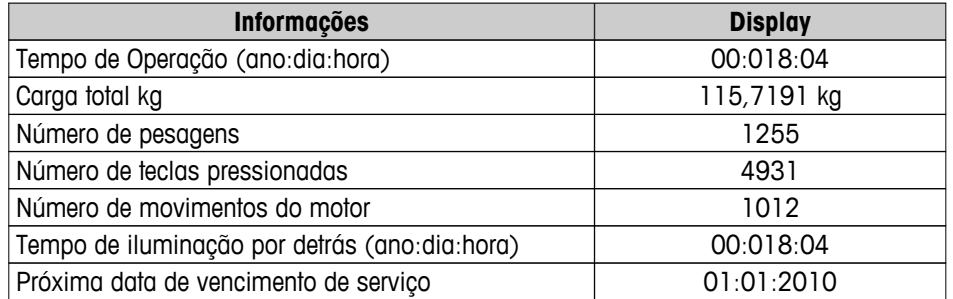

#### **Impressão de Amostra:**

```
 Informação Estatística 
21.Jan 2009 11:34
METTLER TOLEDO 
Modelo da balança 
      MS4002S
Nº. Série 1234567890
SW V1.00
------------------------
Tempo de Operação
               18d 4h
Peso total carregado
 115.7191 kg
Número de pesagens
                 1255
Número de teclas
                 4931
Movimentos do motor
                 1012
Tempo operação luz fundo
      18d 4h
Próx. data de venc. serv.
         01.01.2010
------------------------
```
### **7.12.6 Histórico de Ajustes**

A função "Histórico de Ajustes" permite visualizar e imprimir informações dos últimos 30 (trinta) ajustes da balança. Os ajustes feitos por um técnico de serviço e um usuário normal são contados juntos.

- 1 Pressione « » para iniciar "**CAL.HIST**".
- 2 Pressione « $\equiv$ » para imprimir.
- 3 Pressione a tecla « » para rolar para adiante na lista exibida de informações do Histórico de ajustes.
- 4 Pressione «**C**» para cancelar o procedimento de teste. A balança retornará ao tópico "**DIAGNOS.**".

#### **Informações de Amostra Exibidas:**

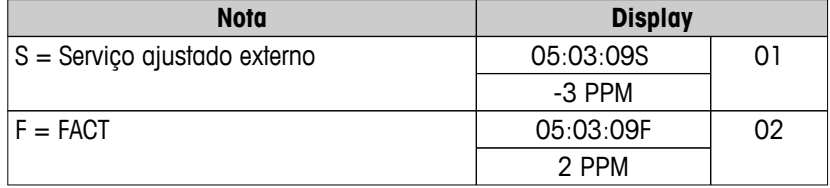

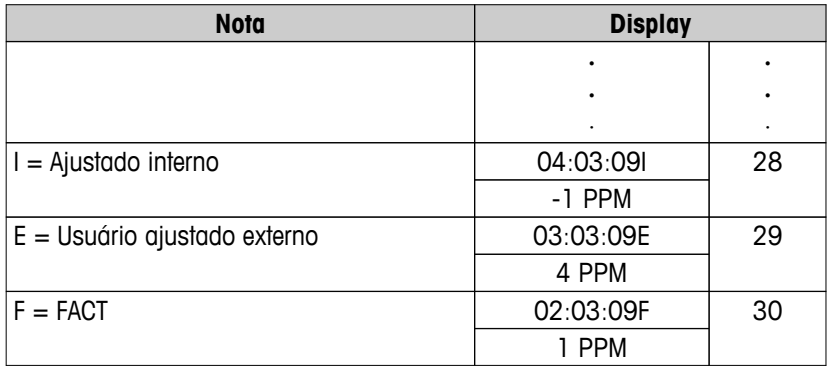

```
------ Calibração ------
05.Mar 2009 11:34
METTLER TOLEDO 
Modelo da balança MS204S
Nº. Série 1234567890
SW 1.50
------------------------
01 05.Mar 2009 11:34
AJUST. SERVIÇO externo
 23.5°C
Dif -3ppm
------------------------
02 05.Mar 2009 09:00
FACT FACT
 22.4°C
Dif 2ppm
------------------------
.
.
.
28 03.Mar 2009 10:59
AJUST. Interno
           22.6^{\circ}C<br>-1ppm
Dif -1------------------------
29 02.Mar 2009 16:34
AJUST. USUÁRIO externo
24.6^{\circ}C
Dif 4ppm
------------------------
30 02.Mar 2009 18:36
FACT FACT
 22.4°C
Dif 1ppm
------------------------
```
## **7.12.7 Informações da Balança**

A função Informações da Balança permite visualizar e imprimir informações da balança.

- 1 Pressione « $\longleftarrow$  » para iniciar "**INFO.BAL**".
- 2 Pressione « $\equiv$ » para imprimir.
- 3 Pressione « » para rolar para adiante na lista exibida de Informações da balança.

4 Pressione «**C**» para cancelar o procedimento de teste. A balança retornará ao tópico "**DIAGNOS.**".

#### **Informações de amostra exibidas:**

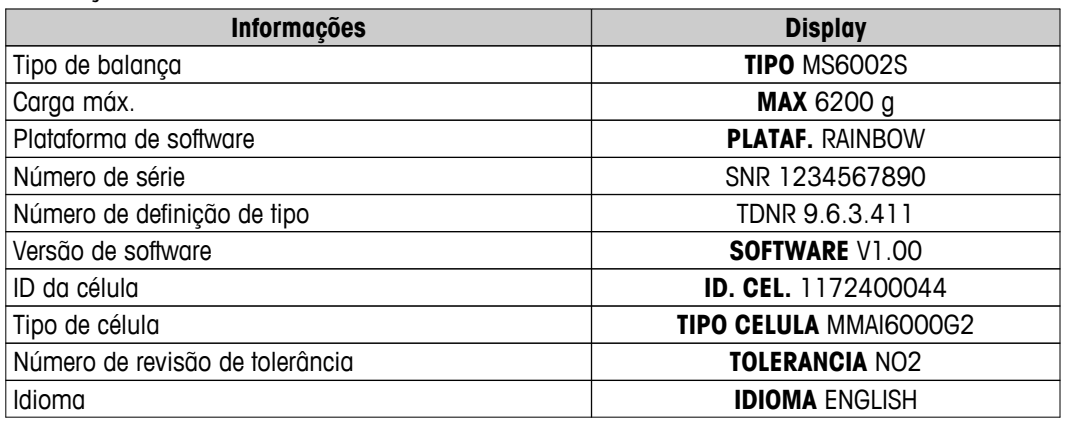

#### **Impressão de Amostra:**

```
 Informações da Balança 
05. Mar 2009 11:34
METTLER TOLEDO 
Modelo da balança 
MS6002S
Nº. Série 1234567890
SW V1.00
Max 6200 g
Plataforma Rainbow
TDNR 9.6.3.411.2-03
Id. Cél. 1172400044
Tipo Célula MMAI6000G2
Nº de Rev. de Tolerância 
                2
Idioma BR.Portug.
------------------------
```
## **7.12.8 Informações do Prestador de Serviços**

A função Informações do prestador de serviços permite imprimir informações sobre o prestador de serviços.

- 1 Pressione « $\longleftarrow$  » para iniciar "FORNEC". As informações do prestador de serviços serão exibidas.
- 2 Pressione « $\equiv$ ». As informações do prestador de serviços serão impressas e a balança retornará ao tópico "**DIAGNOS.**".

### **Impressão de Amostra:**

```
 Fornecedor do Serviço 
21.Jan 2009 11:34
METTLER TOLEDO 
Im Langacher
CH-8606 Greifensee
Switzerland
(+41) 044 944 22 11
------------------------
```
# **8 Comunicação com Dispositivos Periféricos**

# **8.1 Função PC-Direct**

O valor numérico exibido na balança pode ser transferido para a posição do cursor em Aplicativos do Windows (p. ex., Excel, Word) como se estivesse digitando no teclado.

**Nota:** As unidades não serão transferidas.

### **Requisitos**

- PC com um dos sistemas operacionais de 32bit/64bit do Microsoft Windows®: XP (SP3), Vista (SP2), Win 7 (SP1) ou Win 8.
- Interface Serial RS232 ou USB.
- Direitos de administrador para instalar software (para USB não necessários).
- Aplicativo Windows (p. ex., Excel).
- Balança para conexão com PC por cabo RS232 ou USB.

#### **Configurações na balança:**

#### **Atenção**

- DESCONECTE A CONEXÃO USB DA BALANÇA ANTES DE ALTERAR AS CONFIGURAÇÕES.
- USB não trabalha com teclados onde a tecla "Shift" deve ser pressionada para inserir números.

Configurações de Interface da Balança (consulte Menu de Interface):

- Tópico "**RS232**" ou "**USB**": configure "**PC-DIR.**" e selecione a opção mais apropriada para o resultado de pesagem desejado.
- Tópico "**RS.TX.F.D.L.**"/"**RS E.O.L.**" ou "**USB F.D.L.**"/"**USB E.O.L**":
	- defina **<TAB>** para escrever na mesma linha (p. ex. no Excel).
	- defina **<CR><LF>** para escrever na mesma coluna (p. ex. no Excel).
- Salve as alterações.

#### **Configurações no PC:**

#### **Instalando SerialPortToKeyboard**

Operação com PC-Direct através da porta serial RS232 requer a instalação do **SerialPortToKeyboard** em seu computador host.

#### **Usando CD-ROM**

- 1 Insira o CD do produto no drive de CD/DVD do computador host.
- 2 Clique duas vezes na pasta **SerialPortToKeyboard**.

#### **Usando internet**

- 1 Acesse o site [http://www.mettler-toledo-support.com.](http://www.mettler-toledo-support.com)
- 2 Faça o login no Site de Suporte de Balanças METTLER TOLEDO (necessário o registro com o número de série de um instrumento METTLER TOLEDO).
- 3 Clique em **Suporte ao Cliente**
- 4 Clique na pasta apropriada do produto e salve o arquivo do programa **SerialPortToKeyboard.exe** no seu local de armazenamento especificado.

#### **Procedimento de instalação**

- 1 Clique com o botão direito do mouse sobre **SerialPortToKeyboard.exe** e selecione **Executar como Administrador** do menu.
- 2 Siga as instruções do instalador.

#### **Configurações para SerialPortToKeyboard**

- 1 Selecione a porta serial (COM) a ser usada para conexão com a balança.
- 2 Configure a taxa de bauds para 9600.
- 3 Ativar "Conectar"

#### **Nota**

- A janela pode ser minimizada.
- Fechando a janela encerra a sessão.

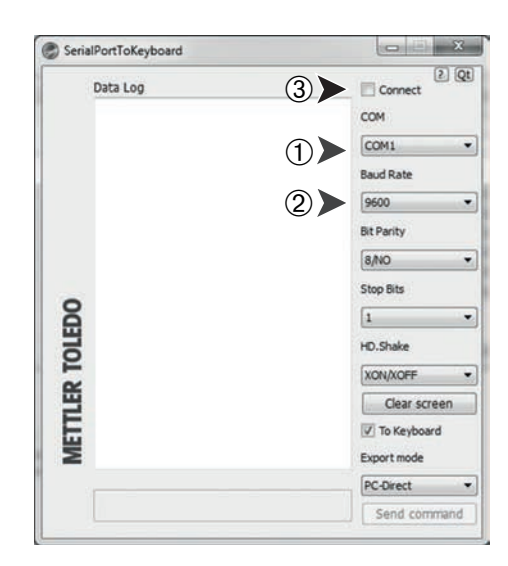

#### **Operação de Verificação**

- 1 Inicie o **SerialPortToKeyboard** (RS232)
- 2 Inicie o Excel (ou outro aplicativo) no PC.
- 3 Ative uma célula no Excel.

De acordo com a opção "**PC-DIR.**" selecionada, os valores exibidos aparecerão, por exemplo, na coluna, um após outro nas diferentes linhas.

## **8.2 Interface para dispositivo USB**

Para executar a funcionalidade "ANFIT." com um PC equipado somente com uma interface USB, primeiramente é necessário designar um Driver USB apropriado no PC.

#### **Requisitos**

- Balança com Interface de Dispositivo USB.
- PC com um dos sistemas operacionais de 32bit/64bit do Microsoft Windows®: XP (SP3), Vista (SP2), Win 7 (SP1) ou Win 8.
- Direitos de administrador para instalar o software.
- Cabo de conexão do PC com a porta USB da balança.

#### **Instalando o Driver USB no PC:**

#### **Usando CD-ROM**

- 1 Insira o CD do produto no drive de CD/DVD do computador host.
- 2 Clique duas vezes na pasta **Driver USB**.
- 3 Clique em **USBDriverInstaller.exe**.

#### **Usando internet**

- 1 Conecte com a Internet
- 2 Acesse o site<http://www.mettler-toledo-support.com>.
- 3 Faça o login no Site de Suporte de Balanças METTLER TOLEDO (necessário o registro com o número de série de um instrumento METTLER TOLEDO).
- 4 Clique em **Suporte ao Cliente**
- 5 Clique na pasta do produto apropriado.
- 6 Clique em **Driver USB**.

7 Clique em **USBDriverInstaller.exe**.

#### **Procedimento de instalação**

- 1 Clique em **Salvar** para transferir para sua localização preferencial.
- 2 Clique com o botão direito do mouse sobre o programa de instalação transferido por download: **USBDriverInstaller.exe** e selecione **Executar como Administrador** do menu.
- 3 Se um aviso de segurança aparecer, permita que o Windows instale.
- 4 Clique em **Seguinte** e siga as instruções do instalador.

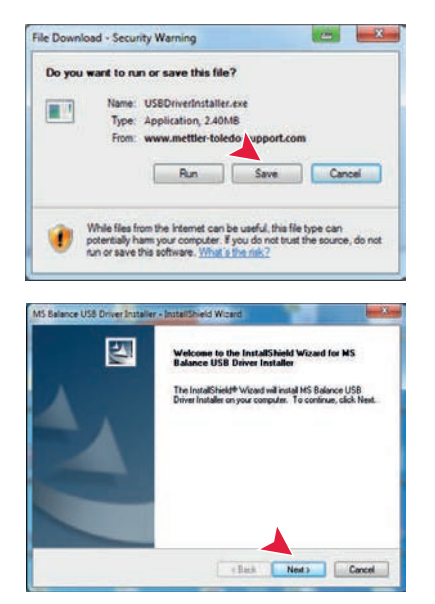

#### **Instalar o Instrumento**

- 1 **Desligue** a balança com **off**.
- 2 Conecte a balança à porta USB preferencial no PC.
- 3 **Ligue** a balança com **on.**
- 4 Siga as instruções no assistente e instale o software automaticamente (recomendável)

**Nota:** O assistente aparece novamente para cada porta USB, no PC ou se outra balança for conectada.

**Advertência:** Não clique em **Cancelar** para a porta USB conectada, pois poderá não ser mais possível executar o processo de instalação.

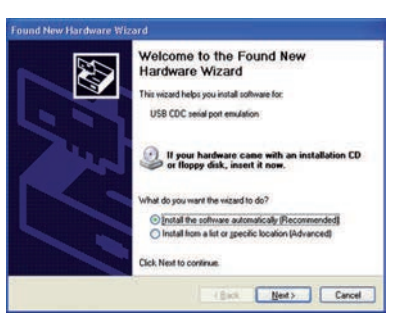

# **9 Atualizações de Firmware (Software)**

A METTLER TOLEDO está continuamente melhorando seu firmware de balança (software) para o benefício dos clientes, de maneira que os clientes possam beneficiar com rapidez e facilidade de outros desenvolvimentos, a METTLER TOLEDO mantém as versões de firmware mais recentes disponíveis na Internet. O firmware disponibilizado na Internet foi desenvolvido e testado pela Mettler-Toledo AG usando processos que atendem as diretrizes da ISO 9001. A Mettler-Toledo AG, no entanto, não aceita responsabilidades por consequências que possam decorrer do uso do firmware.

## **9.1 Princípio Operacional**

Todas as informações e atualizações relevantes para a sua balança podem ser encontradas no website da METTLER TOLEDO no seguinte endereço:

#### **www.mettler-toledo-support.com**

Um programa conhecido como "**e-Loader II**" é carregado no seu computador junto com a atualização do firmware. Esse programa pode ser usado para transferir o firmware por download para a balança. O "e-Loader II" pode também salvar as configurações na balança antes de o novo firmware ser transferido por download. As configurações salvas podem ser recarregadas na balança manualmente ou automaticamente após o software ser transferido por download.

Se a atualização selecionada incluir uma aplicação que não esteja descrita nessas instruções (ou que tenha sido atualizado recentemente) é possível transferir por download as instruções correspondentes em formato Adobe Acrobat® PDF.

### **Nota**

Novas aplicações podem não ser visíveis a menos que o tipo de dados seja atualizado por um técnico de manutenção.

### **Requisitos**

Os requisitos mínimos para obter aplicativos na Internet e transferi-los por download para a balança são os seguintes:

- PC com um dos seguintes sistemas operacionais Microsoft Windows<sup>®</sup>:
	- Microsoft<sup>®</sup> Windows<sup>®</sup> XP Home ou Professional com Service Pack 3 (32 bit)
	- Microsoft® Windows Vista® Home Premium, Business, Ultimate, ou Enterprise com Service Pack 2 (32 bit e 64 bit)
	- Microsoft® Windows 7 com Service Pack 1 Home Premium, Professional, Ultimate, ou Enterprise (32 bit e 64 bit)
- Direitos de administrador para instalar o software.
- Cabo de conexão entre PC e balança (p. ex., N.º 11101051, consulte o capítulo de acessórios).

## **9.2 Procedimento de Atualização**

#### **Instalar o software "e-Loader II" da Internet para o PC.**

- 1 Conecte com a Internet.
- 2 Acesse o site<http://www.mettler-toledo-support.com>.
- 3 Faça o login no **Site de Suporte de Balanças METTLER TOLEDO** (necessário registro com o número de série de um instrumento METTLER TOLEDO).
- 4 Clique em **Suporte ao Cliente**
- 5 Clique na pasta do produto apropriado.
- 6 Clique na versão de firmware (e-Loader II) que você precisa e salve-a no seu local de armazenamento especificado.
- 7 Clique com o botão direito do mouse no **firmware SNxxx.exe** e selecione **Executar como Administrador** do menu.

8 Siga as instruções do instalador.

#### **Carregar o novo firmware na balança.**

- 1 Clique com o botão direito do mouse em **METTLER TOLEDO e-Loader II** e selecione Executar como Administrador do menu.
- 2 Siga as instruções que irão conduzi-lo passo a passo no processo de instalação.

# **10 Mensagens de Erro e de Status**

# **10.1 Mensagens de Erro**

As mensagens de erro na tela chamam a atenção para operação incorreta ou indicam que a balança não pôde executar um procedimento corretamente.

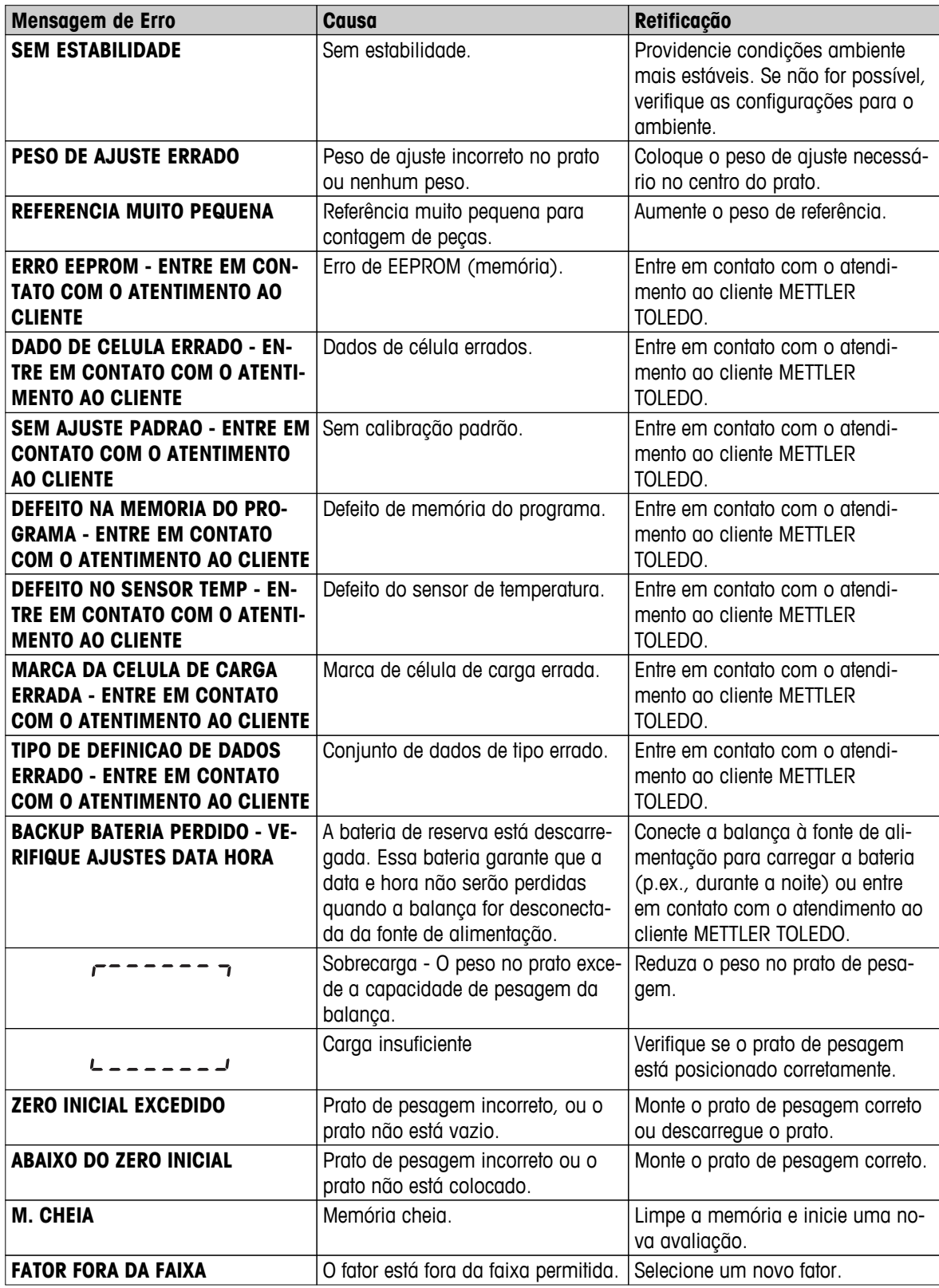

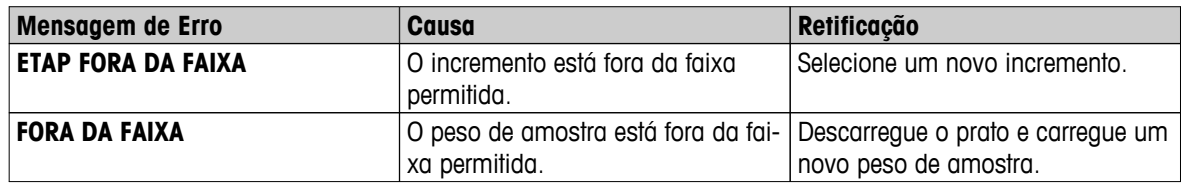

## **10.2 Mensagens de Status**

As mensagens de status são exibidas por meio de ícones pequenos. Os ícones de status indicam o seguinte:

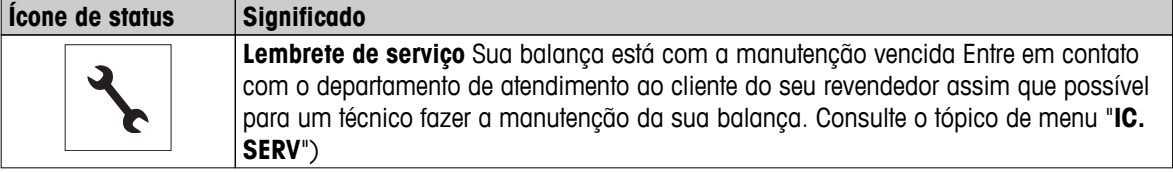

# **11 Limpeza e Serviço**

De vez em quando limpe o prato de pesagem, o elemento do protetor de ventos, a placa inferior, o protetor de ventos (dependendo do modelo) e o alojamento da balança. A sua balança é feita com materiais duráveis de alta qualidade e por isso pode ser limpa com um pano úmido ou com um agente de limpeza padrão.

Para limpar inteiramente os painéis de vidro do protetor de ventos, remova o protetor de ventos da balança. Ao reinstalar o protetor de ventos, certifique-se de que está na posição correta.

#### **Observe as seguintes notas:**

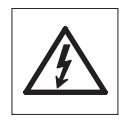

- A balança deve estar desconectada da fonte de alimentação
- Certifique-se de não haver contato de líquidos com a balança ou o adaptador CA.
- Nunca abra a balanca ou o adaptador CA eles não contêm componentes que podem ser limpos, reparados ou substituídos pelo usuário.

$$
\boxed{\triangle}
$$

● Em nenhuma situação use agentes de limpeza que contenham ingredientes solventes ou abrasivos, pois poderão danificar o revestimento do painel de operação.

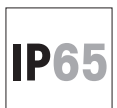

Não limpe os modelos IP65 protegidos usando água em alta pressão ou alta temperatura.

◯  $\overline{\Pi}$ 

Entre em contato com o seu revendedor METTLER TOLEDO para obter detalhes das opções de serviço disponíveis. Manutenção regular por um técnico de serviço autorizado assegura precisão constante nos próximos anos e prolonga a vida útil da sua balança.

## **11.1 Limpeza do Protetor de Ventos (modelos de 0,1 mg e 1 mg)**

#### **Remova as seguintes peças:**

- 1 Remova o prato de pesagem, o elemento do protetor de ventos (modelos de 0,1 mg) e o suporte do prato.
- 2 Remova a placa inferior.
- 3 Destrave o protetor de ventos, tire-a de cima da balança e coloque-a em uma superfície limpa.

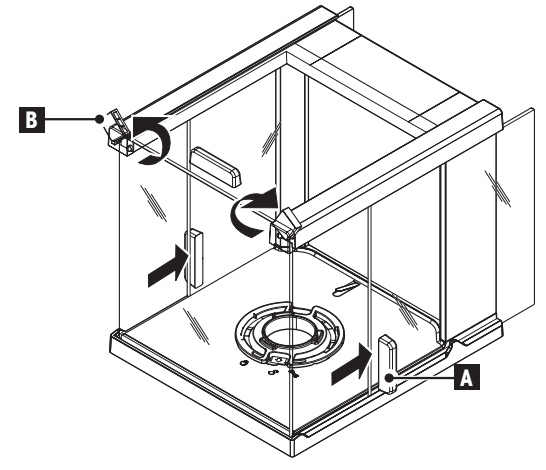

- 
- 1 Empurre de volta as portas de vidro (**A**).
- 2 Vire o máximo possível as duas tampas de travamento (**B**) na parte da frente.

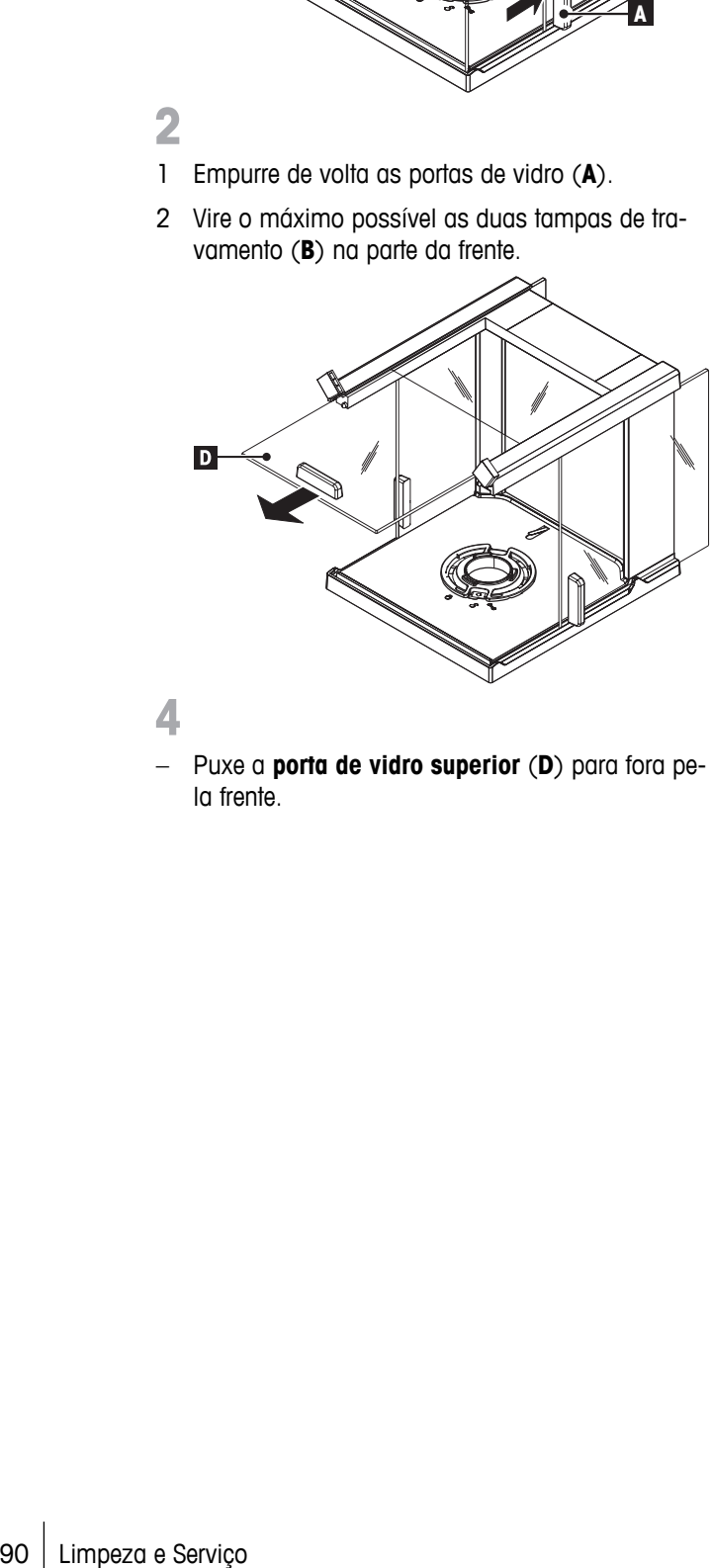

- 
- Puxe a **porta de vidro superior** (**D**) para fora pela frente.

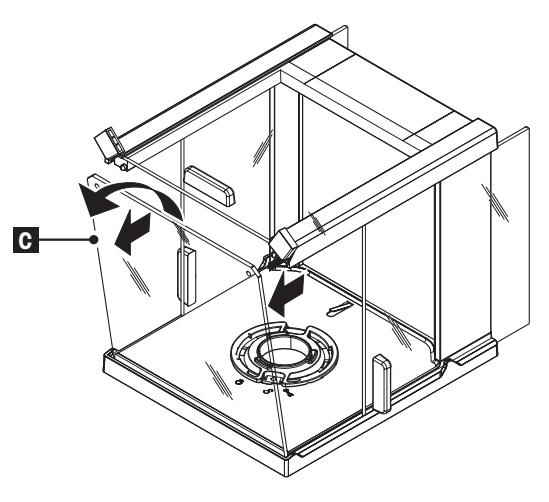

- 3
- 1 Incline o **vidro dianteiro** (**C**) para frente.
- 2 Remova o vidro dianteiro.

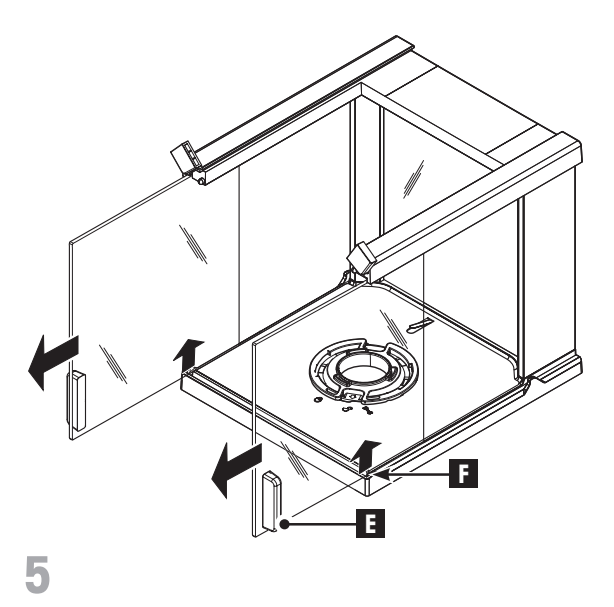

– Levante as **portas de vidro laterais** (**E**) em (**F**) e puxe-as para fora pela frente.

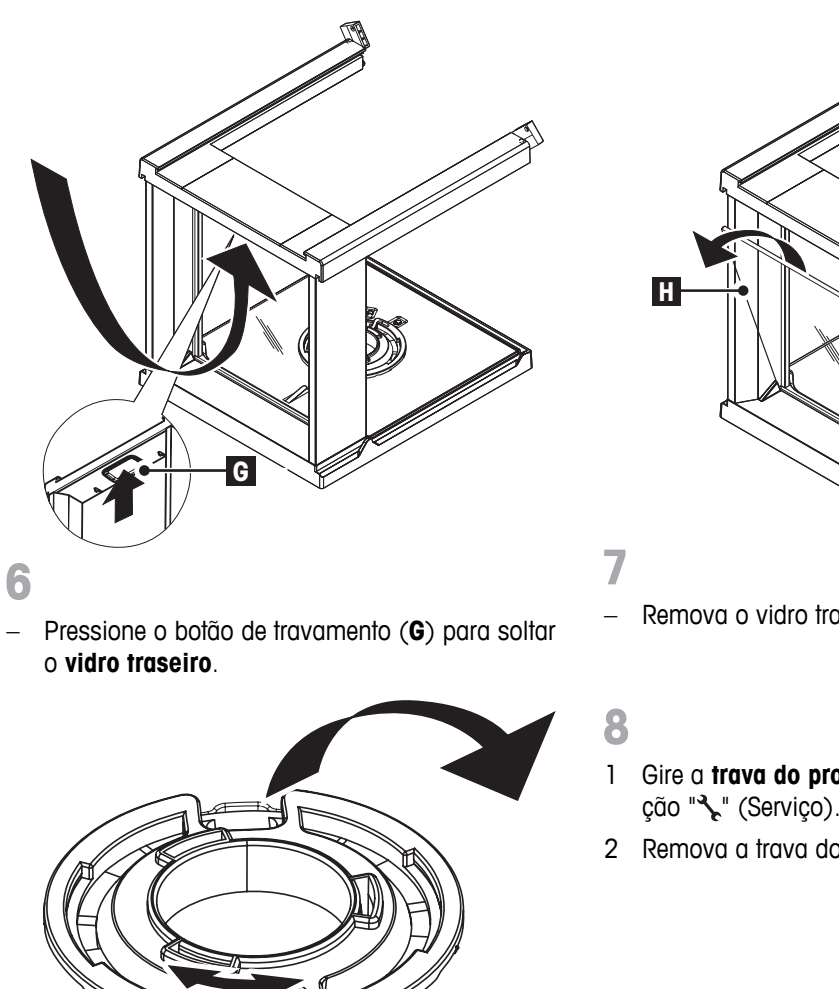

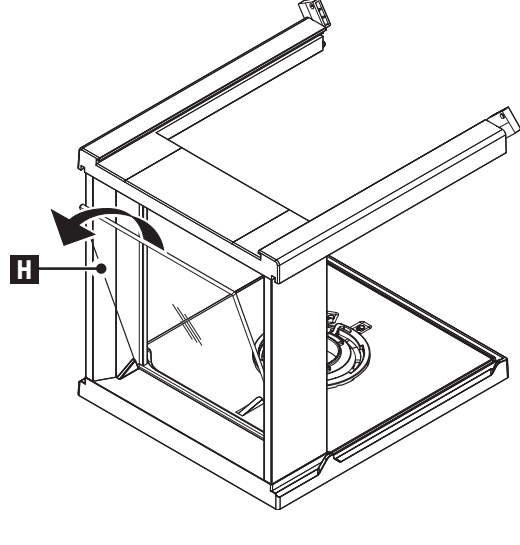

– Remova o vidro traseiro (**H**).

- 1 Gire a **trava do protetor de ventos** para a posição " " (Serviço).
- 2 Remova a trava do protetor de ventos externa

9

**Após a limpeza reinstale todos os componentes** na ordem inversa. Para saber sobre a montagem da balança, consulte o capítulo "Configurando a Balança - Instalando os Componentes".

# **12 Especificação da Interface**

## **12.1 Interface RS232C**

Cada balança é equipada com uma Interface RS232C como padrão para a conexão de um dispositivo periférico (p.ex., impressora ou computador).

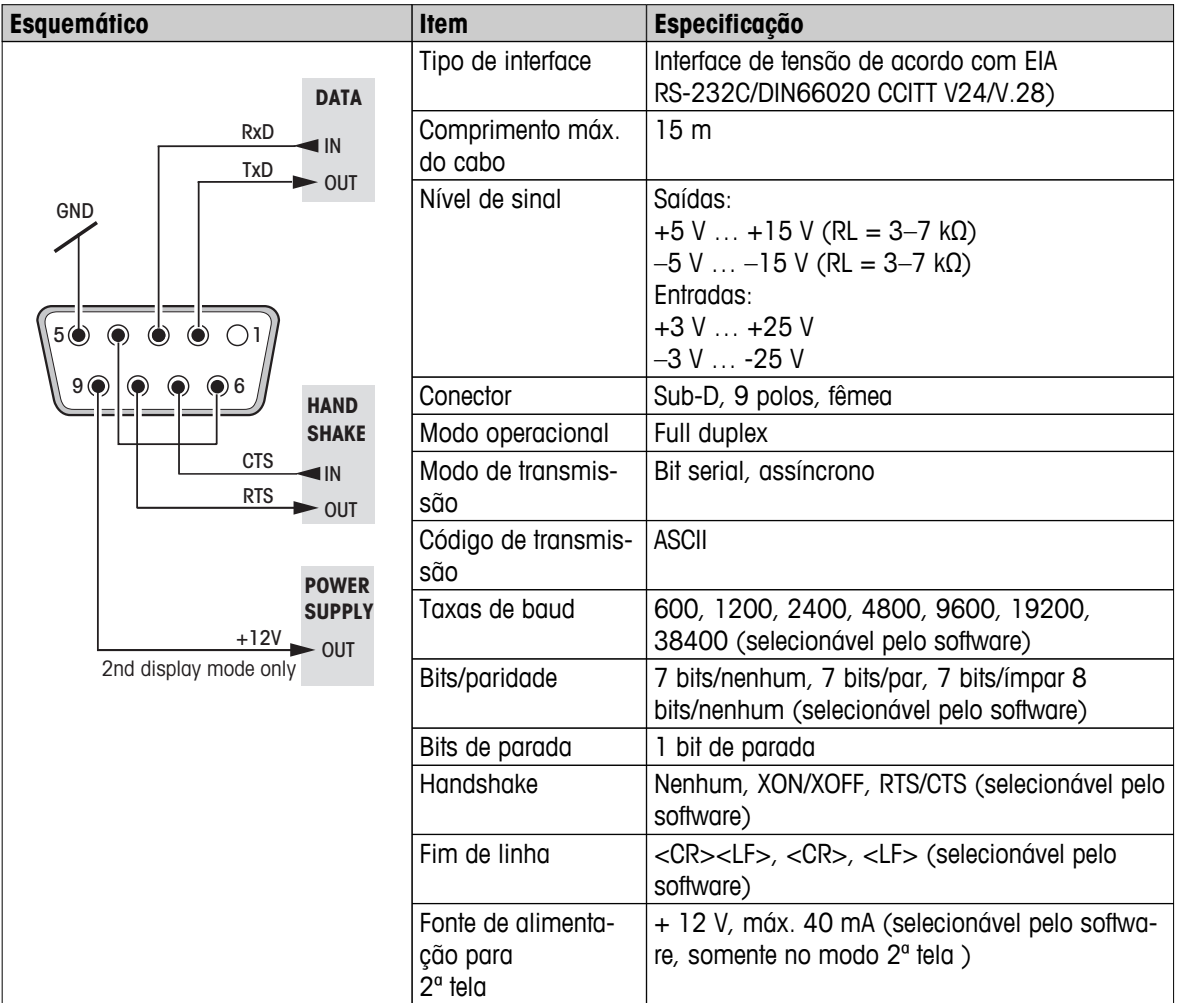

## **12.2 Interface para dispositivo USB**

Cada balança é equipada com uma Interface "Dispositivo USB" como padrão para a conexão de um dispositivo periférico (p.ex., computador).

**Nota:** Essa interface não é adequada para comunicar com uma impressora.

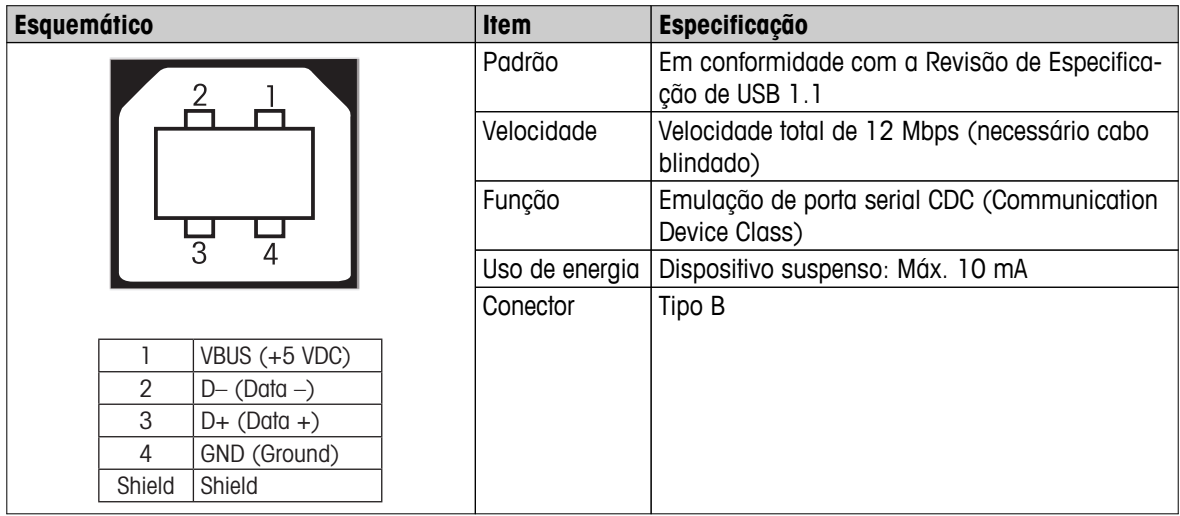

## **12.3 Comandos e Funções da Interface MT-SICS**

Muitos dos instrumentos e balanças usadas devem ser capazes de integração em um sistema de aquisição de dados ou de computador complexo.

Para permitir a integração de balanças no sistema de maneira simples e utilizar as suas capacidades ao máximo, a maioria das funções da balança também está disponível como comandos apropriados por meio da interface de dados.

Todas as novas balanças METTLER TOLEDO lançadas no mercado suportam o conjunto de comandos padronizados denominado "METTLER TOLEDO Standard Interface Command Set" (MT-SICS). Os comandos disponíveis dependem da funcionalidade da balança.

Para obter mais informações, consulte o Manual de Referência MT-SICS que pode ser transferido por download da Internet em

 $\blacktriangleright$  [www.mt.com/sics-newclassic](http://www.mt.com/sics-newclassic)

# **13 Dados Técnicos**

## **13.1 Dados Gerais**

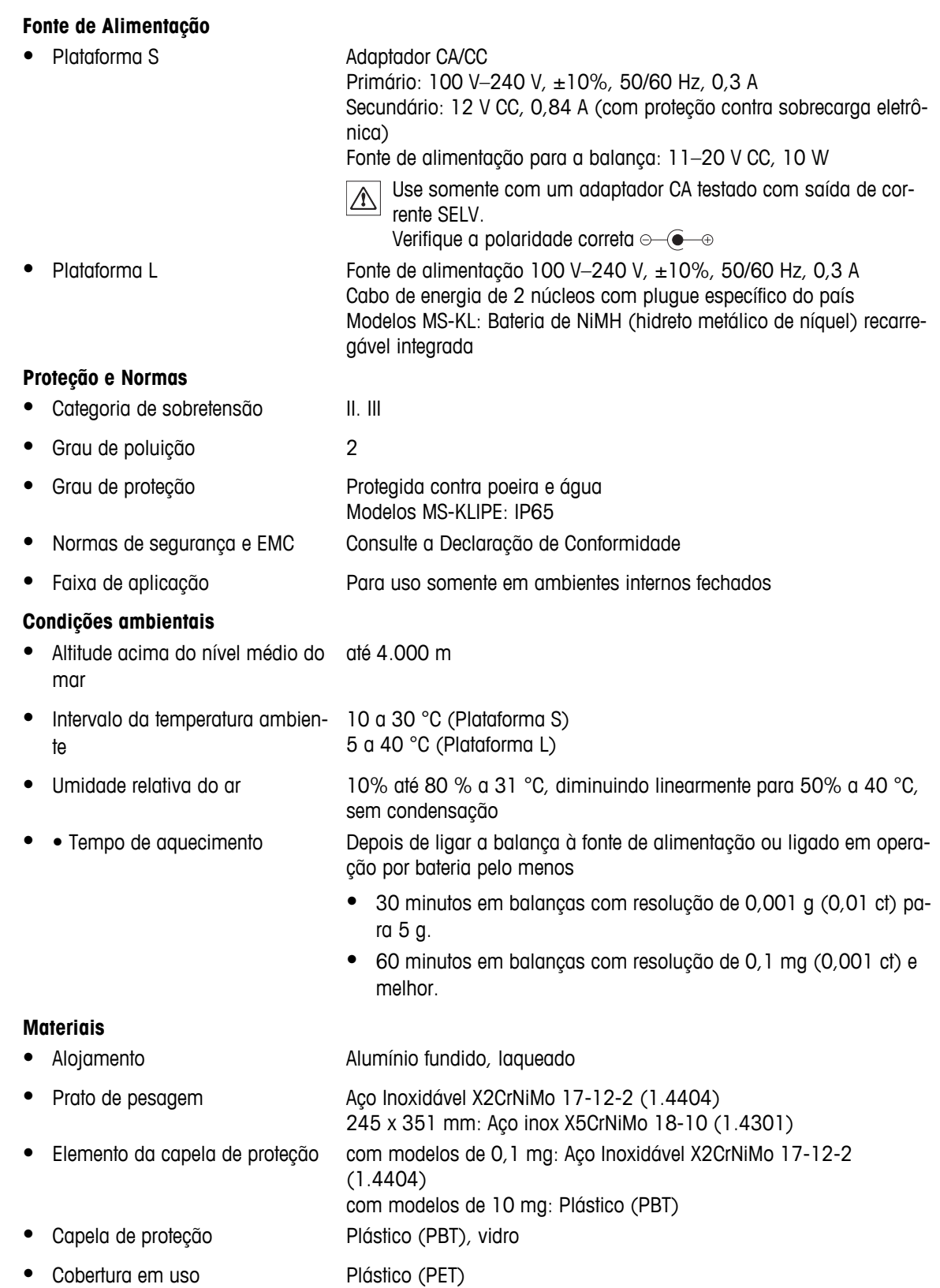

# **13.2 Dados Específicos do Modelo**

# **13.2.1 Balanças com capacidade leitura de 0,1 mg, Plataforma S com protetor de ventos**

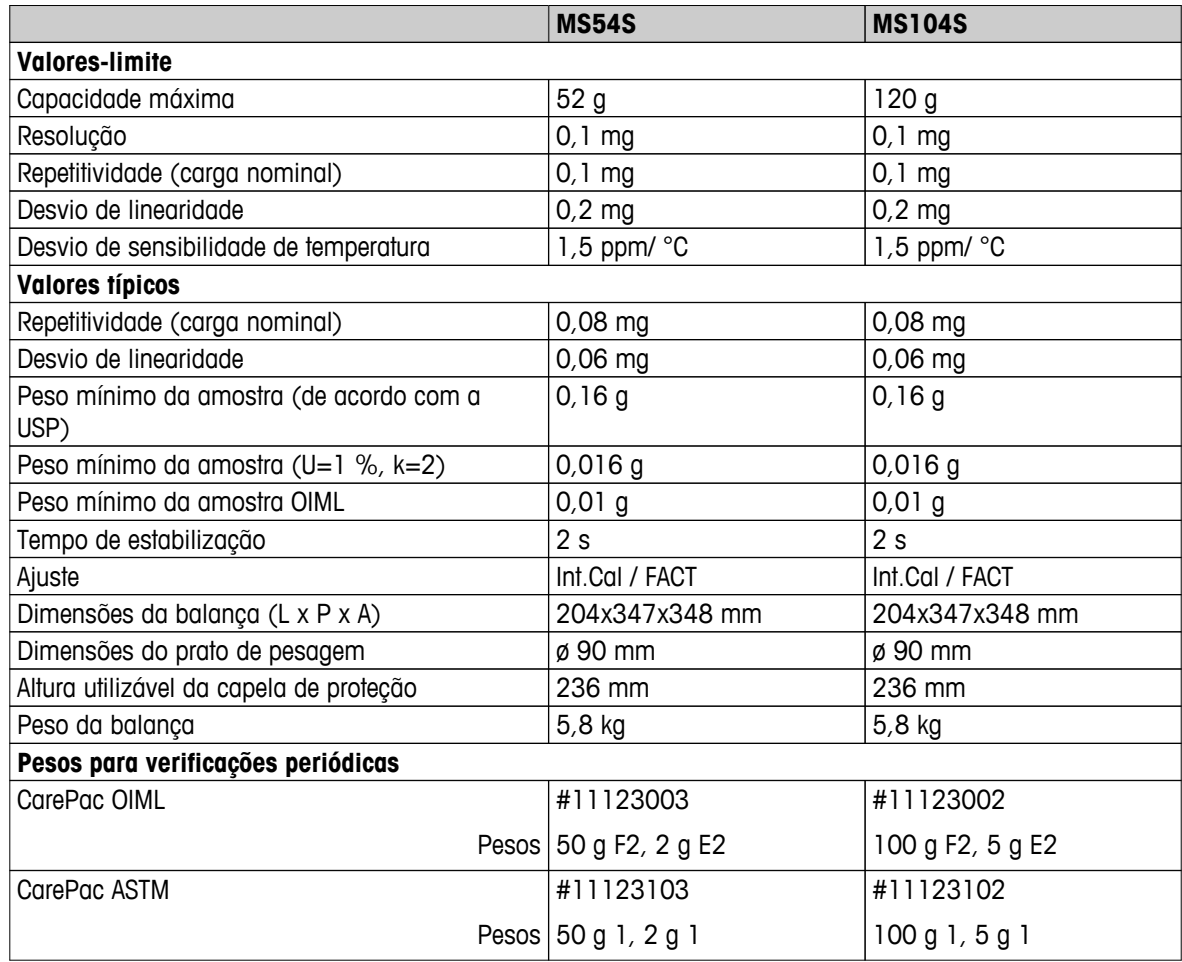

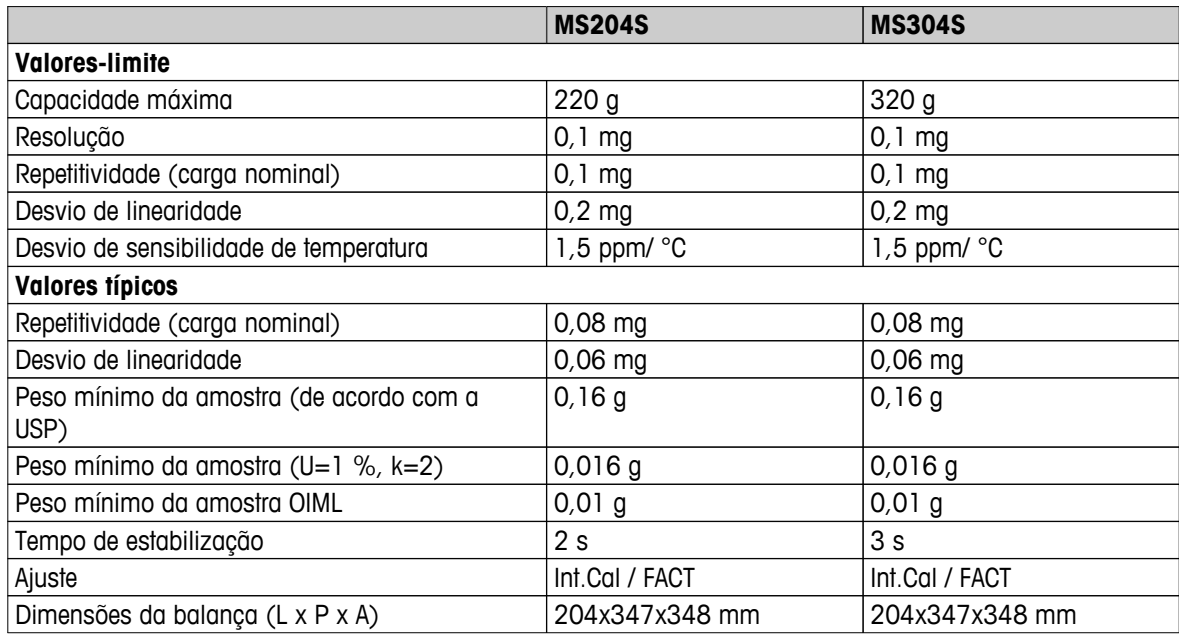

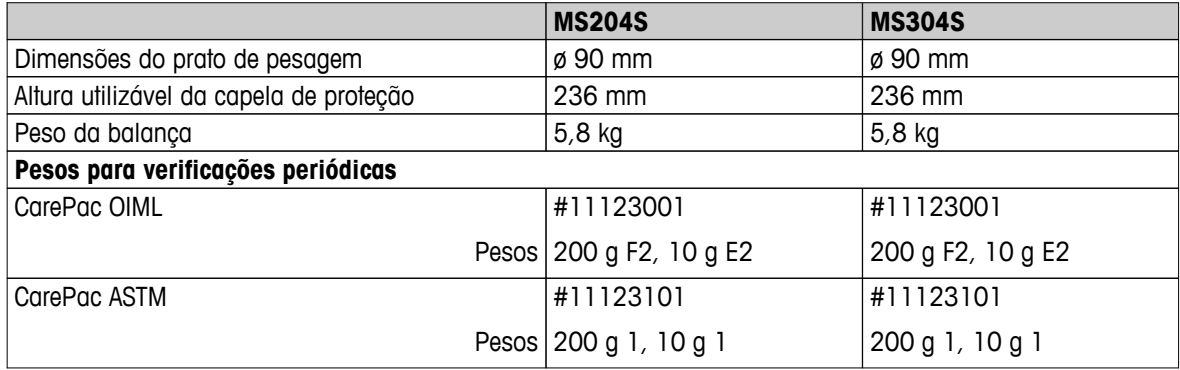

# **13.2.2 Balanças com resolução de 1 mg, Plataforma S com capela de proteção**

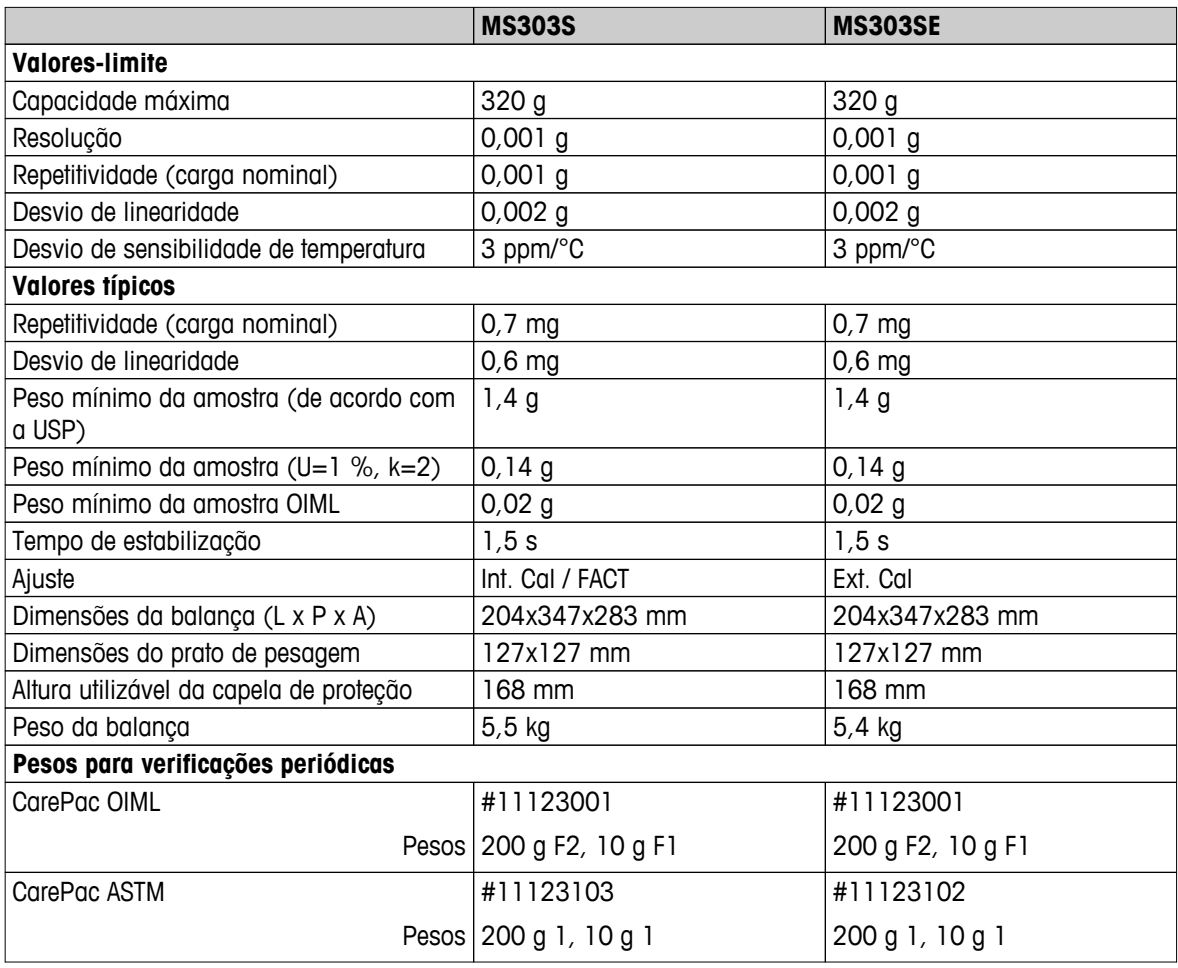

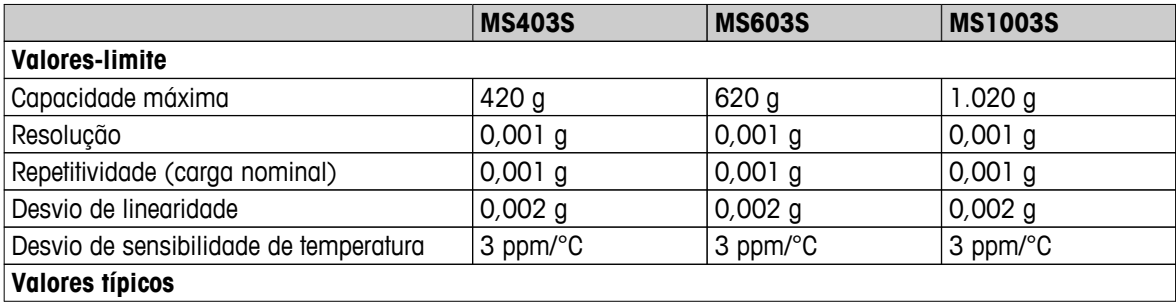

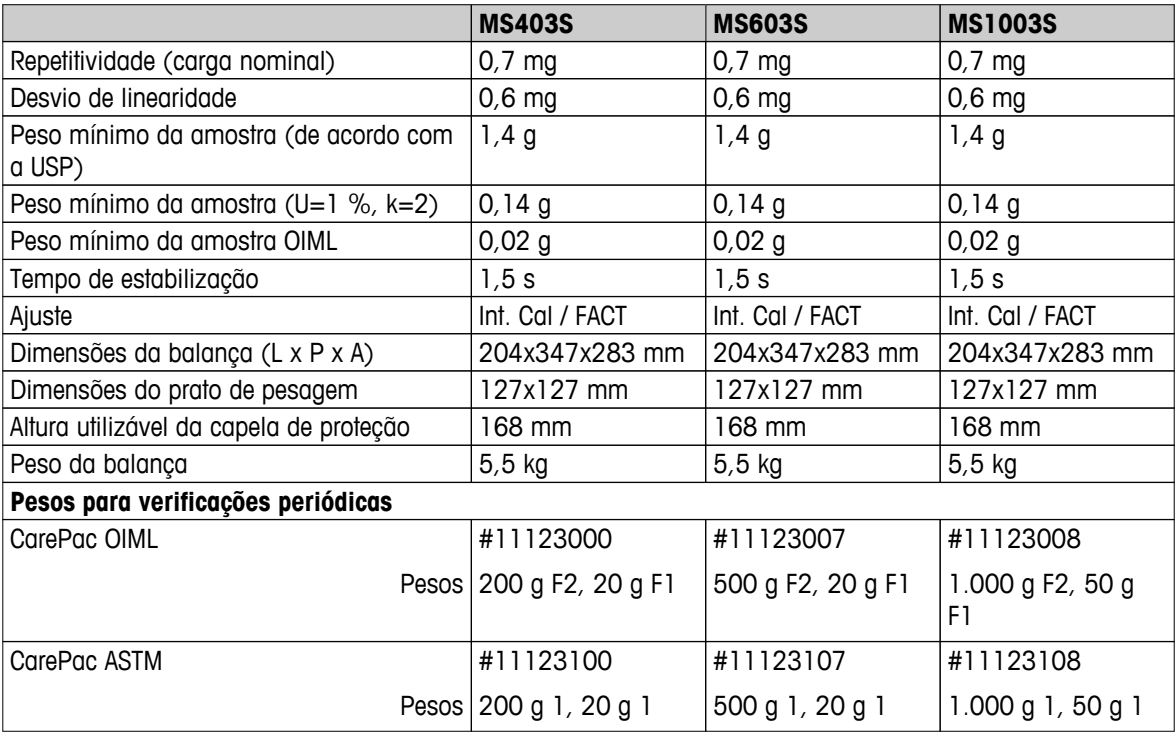

# **13.2.3 Balanças com resolução de 0,01 mg, plataforma S**

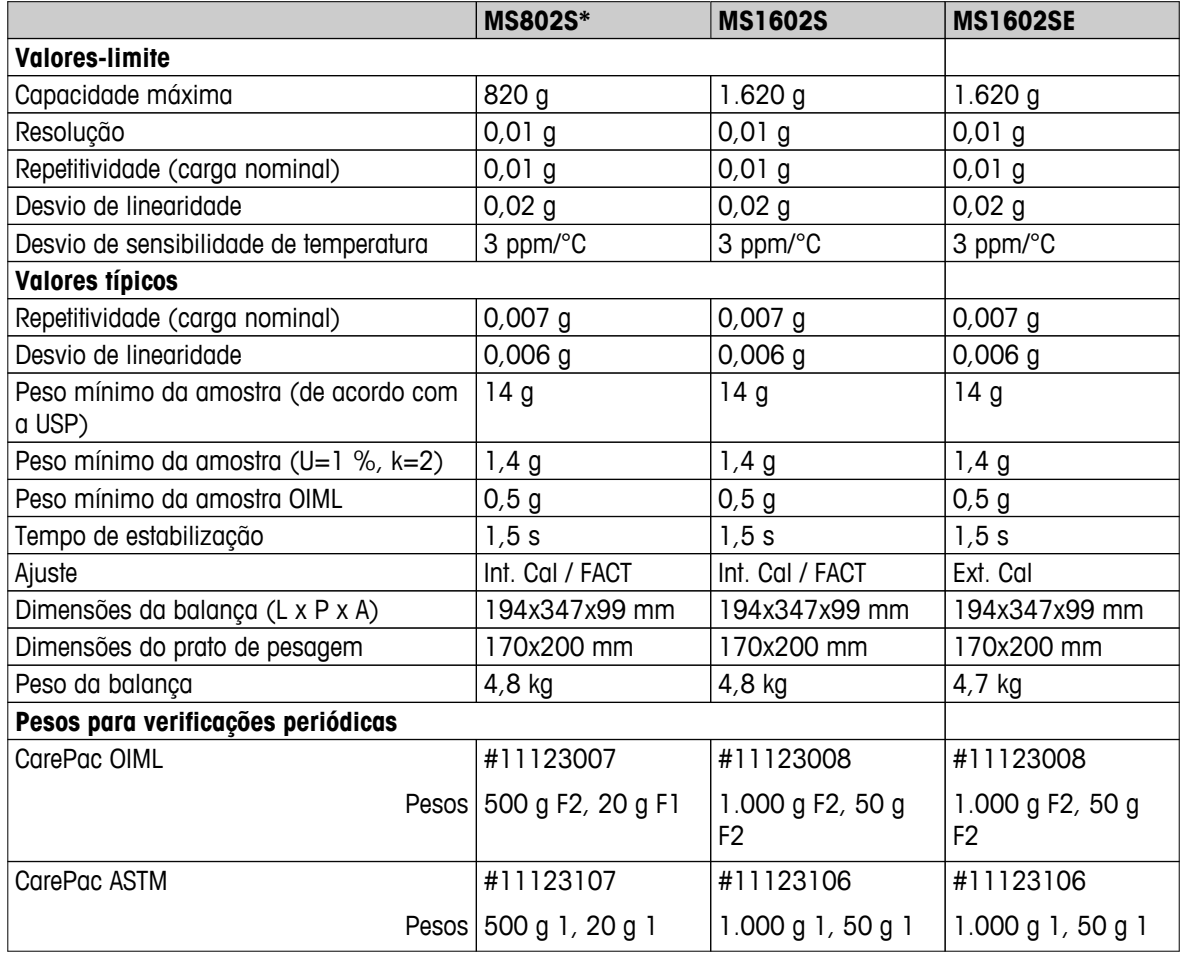

\* Disponível somente em países selecionados.

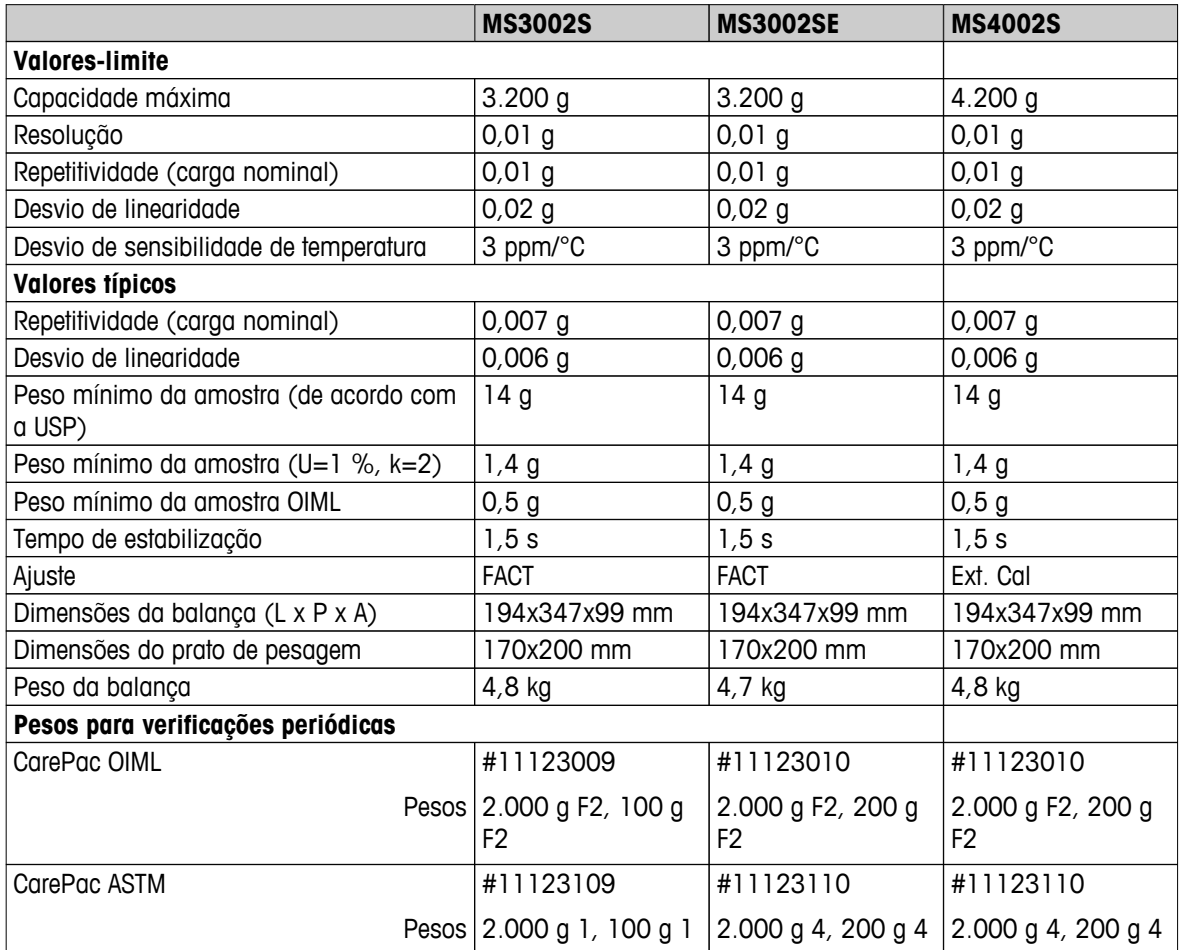

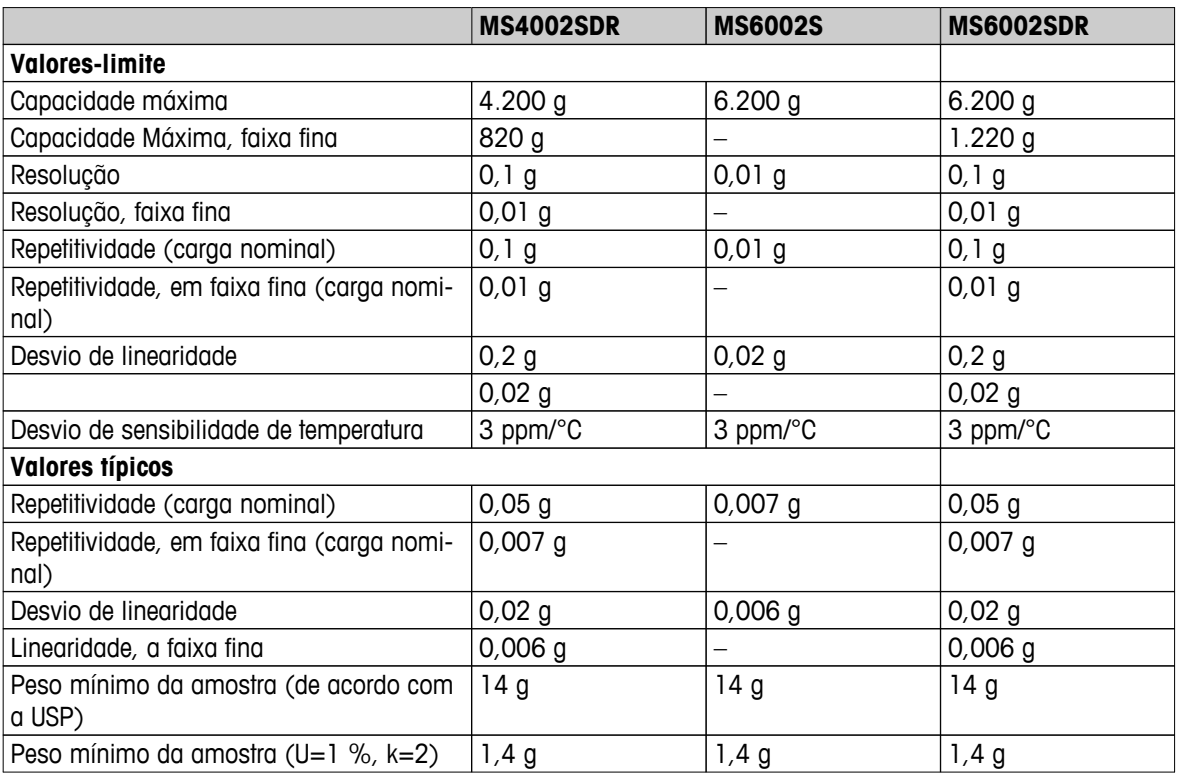

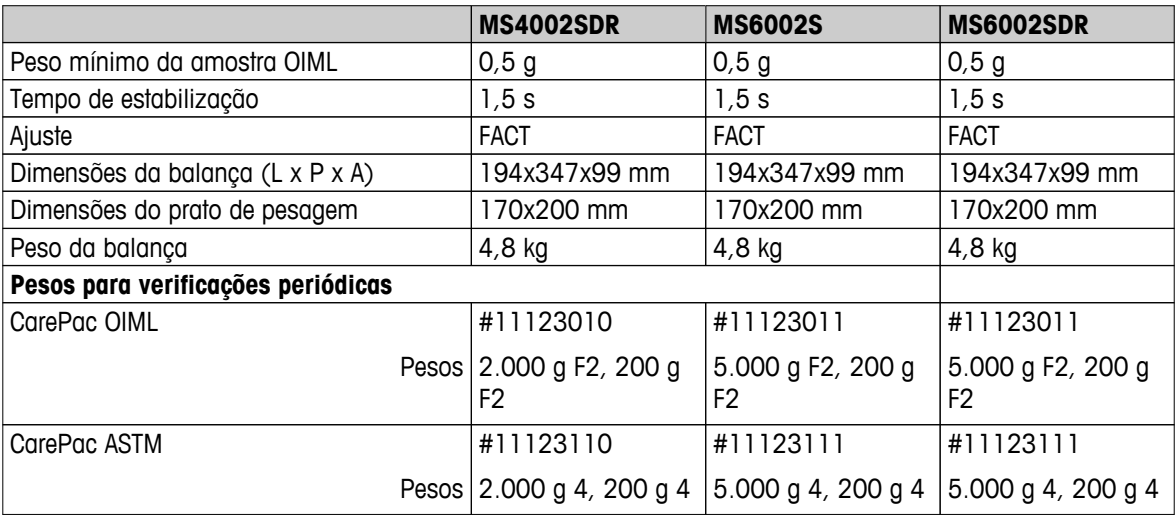

# **13.2.4 Balanças com resolução de 0,1 g a 1 g, Plataforma S**

#### **Dados Técnicos**

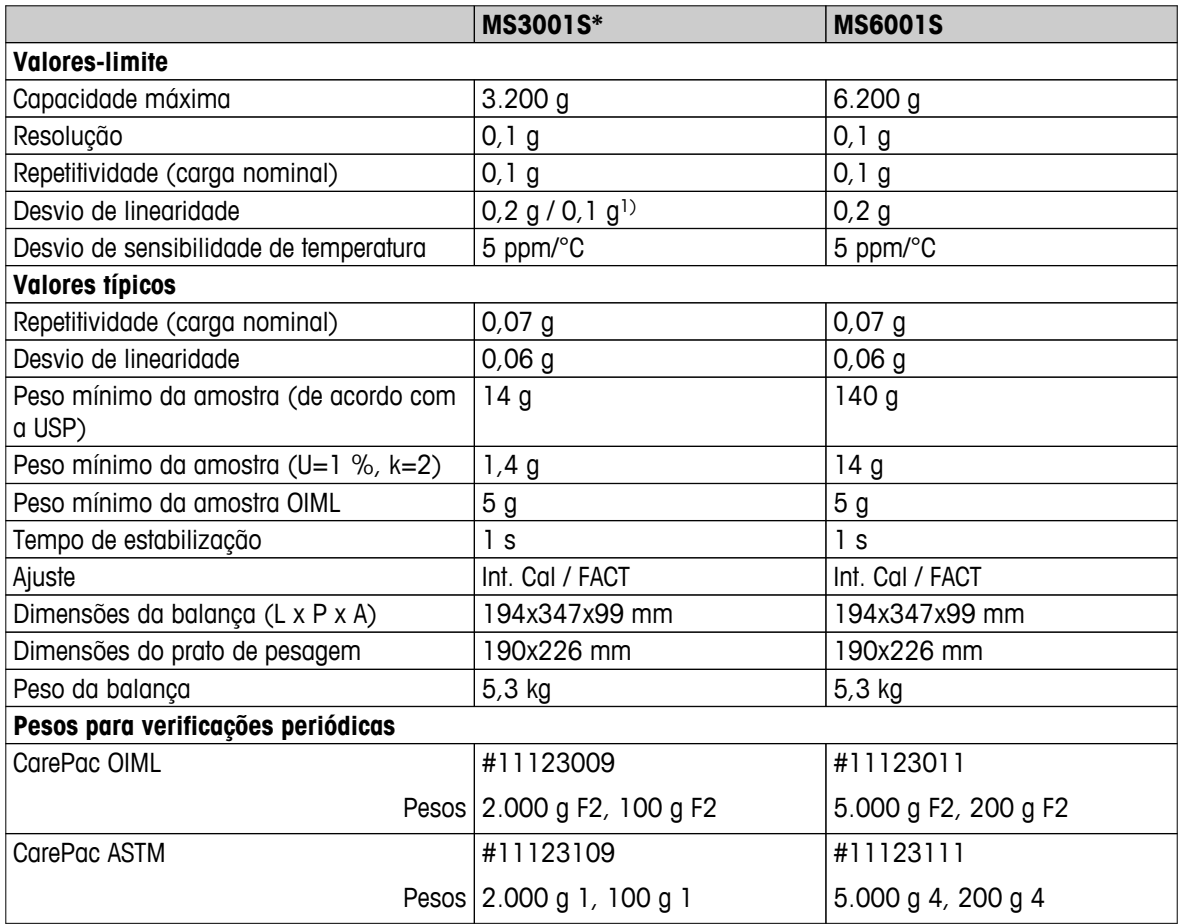

\* Disponível somente em países selecionados.

1) versão aprovada (OIML)

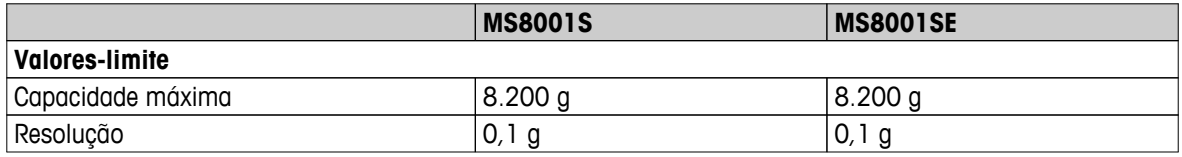

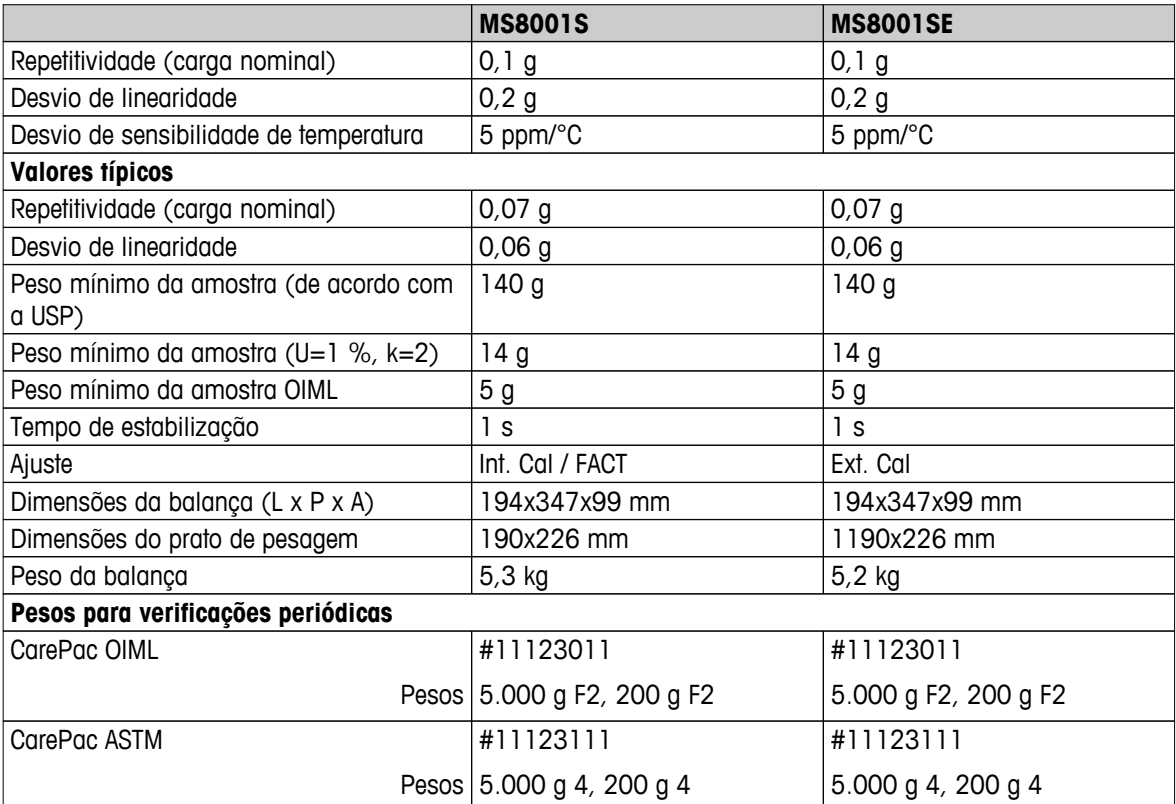

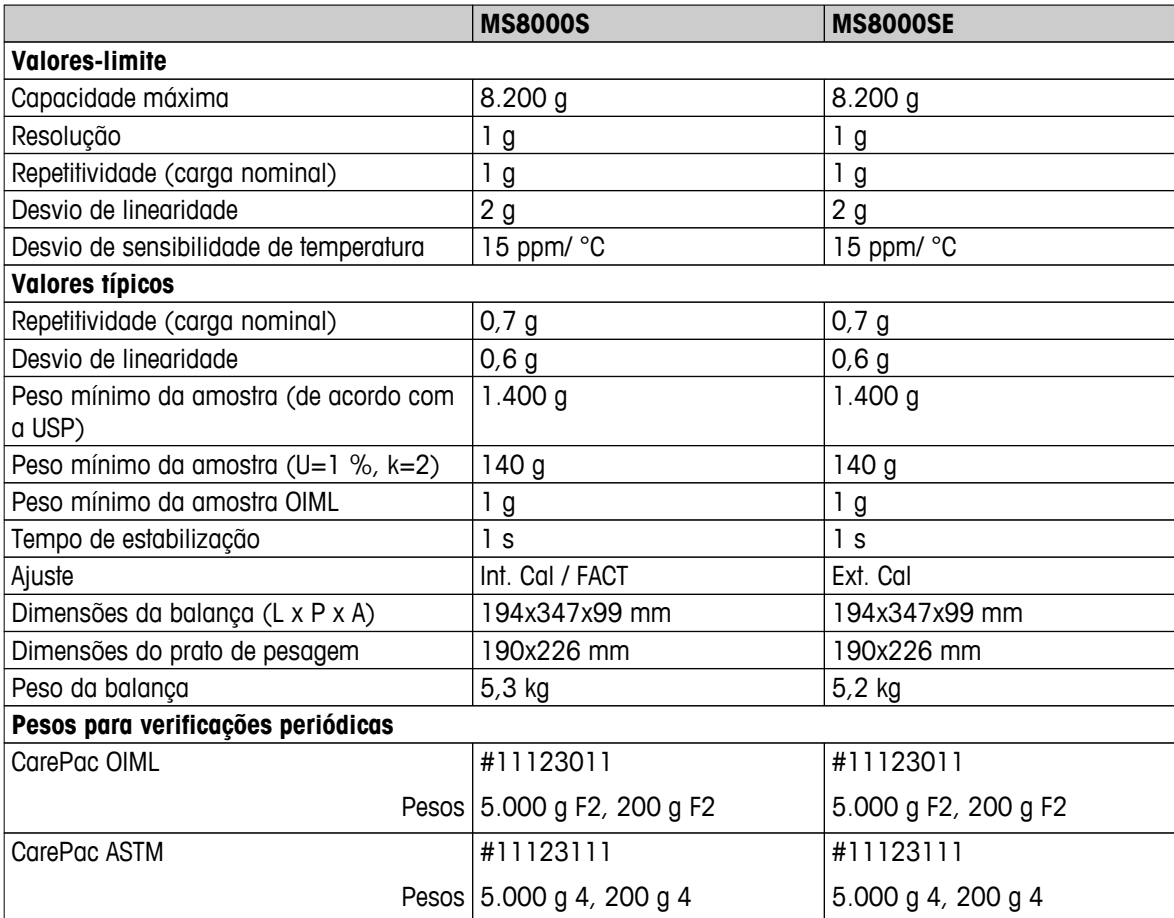

# **13.2.5 Balanças com resolução de 0,1 g a 1 g, Plataforma L**

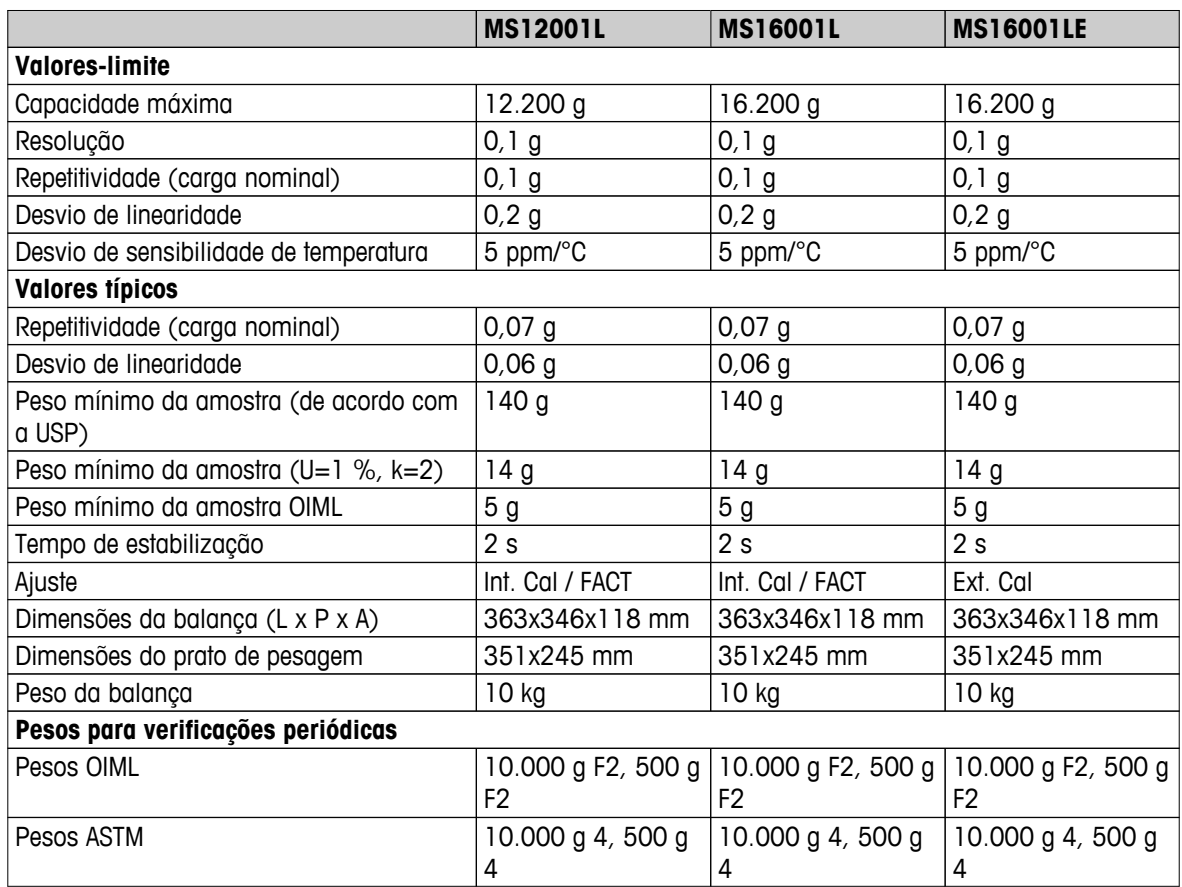

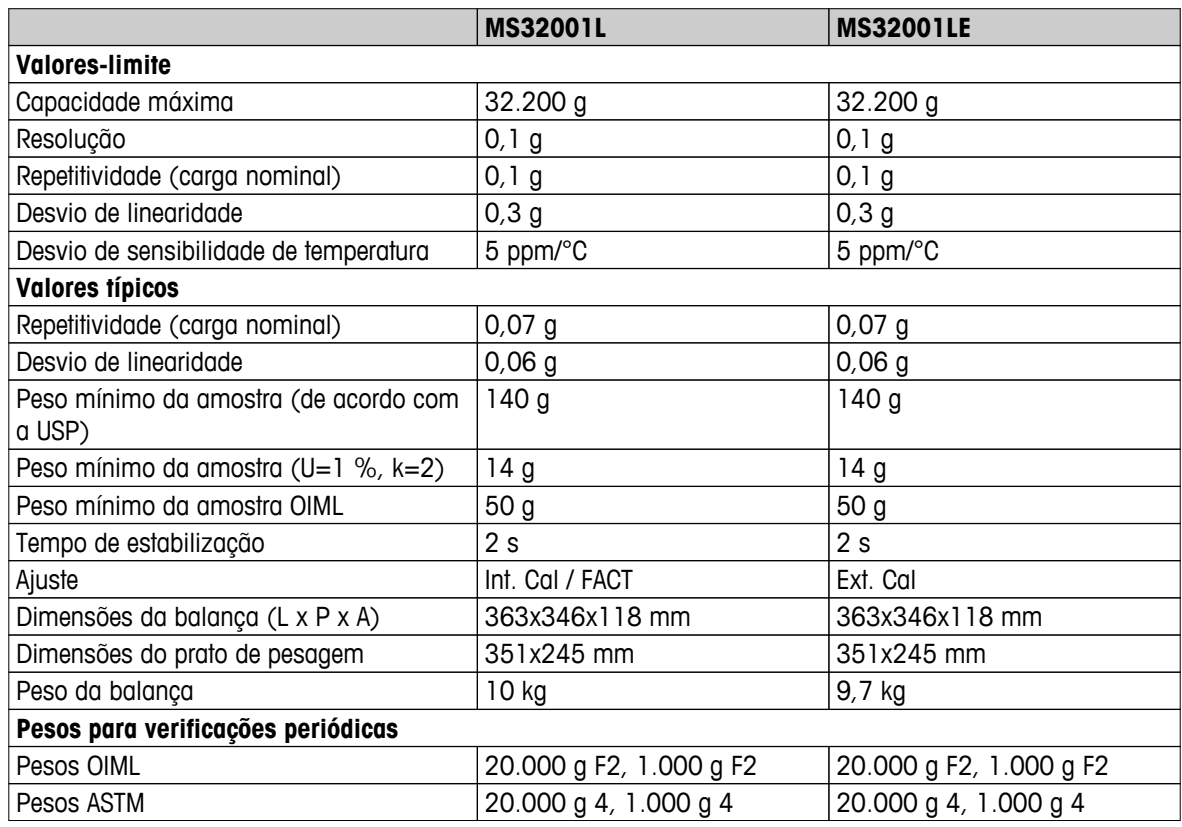

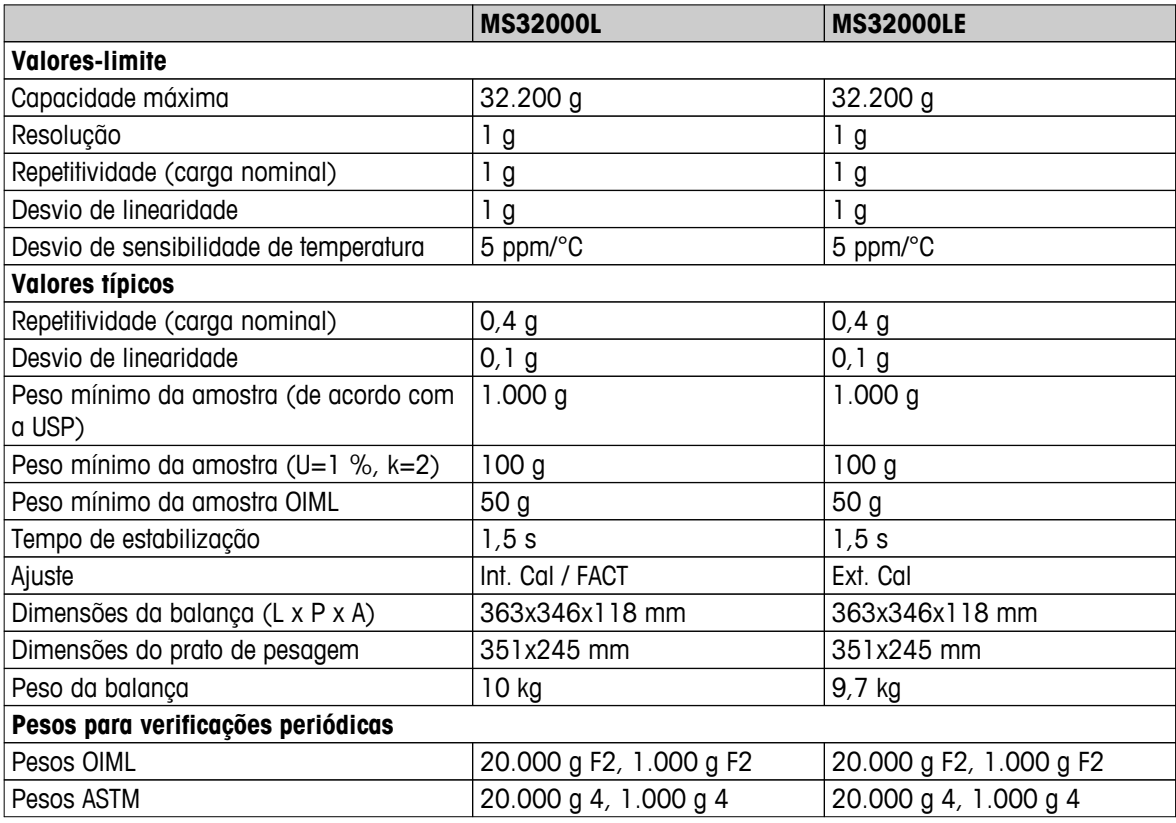

# **13.2.6 Balanças com resolução de 2 a 5 g, Plataforma L**

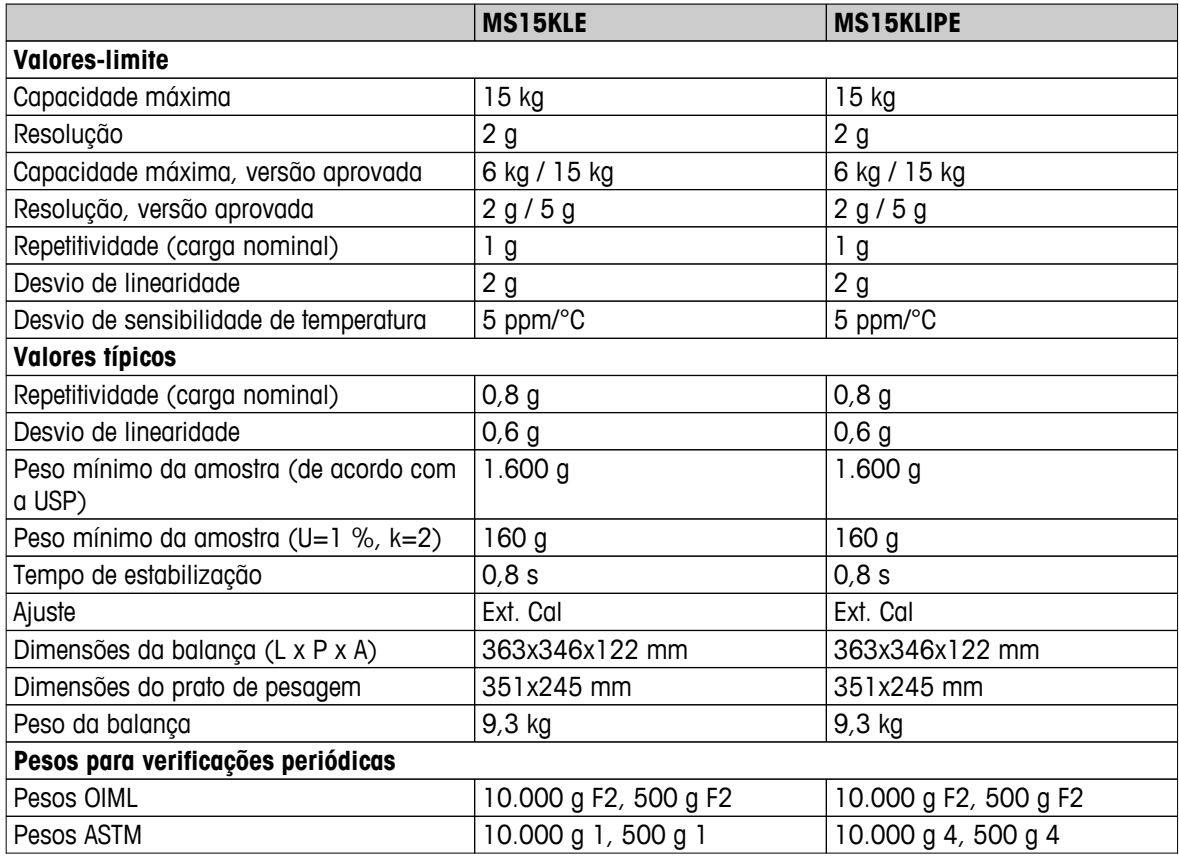

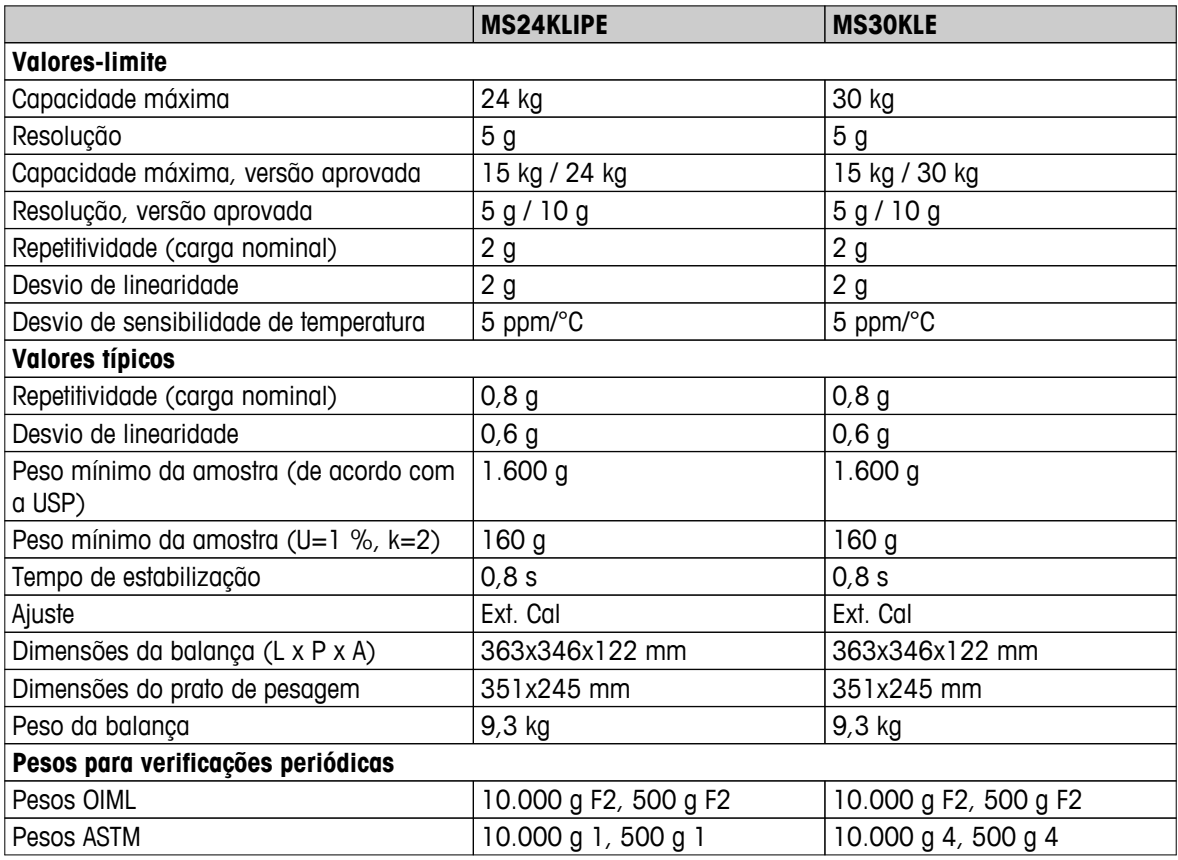

## **13.3 Dimensões**

**13.3.1 Balanças com capacidade leitura de 0,1 mg, Plataforma S com protetor de ventos**

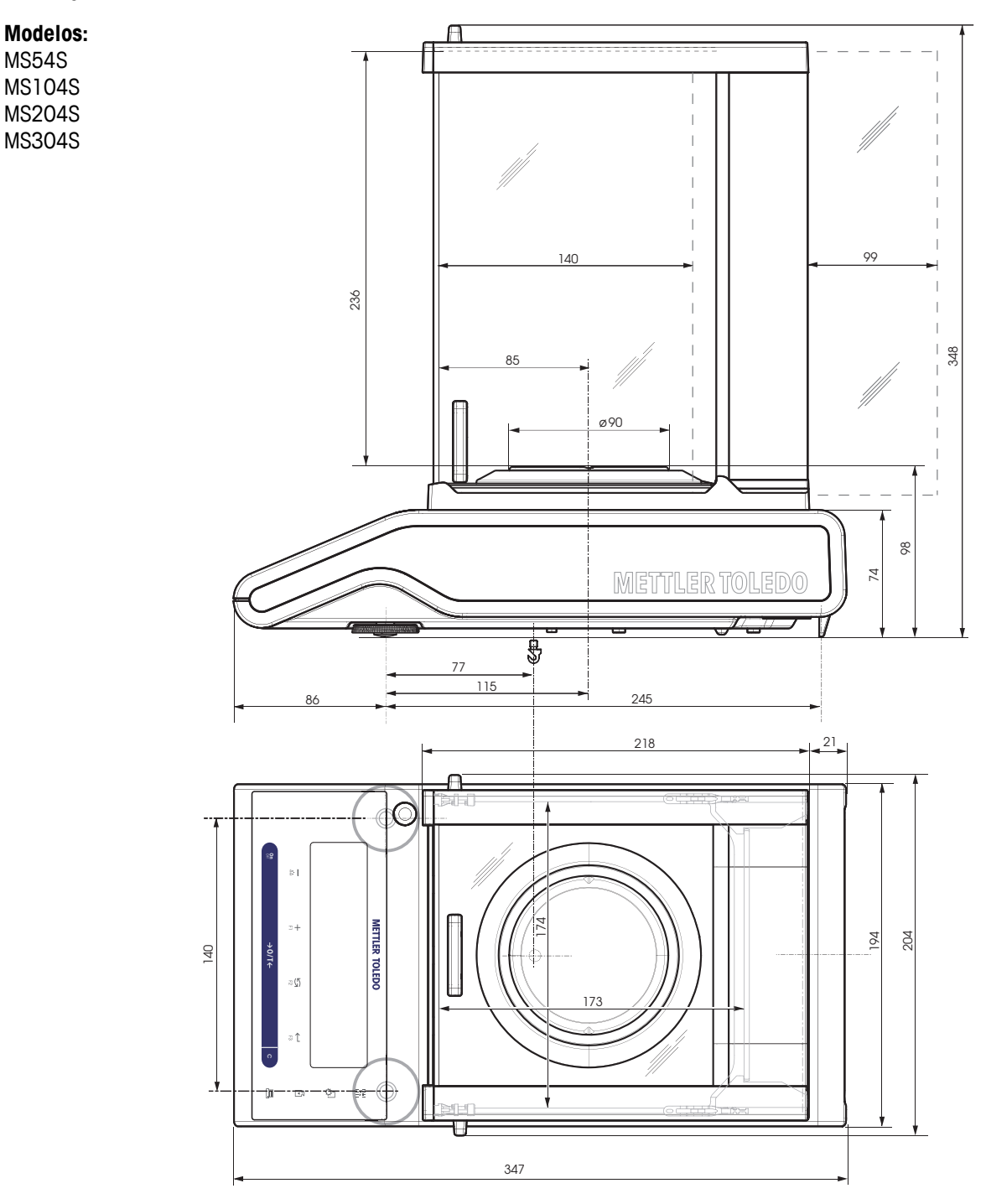

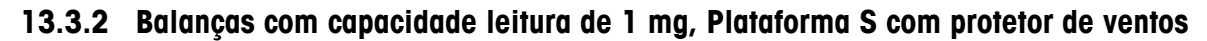

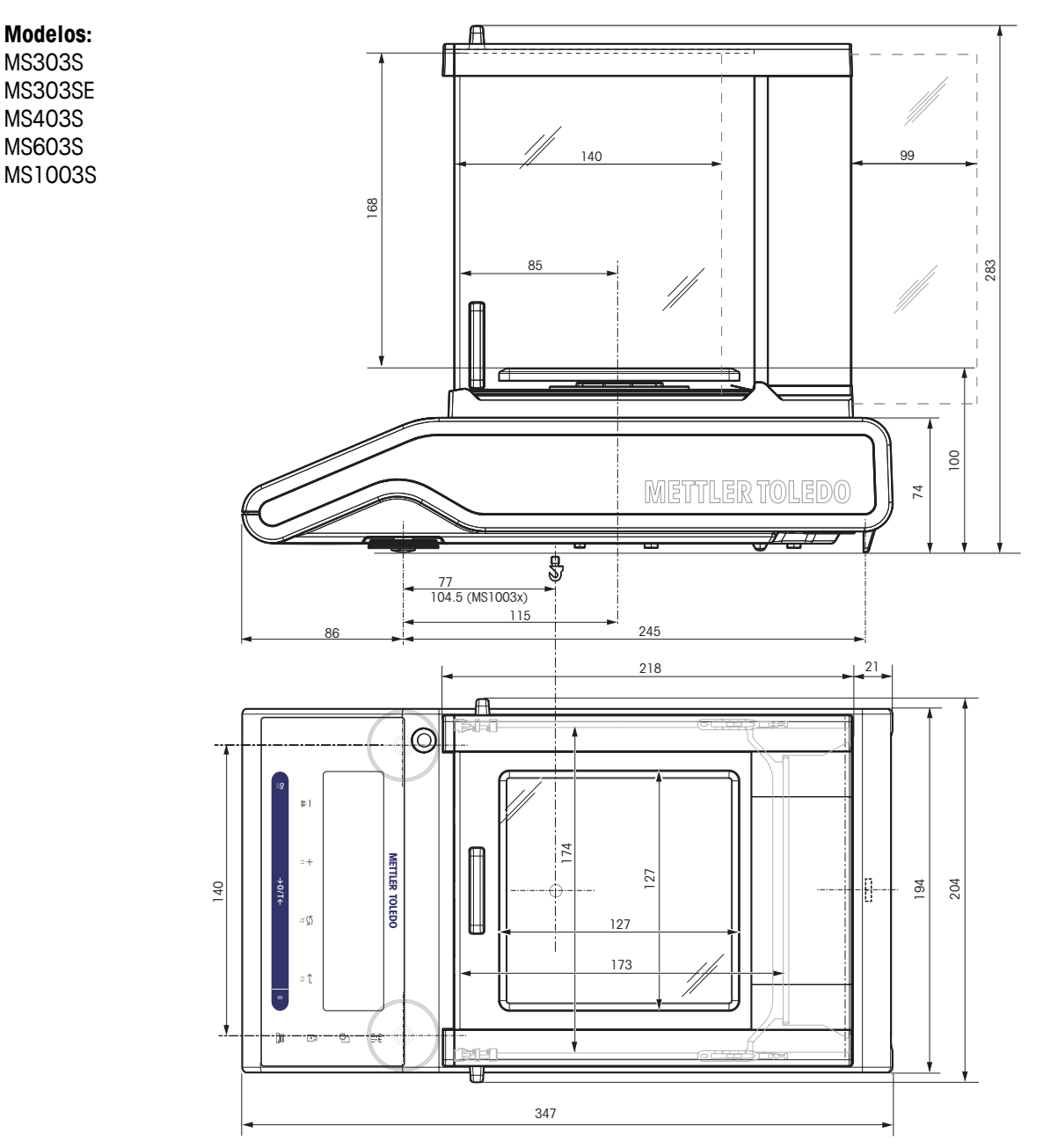

## **13.3.3 Balanças com capacidade de leitura de 0,01 mg, plataforma S**

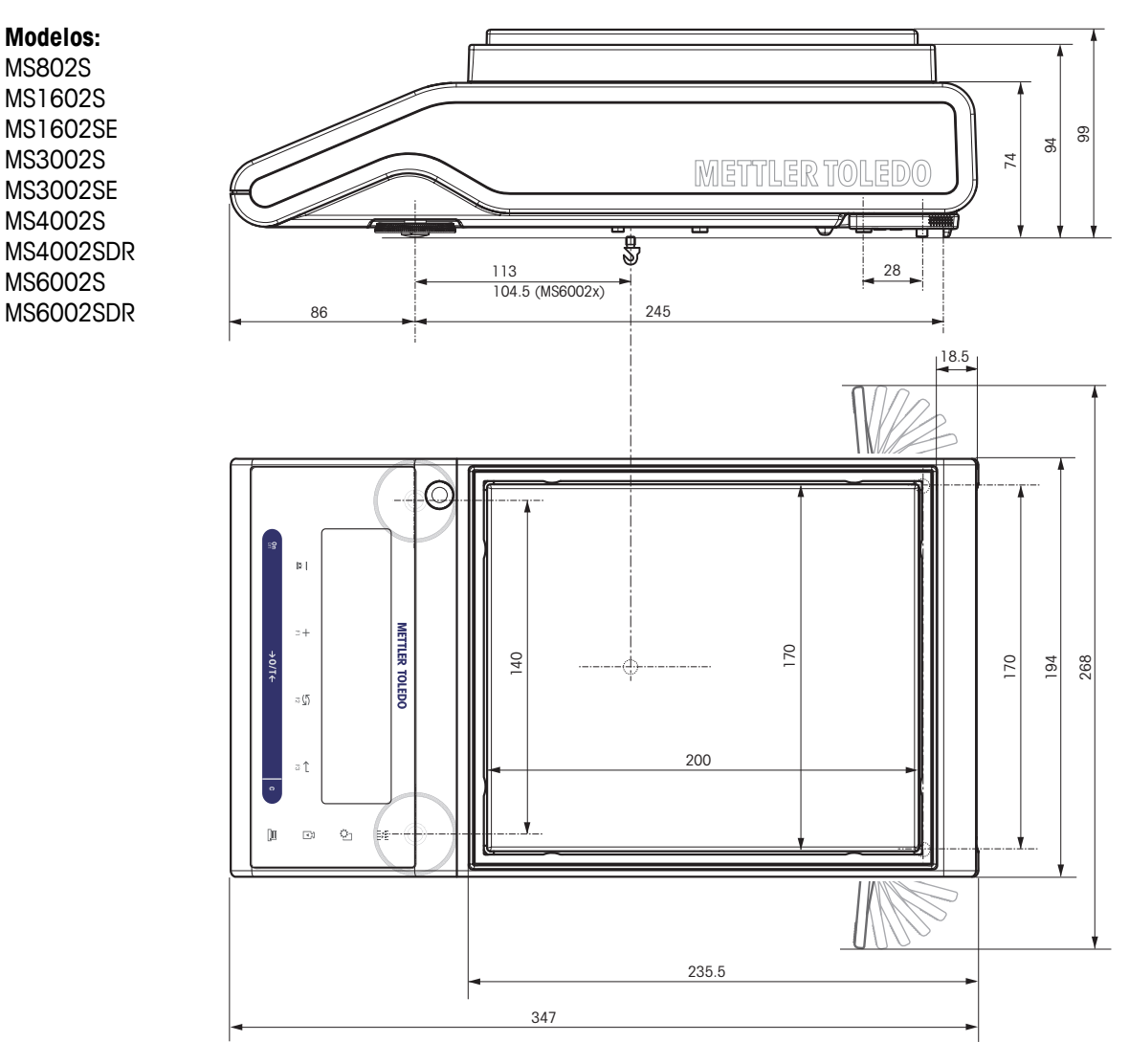

# **13.3.4 Balanças com capacidade de leitura de 0,1 g a 1 g, Plataforma S**

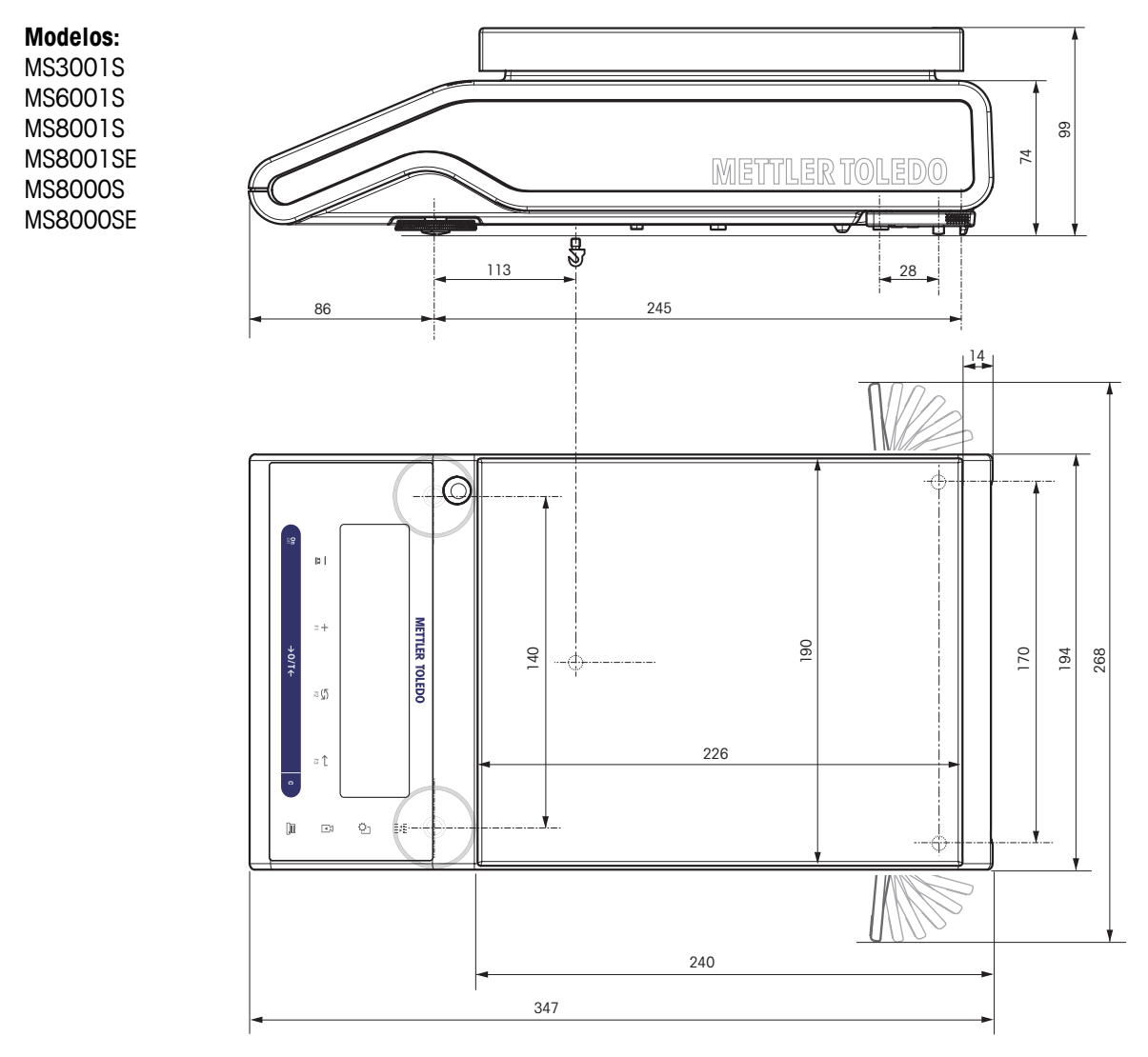

## **13.3.5 Balanças com capacidade de leitura de 0,1 a 5 g, Plataforma L**

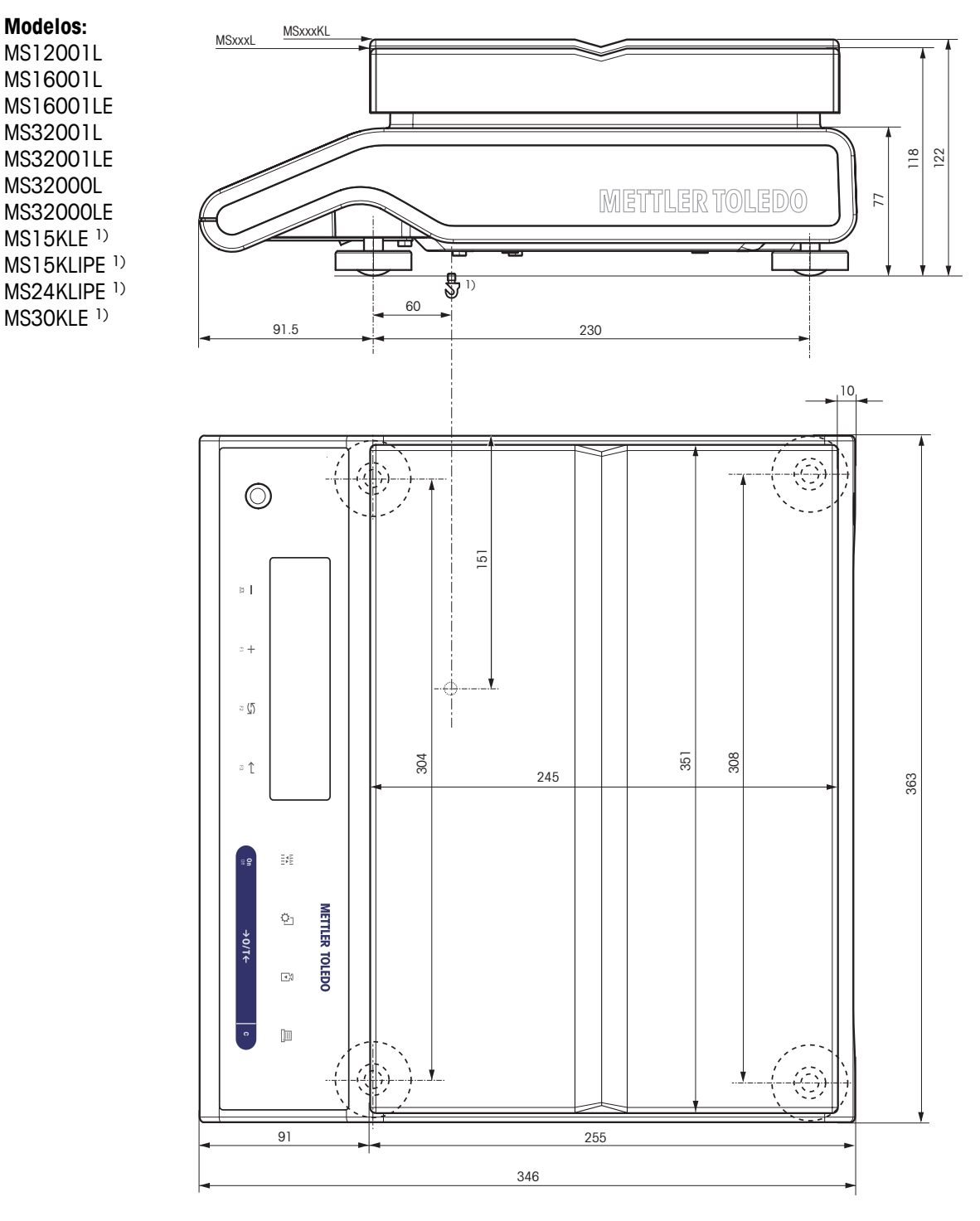

1) Pesagem por baixo da balança não é possível.
# <span id="page-108-0"></span>**14 Acessórios e Peças de Reposição**

# **14.1 Acessórios**

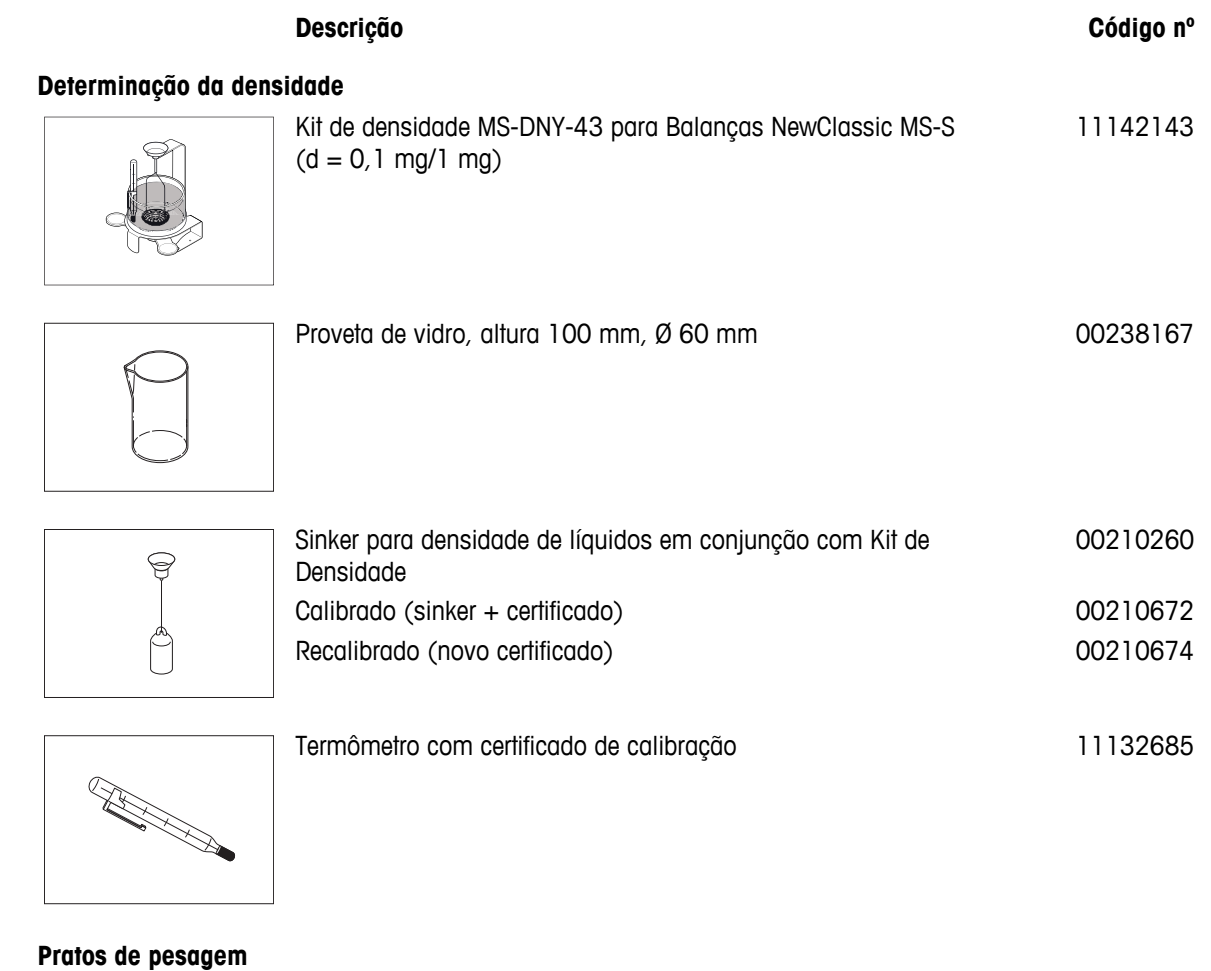

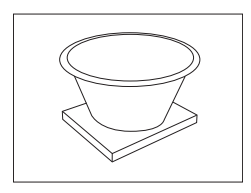

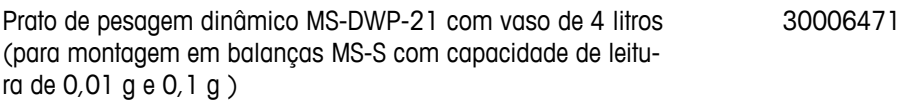

## **Protetoras de Ventos**

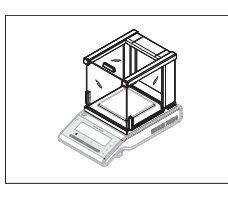

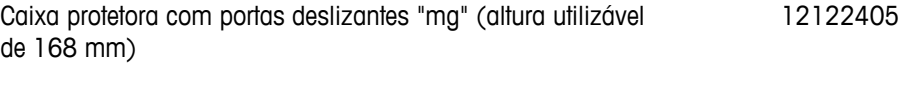

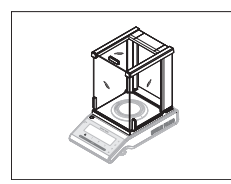

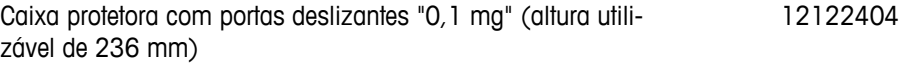

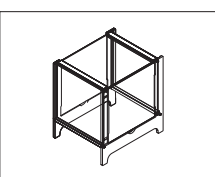

Caixa protetora MS-DS-21 para modelos com capacidade de leitura de 0,1 g até 0,01 g.

#### 12121014

#### **Impressoras**

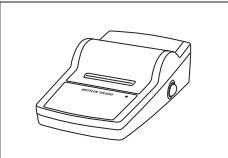

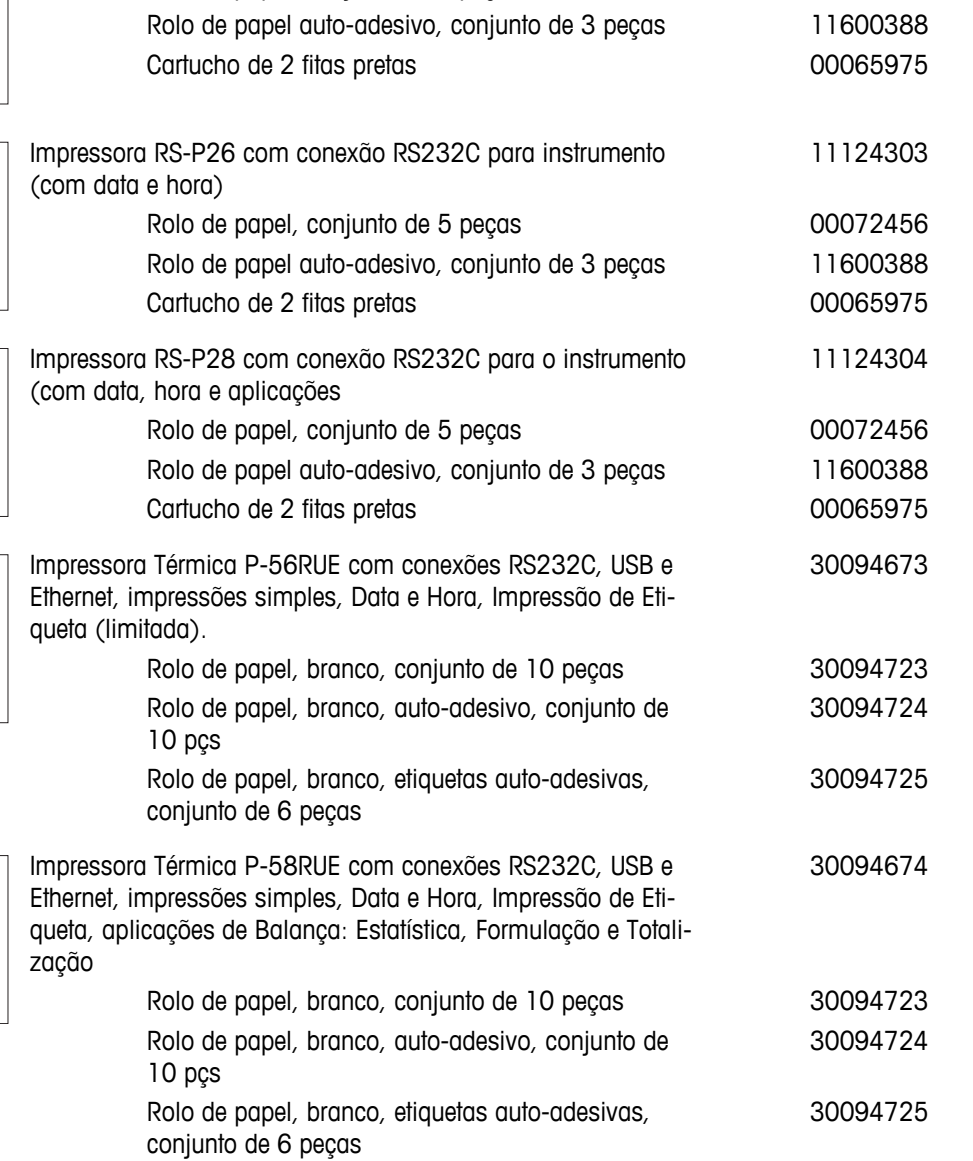

Impressora RS-P25 com conexão RS232C para o instrumento 11124300

Rolo de papel, conjunto de 5 peças de poste de 100072456

### **Cabos para Interface RS232C**

m

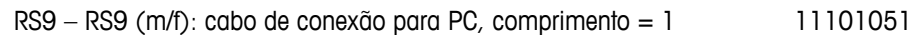

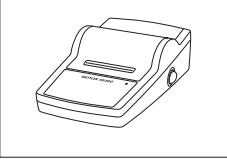

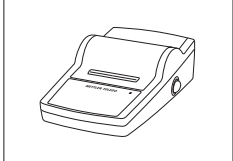

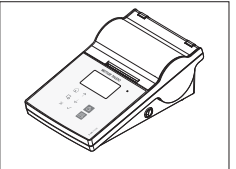

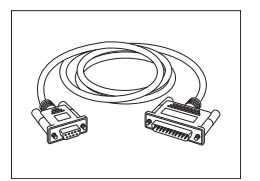

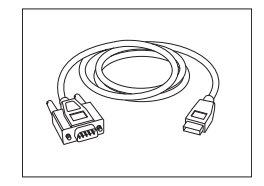

RS232 - conversor USB cabo – cabo com conversor para conectar uma balança (RS232) a uma porta USB 64088427

#### **Cabos para interface USB**

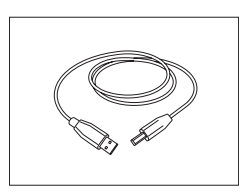

Cabo de conexão USB (A –B) para conexão ao PC, compri $mento = 1 m$ 12130716

#### **Substituição de Cabo (sem fio)**

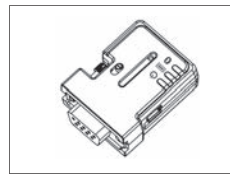

Adaptador Serial Bluetooth RS232 ADP-BT-S para conexão sem fio entre **impressora** e balança Excellence\* ou entre **balança** e PC\*. Serve para impressoras P-56 / P-58 e seguintes modelos de balança (necessário SW V2.20 ou superior): MS, MS-S/L, ML, PHS, JP e JS. 30086494

- \* Interface Bluetooth necessária
- 1 Adaptador Serial Bluetooth RS232 (escravo)
- 1 MT-DB9 macho para conector fêmea
- 1 MT-DB9 macho para conector macho

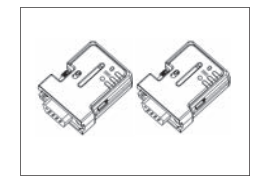

Conjunto de Adaptador Serial Bluetooth RS232 ADP-BT-P para conexão sem fio entre impressora e balança. Serve para impressoras P-56 / P-58 e seguintes modelos de balança (necessário SW V2.20 ou superior): MS, MS-S/L, ML, PHS, JP e JS. 30086495

- 2 Adaptadores Seriais Bluetooth RS232 emparelhados (escravo/mestre)
- 1 MT-DB9 macho para conector fêmea
- 1 MT-DB9 macho para conector macho

#### **Telas Auxiliares**

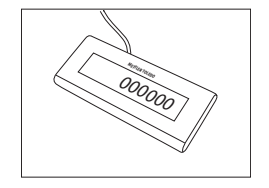

Display auxiliar RS232 AD-RS-M7 12122381

#### **Fontes de alimentação**

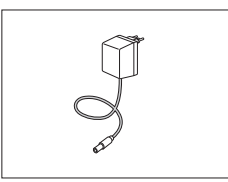

Adaptador universal CA/CC (UE, EUA, AU, RU) 100–240 VCA, 11120270 50/60 HZ, 0,3 A, 12 V CC 0,84 A

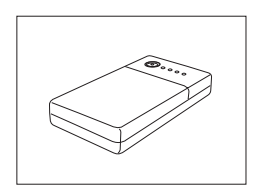

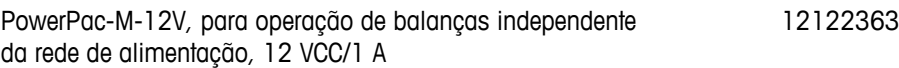

## **Proteções de Prato**

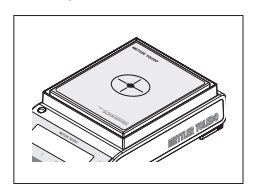

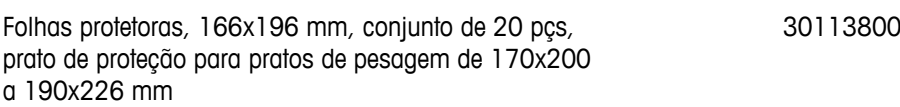

#### **Capa de proteção**

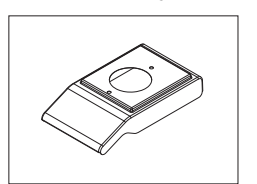

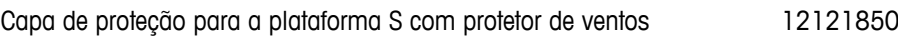

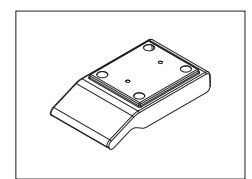

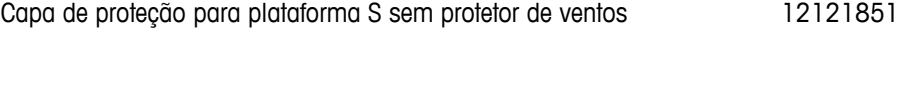

Capa de proteção para plataforma L até "1 g" 12121852

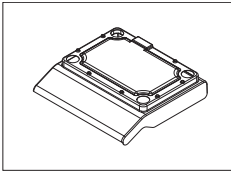

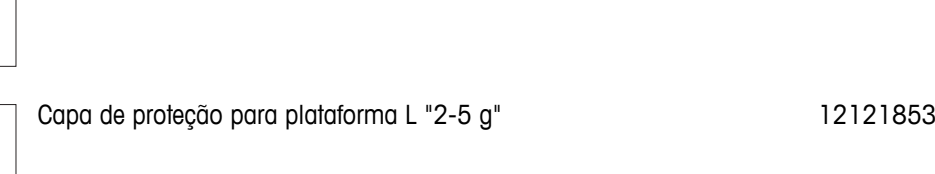

**Dispositivos antifurto**

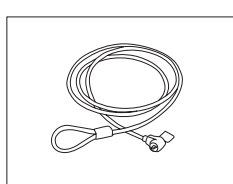

Cabo de aço 11600361

#### <span id="page-112-0"></span>**Software**

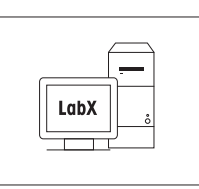

LabX Direct Balance (transferência de dados simples) 11120340

#### **Pesagem por Baixo da Balança**

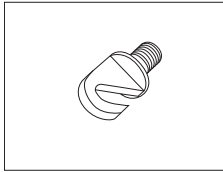

Gancho para Plataforma L<br>11132565

### **Caixas de transporte**

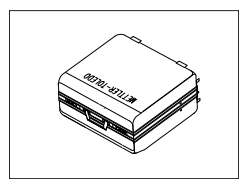

Caixa de transporte para balanças de plataforma S<br>11124245

**Pesos de Ajuste**

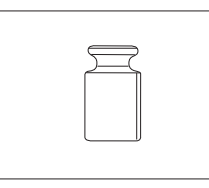

Pesos OIML / ASTM (com certificado de calibração) consulte **www.mt.com/weights**

# **14.2 Peças de Reposição**

#### **Caixa Protetora**

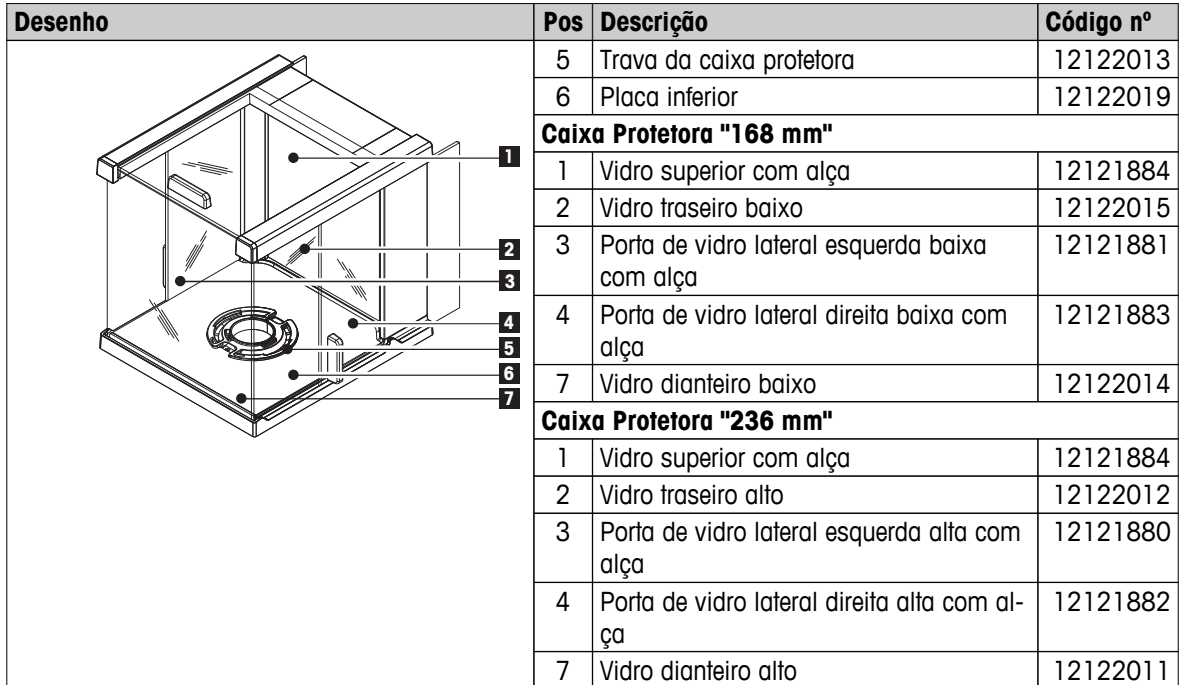

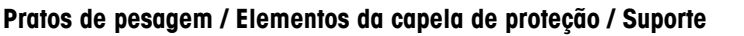

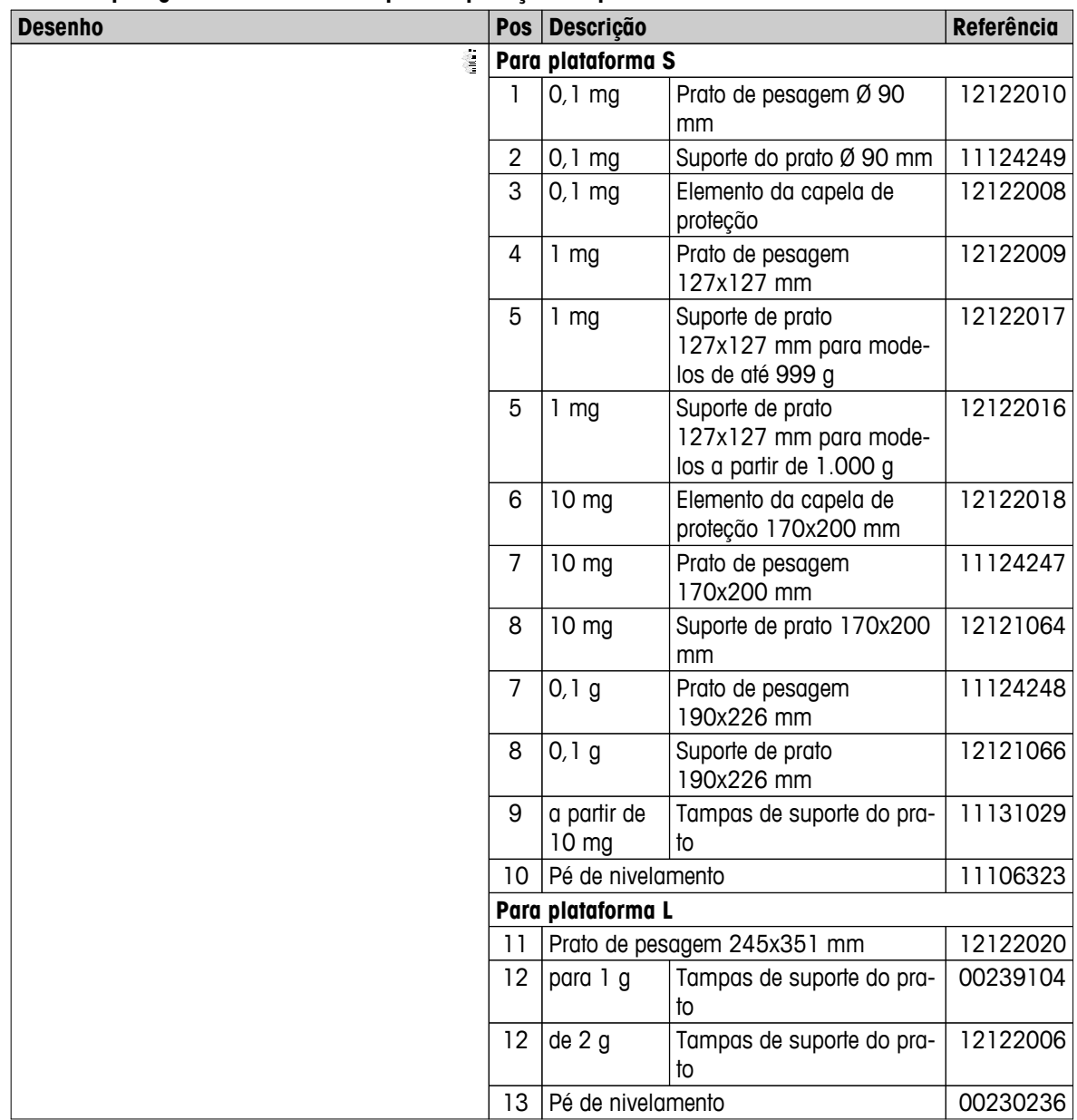

# **Índice**

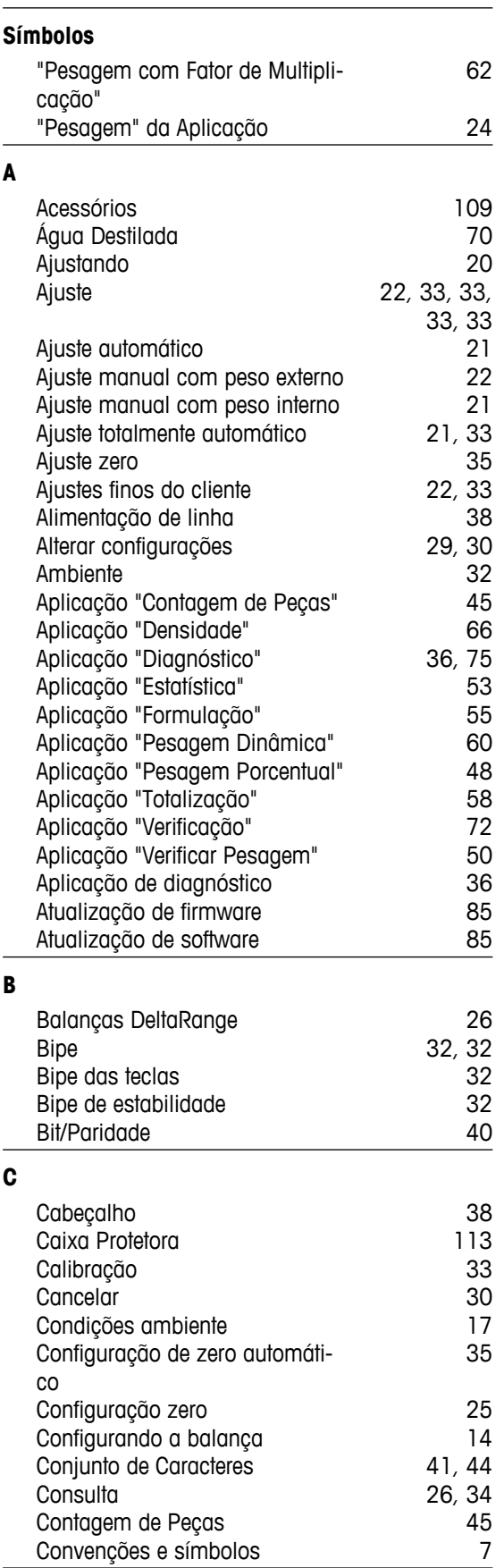

# **D**

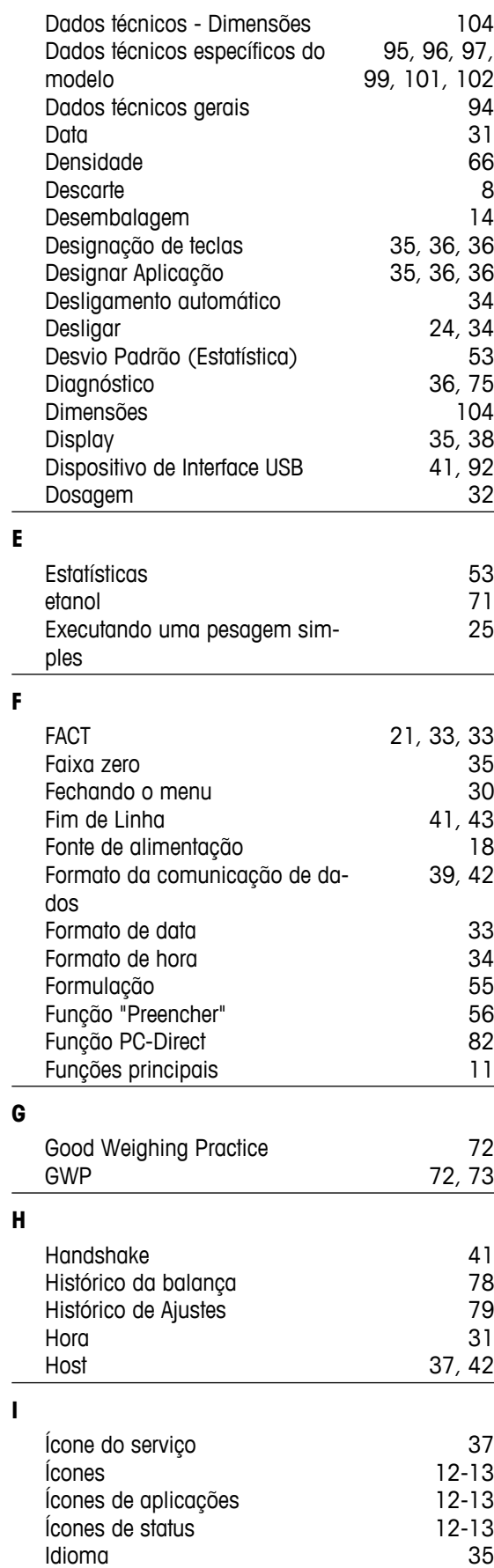

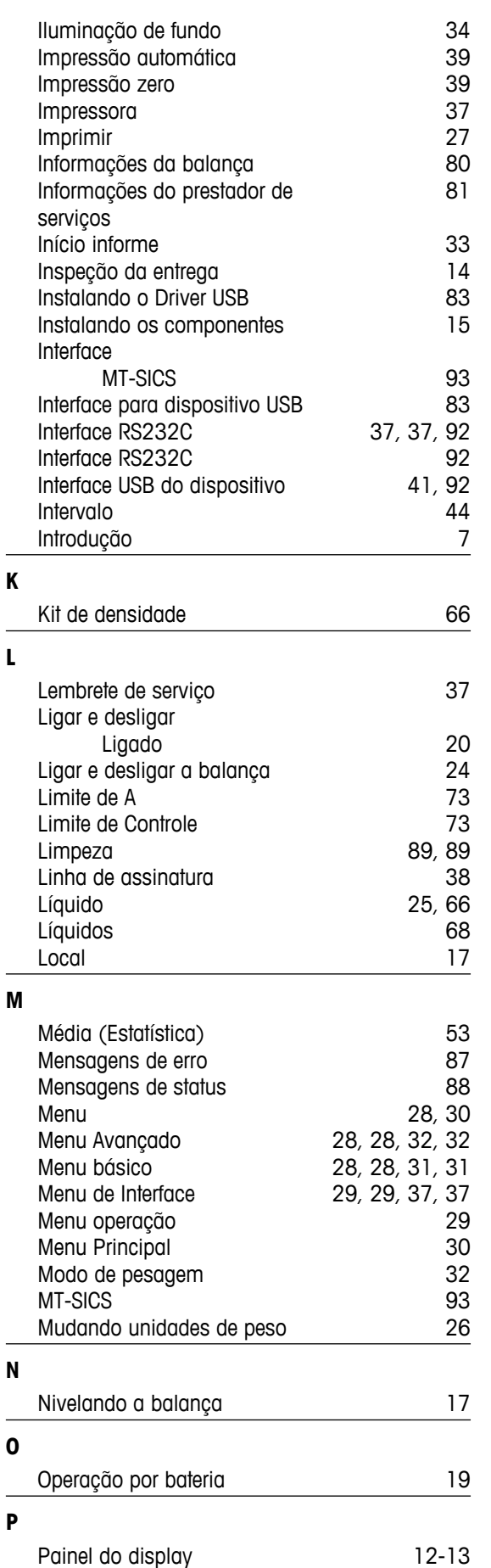

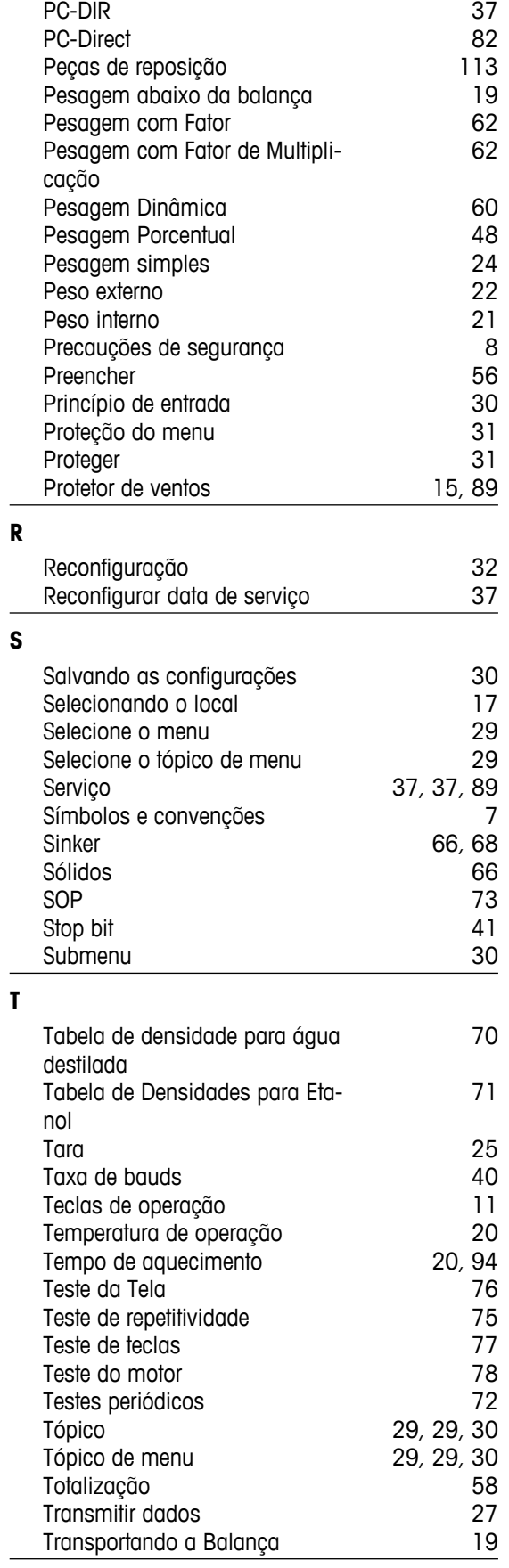

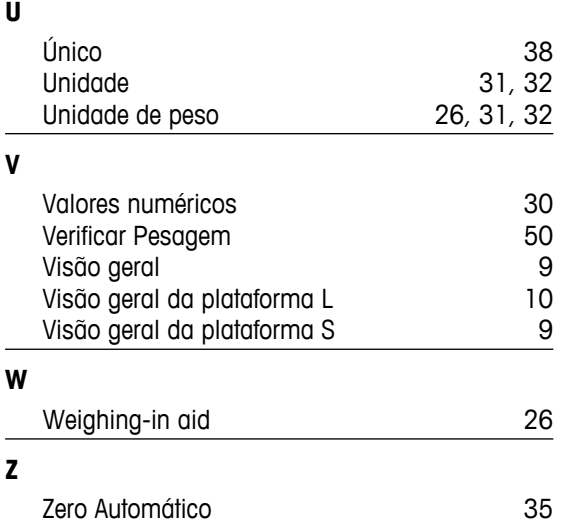

## GWP<sup>®</sup> - Good Weighing Practice™

O Guia Global de Pesagem GWP® reduz os riscos associados ao seu processo de pesgame e ajuda a:

- · escolher a balança apropriada
- · reduzir custos através da otimização de procedimento de testes
- · estar de acordo com os requerimentos regulatórios mais comuns

### www.mt.com/GWP

**www.mt.com/newclassic**

Informações prossecutivas

#### **Mettler-Toledo AG, Laboratory Weighing**

CH-8606 Greifensee, Switzerland Tel. +41 (0)44 944 22 11 Fax +41 (0)44 944 30 60 www.mt.com

Reservado o direito a alterações técnicas. © Mettler-Toledo AG 03/2014 11781365F pt

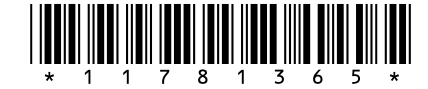